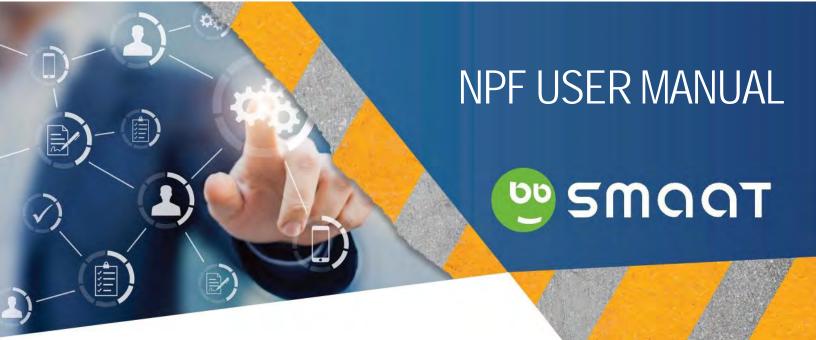

EMPLOYEES / MANAGERS

LOCAL OHS COMMITTEE MEMBERS,

CO-CHAIRS/SECRETARY

LOCAL OHS REP

SENIOR LOCAL EMPLOYER REP (SLER)

LOCAL HR OFFICE

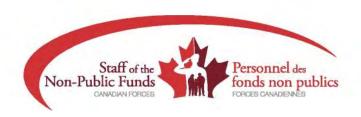

### NPF User Manual Back to top

# TABLE OF CONTENTS

| NOTICE TO READER                                                                                   | 5            |
|----------------------------------------------------------------------------------------------------|--------------|
| INTRODUCTION                                                                                       | <del>6</del> |
| WHO CAN COMPLETE A REPORT                                                                          | e            |
| OVERVIEW OF THE MODULES                                                                            | e            |
| ACCESS AND ACCESS RIGHTS                                                                           | 7            |
| DUTIES                                                                                             | 8            |
| SUPPORT                                                                                            |              |
| PROCESSES - EMPLOYEES AND MANAGERS                                                                 |              |
| SMAAT – Process to record an incident / accident, or near miss                                     |              |
| SMAAT ADMIN ACCOUNT – THE BASICS                                                                   |              |
| REQUEST AN ADMIN ACCOUNT                                                                           |              |
| Log in / Log out                                                                                   |              |
| NOTIFICATION EMAILS                                                                                | 23           |
| QUICKFIND - FILTER A LIST                                                                          |              |
| EDIT - MODIFY AN EVENT TICKET                                                                      |              |
| ADD A FILE SUCH AS A PHOTO OR A DOCUMENT TO A TICKET                                               |              |
| PRINT - PRINT A LIST OF TICKETS                                                                    |              |
| PROCESSES - LOHSC MEMBERS OR LOHSR                                                                 | 34           |
| SMAAT – Process to record an inspection for inspectors such as LOHSC-LOHSR                         | 34           |
| Record an issue identified during an inspection                                                    | 35           |
| PROCESSES - LOHSC CO-CHAIRS/SECRETARY OR LOHSR                                                     | 40           |
| SMAAT ADMIN ACCOUNT – THE BASICS                                                                   |              |
| SMAAT – EVENT FOR LOHSC CO-CHAIRS/SECRETARY OR LOHSR                                               |              |
| SMAAT – Process to Follow progress on inspection tickets for LOHSC co-chairs / Secretary and LOHSR |              |
| Filter inspection tickets pertaining to your responsibilities                                      |              |
| Add a recommendation to an inspection ticket reported by the LOHSC/LOHSR during monthly inspection |              |
| Close an inspection ticket                                                                         |              |
| Extract a list of the "open" inspection tickets                                                    |              |
| SMAAT – Process to follow progress on committee tickets for LOHSC co-chairs / Secretary            |              |
| Save committee meeting minutes as an attached document                                             |              |
| Filter committee tickets pertaining to your responsibilities                                       |              |
| Extract a list of meetings held during a year                                                      |              |
| SMAAT – Graphics and annual report                                                                 |              |
| Extract the data to complete the annual workplace committee report (ESDC LAB-1058)                 | 60           |
| Retrieve a blank copy of the annual workplace committee report (ESDC LAB-1058)                     |              |
| Retrieve the email address to submit the annual workplace committee report (ESDC LAB-1058)         |              |
| View data in graphics                                                                              |              |
| PROCESSES – SLERS                                                                                  | 66           |
| SMAAT ADMIN ACCOUNT – THE RASICS                                                                   | 66           |

| SMAAT – Basics for the SLER                                                                     |     |
|-------------------------------------------------------------------------------------------------|-----|
| Notify NSER of a serious injury                                                                 |     |
| When and how to change an event from occupational to Non-Occupational                           |     |
| Add first aid act to an event ticket                                                            |     |
| Complete an ESDC-LAB1070 hazardous occurrence investigation report                              |     |
| SMAAT – Process to follow progress on committee tickets for SLER                                | 76  |
| Filter committee tickets pertaining to your responsibilities                                    |     |
| Consult committee meeting minutes                                                               |     |
| Modify a committee ticket                                                                       |     |
| Close a committee ticket                                                                        |     |
| Extract a list of meetings held during a year                                                   |     |
| SMAAT – Process to track action taken on inspection report for SLER                             |     |
| Filter inspection tickets pertaining to your responsibilities                                   |     |
| Record actions taken on issues reported by LOHSC/LOHSR during monthly inspection                |     |
| Close an inspection ticket                                                                      |     |
| SMAAT – Process to record investigation for the SLER                                            |     |
| Review information provided by the person who submitted the event                               |     |
| Add investigation information                                                                   |     |
| Add the name of a person involved in the investigation to an event ticket                       |     |
| Add contributing factors to an investigation                                                    |     |
| Add equipment in cause                                                                          |     |
| Complete a matrix                                                                               |     |
| Recommendations                                                                                 |     |
| Add files such as a photo or a document                                                         |     |
| SMAAT – Graphics and annual report                                                              |     |
| Extract the data to complete the annual workplace committee report (ESDC LAB-1058)              |     |
| Retrieve a blank copy of the annual workplace committee report (ESDC LAB-1058)                  |     |
| Retrieve the email address to submit the annual workplace committee report (ESDC LAB-1058)      |     |
| View data in graphics                                                                           | 105 |
| PROCESSES – LOCAL HR OFFICE                                                                     | 107 |
| SMAAT ADMIN ACCOUNT – THE BASICS                                                                | 107 |
| SMAAT – Process when Local HR Office receives a notification email                              | 107 |
| SMAAT – Process when Local HR Office receives a completed form                                  | 110 |
| SMAAT – Process to produce provincial WCB employee's report (e.g. Form 6)                       | 113 |
| Complete provincial WCB employee's report                                                       | 113 |
| Print provincial WCB employee's report (E.g. Form 6) for completion                             | 115 |
| Email a provincial WCB employee's report (E.g. Form 6) for completion                           | 117 |
| SMAAT – Process to produce provincial WCB employer's report (e.g. Form 7)                       | 118 |
| Complete provincial WCB employer's report                                                       | 119 |
| Print provincial WCB employer's report                                                          | 123 |
| SMAAT – Process to mark a sensitive event as private                                            | 125 |
| Make a ticket private                                                                           | 125 |
| SMAAT – Process to track lost time related to an event.                                         | 126 |
| Track lost time the day of the event                                                            |     |
| Track lost time the day(s) after the event                                                      |     |
| Track lost time for medical appointments supported by worker compensation during working hours  |     |
| Track a gradual return to work                                                                  |     |
| SMAAT – Process to track costs related to an event.                                             |     |
| Add the invoice for an ambulance to an event                                                    |     |
| Add the cost for a modification to fix the workplace                                            |     |
| Ensure costs associated with the time taken by the first aider to provide first aid are tracked |     |
| View the costs associated with an event                                                         |     |
| SMAAT – Process to track ergonomic discomforts.                                                 | 145 |

#### **NPF User Manual – Introduction**

#### Back to top

| Create a ticket to track ergonomic discomforts                     | 145 |
|--------------------------------------------------------------------|-----|
| Attach ergonomic assessment request form or ergo assessment report | 151 |
| Close a follow-up                                                  | 152 |
| Create corrective measures to purchase ergo equipment              | 153 |
| Track costs associated with ergonomic assessments (Event)          | 155 |
| Track costs associated with ergonomic equipment (Correctives)      | 157 |
| SMAAT – Process to request or change a SMAAT Admin access          | 159 |
| ANNEXES                                                            | 160 |
| Annex A – Nature of injury                                         | 160 |
| Annex B – Mechanism of Injury                                      | 160 |
| Annex C – Treatment Type                                           | 161 |
| ANNEY D. — CONTRIBUTING EACTORS                                    | 161 |

# **NOTICE TO READER**

- 1. The screen captures in this manual show the employee number in bracket beside the employee's name. The system was updated before the launch to replace the employee number with the location.
- 2. SMAAT is regularly improved. Therefore, the screen captures in this manual might not show an exact representation of the system.

| AMENDMENTS – 26 SEPTEMBER 2018   |                                                       |
|----------------------------------|-------------------------------------------------------|
| Reference                        | Comment                                               |
| NOTES                            | Improvement of SMAAT                                  |
|                                  | Accuracy of the screen captures                       |
| ACCESS AND ACCESS RIGHTS         | LOHSC co-chair / Secretary, Local OHS                 |
|                                  | Representative (LOHSR) are provided access to         |
|                                  | Events (non-confidential)                             |
| DUTIES                           | Act with discretion when it comes to the injured      |
|                                  | identity and injury details.                          |
| SMAAT ADMIN ACCOUNT – THE BASICS | Request an admin account                              |
| PROCESSES - LOHSC CO-            | SMAAT ADMIN ACCOUNT – The Basics                      |
| CHAIRS/SECRETARY AND OR LOHSR    | SMAAT – Event for LOHSC co-chairs/Secretary or        |
|                                  | LOHSR                                                 |
| PROCESSES – SLERS                | SMAAT ADMIN ACCOUNT – The Basics                      |
| PROCESSES – LOCAL HR OFFICE      | SMAAT ADMIN ACCOUNT – The Basics                      |
|                                  | SMAAT – Process when Local HR Office receives a       |
|                                  | notification email                                    |
|                                  | SMAAT – Process when Local HR Office receives a       |
|                                  | completed form                                        |
|                                  | SMAAT – Process to request or change a SMAAT          |
|                                  | Admin access                                          |
|                                  | <b>DELETED</b> - Create a ticket to track a workplace |
|                                  | violence event as private                             |

| AMENDMENTS – 09 JANUARY 2019                           |                                    |
|--------------------------------------------------------|------------------------------------|
| Reference                                              | Comment                            |
| PROCESSES – LOHSC CO-<br>CHAIRS/SECRETARY AND OR LOHSR | SMAAT – Graphics and annual report |
| PROCESSES – SLERS                                      | SMAAT – Graphics and annual report |

### INTRODUCTION

NPF Occupational Health and Safety (OHS) Management Solution, SMAAT, is a centralized and secure online application used to manage and track occupational injuries and illnesses, Worker Compensation Board (WCB) claims, leaves and other associated costs. This bilingual application is accessible thru Canadian Forces Morale and Welfare Services (CFMWS) and Defence Wide Area Network (DWAN) networks as well as from any computers or wireless devices connected to the internet.

### WHO CAN COMPLETE A REPORT

Any Staff of Non-Public Funds, Canadian Forces (NPF) employee with a profile in Accero can report an event, a corrective action or an inspection. You do not need to login to SMAAT Admin to report an event, a corrective action or an inspection.

### **OVERVIEW OF THE MODULES**

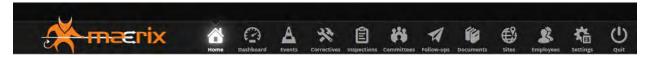

- EVENTS: Tickets that track information related to accident, incidents and near misses such as injured person, damage, lost time, and cost
- CORRECTIVES: Tickets to track corrective actions
- INSPECTIONS: Tickets to track issues identified during an inspection as well as proof of inspection.
- COMMITTEES: Tickets to track local OHS committee meeting minutes.
- FOLLOW-UPS: Tickets to track and delegate to do's
- DOCUMENTS: Library of documents such as checklist, and user manual.
- SITES: List of sites within the OHS representative role access.
- EMPLOYEES: List of employees within the OHS representative role access.
- SETTINGS: SMAAT settings such as drop down menus.

# **ACCESS AND ACCESS RIGHTS**

A link to SMAAT is available at <a href="https://www.CFMWS.com/OHS">https://www.CFMWS.com/OHS</a>

There are two types of access: SMAAT Reporting and SMAAT Admin

| SMAAT Reporting |                      |
|-----------------|----------------------|
| ROLES           | Modules              |
| All Employees   | Reporting – Drop box |

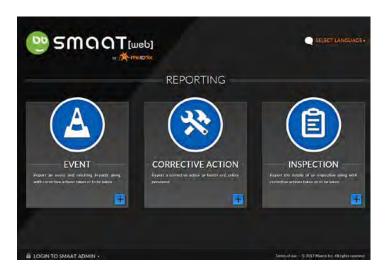

| SMAAT Admin               |                                                                   |
|---------------------------|-------------------------------------------------------------------|
| ROLES                     | Modules                                                           |
| Employee                  | None - An Admin access is not required to record an incident      |
| Manager                   | None - An Admin access is not required to record an incident      |
| Local OHS Committee       | None - An Admin access is not required to record an inspection    |
| (LOHSC) members           |                                                                   |
| LOHSC co-chair /          | Events (non-confidential), Inspections, Committees,               |
| Secretary, Local OHS      | Documents                                                         |
| Representative (LOHSR)    |                                                                   |
| Senior Local Employer     | Events (non-confidential), Inspections, Committees,               |
| Representative (SLER) and | Documents, Sites, Employees                                       |
| National Senior Employer  |                                                                   |
| Representative (NSER)     |                                                                   |
| Local Human Resources     | Events (confidential, non-confidential and private), Inspections, |
| (HR) Office               | Committees, Documents, Sites, Employees, Follow-ups               |
| Human Resources           | Administrator                                                     |
| Information System (HRIS) |                                                                   |
| and OHS Team              |                                                                   |

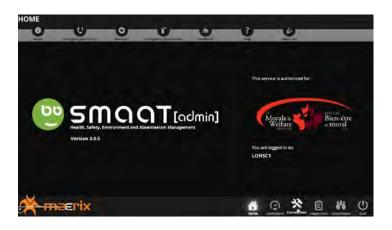

# **DUTIES**

The duties below relate to SMAAT and complement the roles and responsibilities found in HRPOL13 - OHS Policy

| Employee                               | <ul> <li>Report occupational injuries, illnesses, or near-misses using SMAAT-Event</li> <li>Report known hazards using SMAAT-Correctives</li> <li>Inform your manager when you report an event or a hazard using SMAAT</li> </ul>                                                                                                    |
|----------------------------------------|----------------------------------------------------------------------------------------------------|
| Manager/ Supervisor                    | When an employee does not have an access to the internet:  Report occupational injuries, illnesses, or near-misses using SMAAT-Event.  Report known hazards with SMAAT-Correctives.  Provide SLER and Local HR Office the information requested regarding an event                                                                                                    |
| LOHSC member and LOHSR                 | Using SMAAT- Inspection,  Track proof of LOHSC mandatory monthly inspection.  Report issues identified during LOHSC/LOHSR mandatory monthly inspection.                                                                                                    |
| LOHSC co-chair /<br>Secretary or LOHSR | <ul> <li>Act with discretion when it comes to the injured identity and injury details.</li> <li>Save mandatory local committee meeting minutes signed by the co-chairs in SMAAT-Committees</li> <li>Provide a list of the "open" inspection tickets to the inspector prior to the inspection.</li> <li>Ensure SMAAT tickets under your responsibilities are accurate and modify as required</li> </ul>                  |
| SLER                                   | <ul> <li>Act with discretion when it comes to the injured identity and injury details.</li> <li>Ensure SMAAT tickets under your responsibilities are accurate and modify as required</li> <li>Action SMAAT tickets within required timeframe</li> <li>Forward the notification email of serious injuries you received from Info SMAAT to the National Senior Employer Representative (NSER) of your division</li> </ul> |

|                              | Complete the Hazardous occurrence investigation report (ESDC-LAB1070) using SMAAT-Event     Use SMAAT data to complete the Workplace committee report (ESDC-LAB1058)                                                                                                    |
|------------------------------|----------------------------------------------------------------------------------------------------|
| Local HR Office              | <ul> <li>Act with discretion when it comes to the injured identity and injury details.</li> <li>Ensure SMAAT tickets under your responsibilities are accurate and modify as required</li> <li>Track lost time, costs, WCB claims and related documentation using SMAAT</li> <li>Complete the provincial Worker Compensation Board forms using SMAAT-Event</li> <li>Respond to local users inquiries</li> <li>Report discrepancies to appropriate SLER</li> <li>Action SMAAT tickets within required timeframe</li> <li>Provide HRIS with the information when a client request an access to SMAAT Admin</li> </ul> |
| OHS Team                     | <ul> <li>Act with discretion when it comes to the injured identity and injury details.</li> <li>Respond to Local HR offices and NSERs OHS inquiries</li> <li>Report discrepancies to appropriate Local HR office</li> <li>Monitor the use of SMAAT</li> <li>Use SMAAT data to complete Employer hazardous occurrence report (ESDC-LAB1009)</li> <li>Communicate SMAAT upcoming changes to users</li> </ul>                                                                                                    |
| HRIS                         | <ul> <li>Maintain user accounts</li> <li>Perform minor configuration changes</li> <li>Respond to Local HR office technical inquiries</li> <li>Provide employee data to the vendor on a weekly basis</li> </ul>                                                                                                    |
| OHS Team with HRIS and IM/IT | Maintain vendor relationship                                                                                                    |

# **SUPPORT**

Whom do you contact if you run into an issue or have a question?

| User Support                                        |                 |
|-----------------------------------------------------|-----------------|
| Description                                         | Contact         |
| You cannot login to SMAAT Admin                     | ITSS helpdesk   |
| You don't know what information to enter in a field | Local HR Office |
| You have a questions on a process                   | Local HR Office |
| You occupy an OHS role and you need an access       | Local HR Office |
| You are a NSER and have a question                  | OHS@cfmws.com   |

### **PROCESSES - EMPLOYEES AND MANAGERS**

## SMAAT - Process to record an incident / accident, or near miss

DO NOT report violence in the workplace incident using SMAAT.

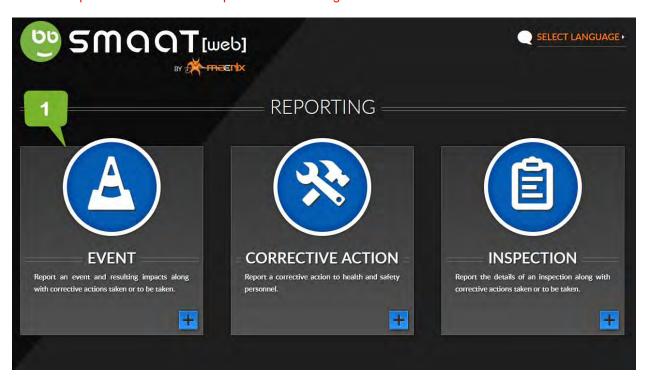

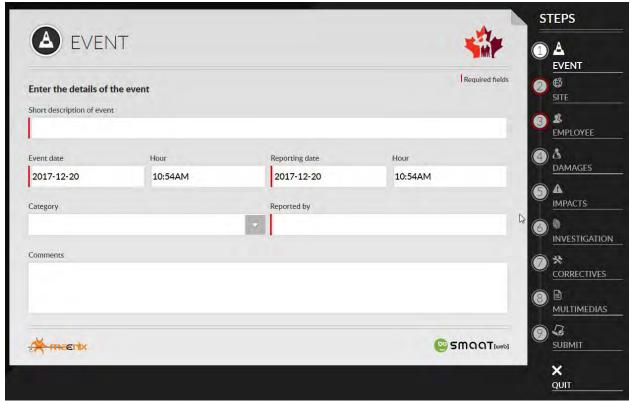

#### STEP 1 – DETAILS OF THE EVENT (MANDATORY)

- Short description of the event:
- Event date:
- Reporting date:
- Category: Select between "The event occurred to a NPF employee while working" or "Other"
- Reported by: Select your name from the list
- Comments:

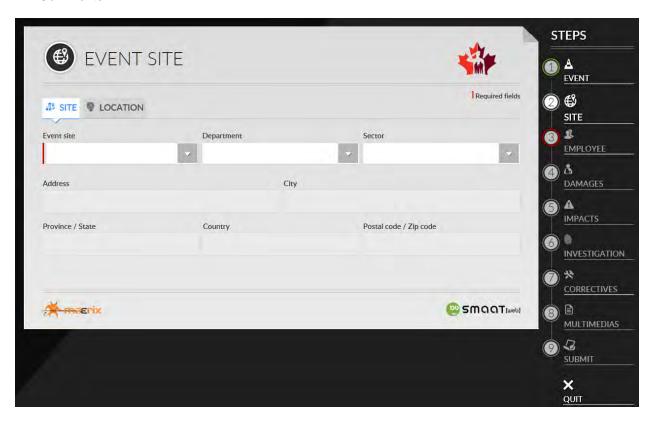

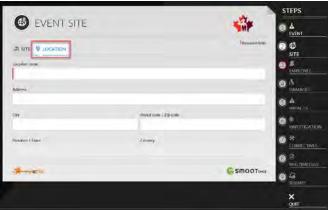

#### STEP 2 – EVENT SITE (MANDATORY)

• Event site / Department / Sector: Select from the NPF site list. The address will appear as per information recorded in the database. If the site is not listed (e.g. parking lot), click on the tab location and enter the address manually.

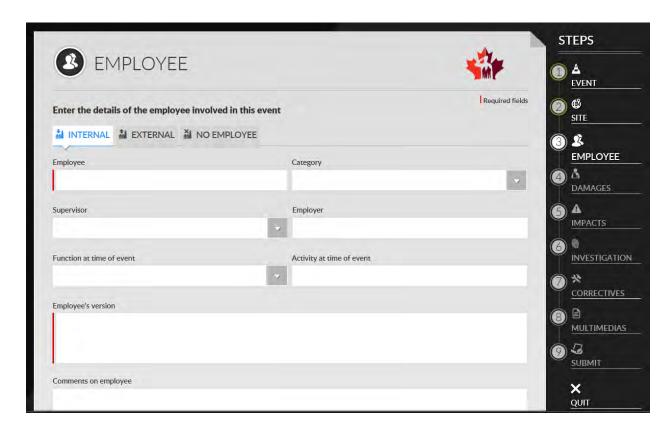

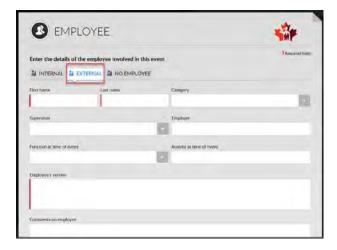

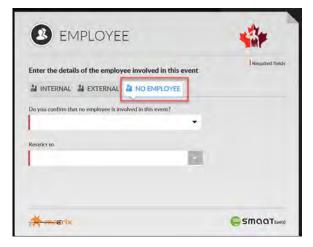

#### STEP 3 – EMPLOYEE (MANDATORY)

- Employee: If the injured is not a NPF employee, click on the tab External and enter the injured information manually. If no one was injured, click on the tab No employee.
- · Category: autofill
- Supervisor: autofill
- Employer: autofill
- Function at the time of the event: autofill
- Activity at the time of the event:
- Employee's version:
- Comments on employee:

NOTE: At this point, you can go to Step 9 - Submit or complete the other steps.

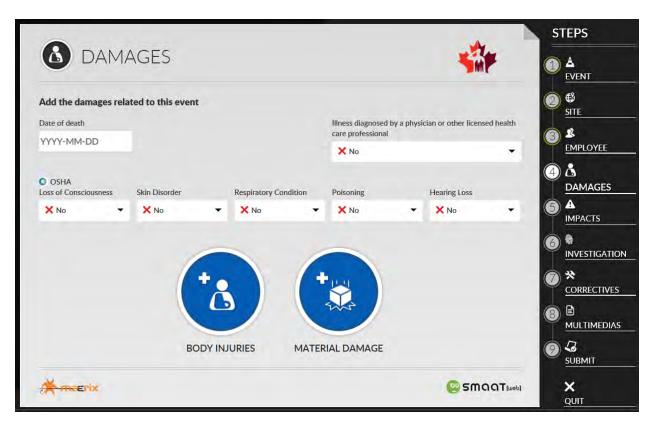

#### STEP 4 - DAMAGES

- Date of death:
- Illness diagnosed by a physician or other licensed health care professional: Select yes when the
  injured seek medical treatment from a health care professional at a hospital, medical clinic or
  physician's office. Not to be confused with first aid only.
- Loss of consciousness: Yes or No
- Skin Disorder: Yes or No
- · Respiratory Condition: Yes or No
- Poisoning: Yes or NoHearing loss: Yes or No
- Body injuries:

|  | a. Click on the front or the back. | b. Click on a specific location of the injury. |
|--|------------------------------------|------------------------------------------------|
|--|------------------------------------|------------------------------------------------|

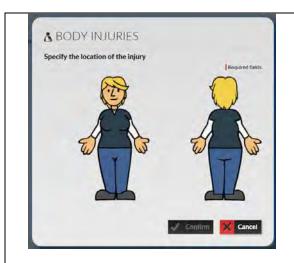

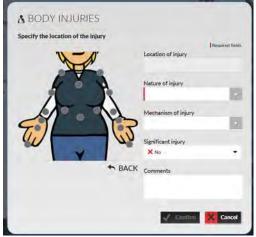

- Location of injury: autofill
- Nature of injury: The list is included in Annex A
- Mechanism of injury: The list is included in Annex B
- Significant injury: the injury results in either time loss, or modified duties (e.g. disabling injury)
- Comments:

#### Material Damages

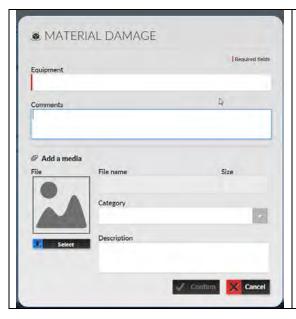

- Equipment:
- Comments:

#### Add a media

- File name: Autofill
- Size: Autofill
- Category: Select from the list
- Description:

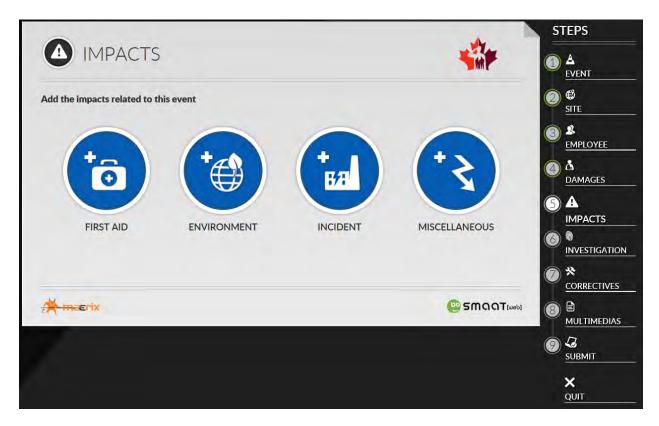

STEP 5 - IMPACTS

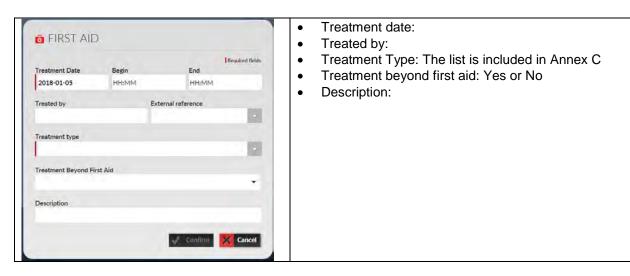

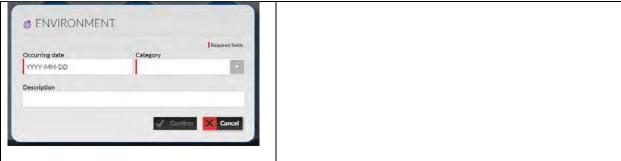

NOTE: The fields Incident and Miscellaneous are not setup to be used yet. Leave them blank.

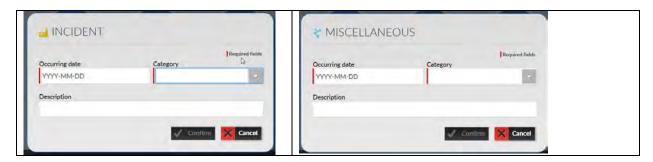

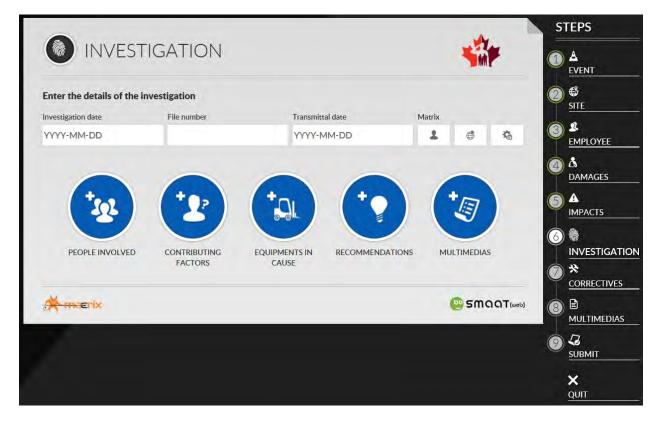

STEP 6 - INVESTIGATION

NOTE: Do not complete. The SLER completes this section using their admin account.

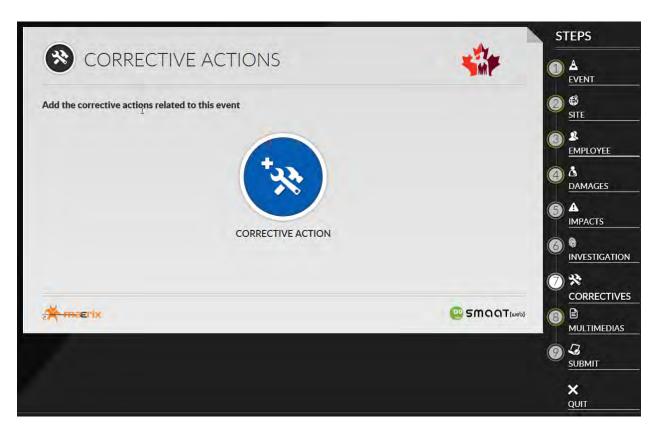

STEP 7 - CORRECTIVES

NOTE: Do not complete. The SLER completes this section using their admin account.

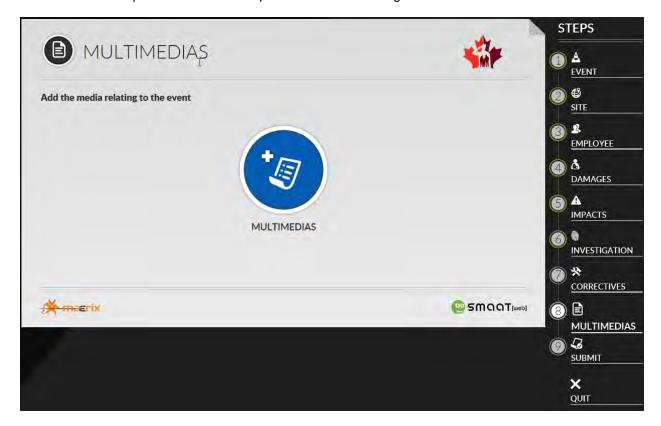

#### STEP 8 - MULTIMEDIAS

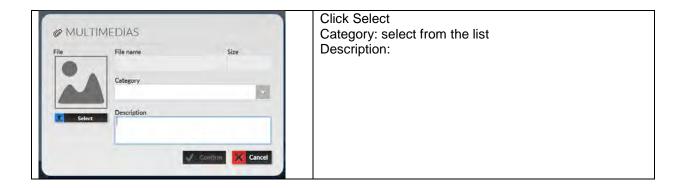

STEP 9 - SUBMIT

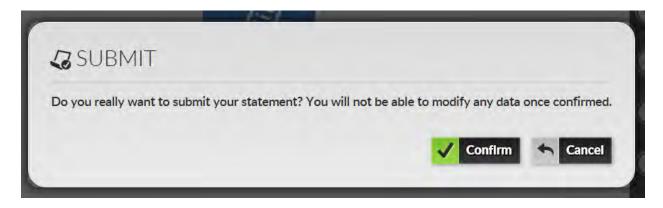

QUIT NOTE: You can click Quit at any time. If you do so, the data entered will be lost.

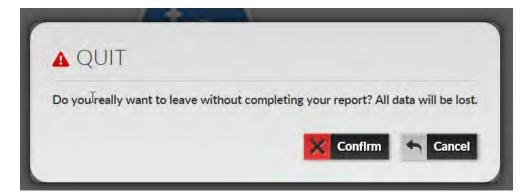

### **Results**

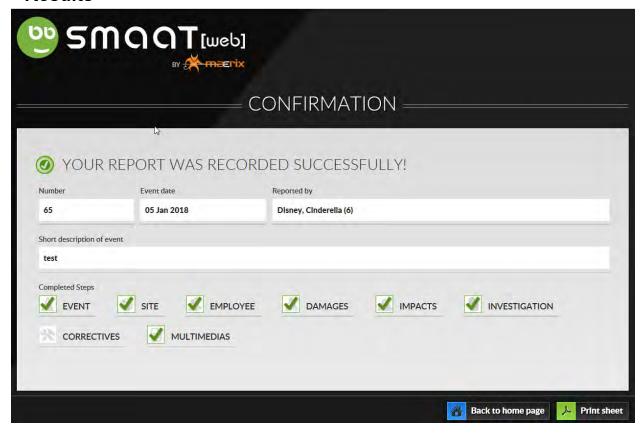

# **SMAAT ADMIN ACCOUNT - THE BASICS**

#### Objectives:

- Request an Admin account
- Log in / Log out
- Notification email
- Quickfind Find a specific ticket
- · Quickfind Filter a list of tickets
- Edit Modify a ticket
- · Add a file such as a photo or a report to a ticket
- PRINT Print a ticket
- PRINT Print a list of tickets

### Request an Admin account

You need a SMAAT admin account if you have been assigned OHS responsibilities as a SLER, LOHSC co-chair/secretary or LOHS representative. Please contact your Local HR Office and provide the following information:

- 1) Employee name that you replace.
- 2) Your name/id to be added
- 3) Your preferred user id (e.g. First initial, Last Name)
- 4) The role that you will play regarding OHS (e.g. HR, SLER, LOHSC Co-Chair/Secretary or LOHS Rep)
- 5) Sites to which you need access (e.g. SLER/ LOHSC Co-Chair, Secretary/LOHS Rep = generally Base and Division, HR = base plus all divisions for their base).

**NOTE**: A SMAAT admin access is not required to record an inspection or an incident. Therefore, LOHSC members are not provided with an Admin account.

### Log in / Log out

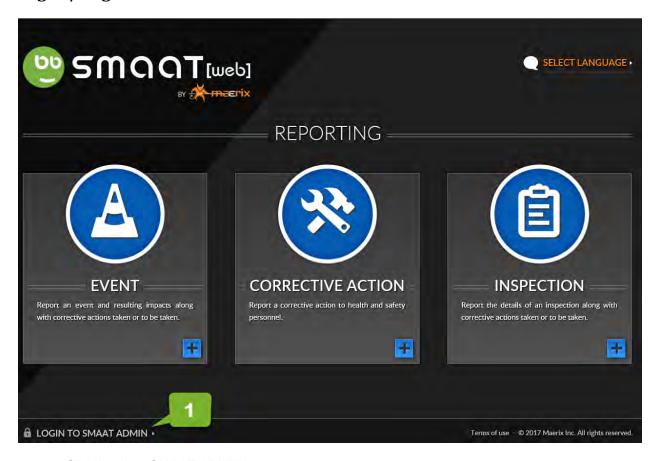

1. Click Login to SMAAT ADMIN

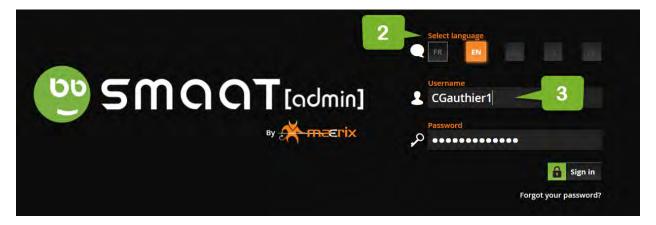

- 2. Select your preferred language
- 3. Enter your username and password.

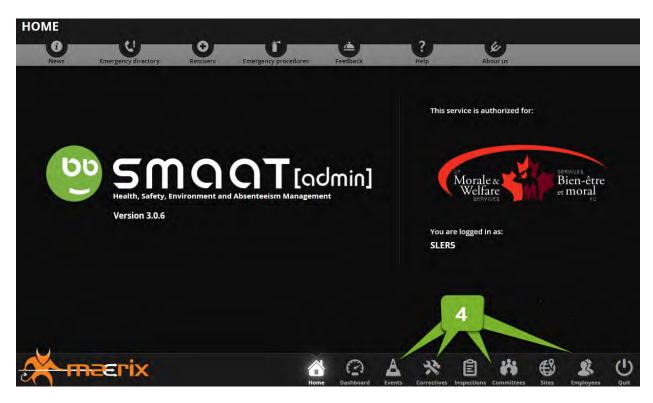

4. The modules you have access to appear at the bottom of the screen.

| ROLE               | Modules                                                           |
|--------------------|-------------------------------------------------------------------|
| Employee           | None                                                              |
| Manager            | None                                                              |
| LOHSC members      | None                                                              |
| LOHSC co-chair /   | Events (non-confidential), Inspections, Committees, Documents     |
| Secretary or LOHSR |                                                                   |
| SLER               | Events (non-confidential), Inspections, Committees,               |
|                    | Documents, Sites, Employees                                       |
| Local HR Office    | Events (confidential, non-confidential and private), Inspections, |
|                    | Committees, Documents, Sites, Employees, Follow-ups               |
| HRIS and OHS Team  | Administrator                                                     |

Home: Home button

Dashboard: Visual of OHS performance

**Events**: Tickets that track information related to accident, incidents and near misses such as injured person, damage, lost time, and cost within your OHS representative role. DO NOT report violence in the workplace incident using SMAAT.

**Correctives**: Tickets that track correctives measures

Inspections: Tickets that track issues identified during an inspection as well as proof of

nspection.

**Committees**: Ticket that track local OHS committee meeting minutes. **Documents**: Library of documents such as checklist, and user manual.

Sites: List of sites within your OHS representative role.

Employees: List of employees within your OHS representative role.

Quit: Exit button

At the top,

News: News posted by NPF OHS Team: national broadcast to OHS representatives

**Emergency directory**: Local phone numbers in case of an emergency

**Rescuers**: Contact info of your local first aid attendants **Emergency procedures**:

#### **Notification Emails**

SMAAT sends a notification email to the SLER, the LOHSC co-chair / Secretary or LOHSR and the Local HR Office when an employee within your OHS representative role submits an event. The email contains a copy of some of the information submitted as well as a ticket number.

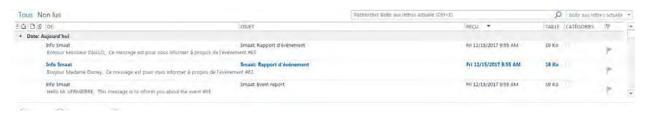

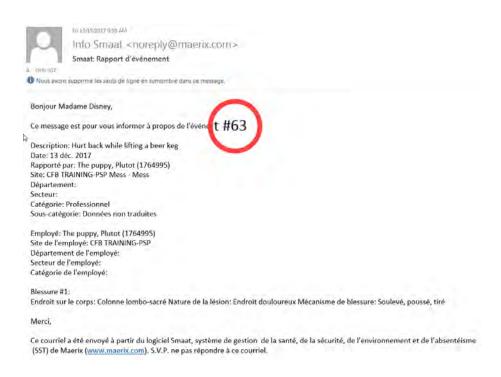

### **QUICKFIND** - Filter a list

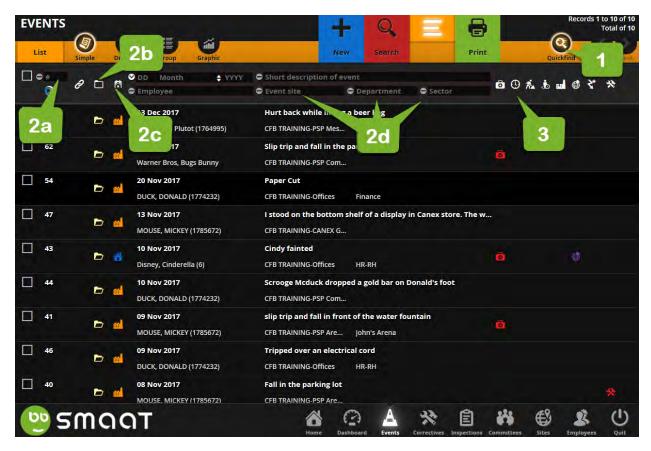

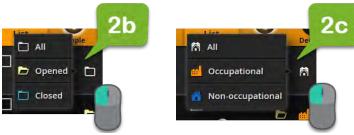

- 1. Click on "Quickfind"
- 2. You can filter by
  - a. ticket "#" (e.g. 63)
  - b. open/close tickets
  - c. occupational/non-occupational event
  - d. department, by sector, by date
- 3. You can filter using the icons on the right
  - First aid provided
  - Lost time
  - Temporary assignment
  - Gradual return to work
  - Incident: NA
  - Environment: NA
  - Miscellaneous: NA
  - Corrective action: (valid, today, past due, completed)

### Results

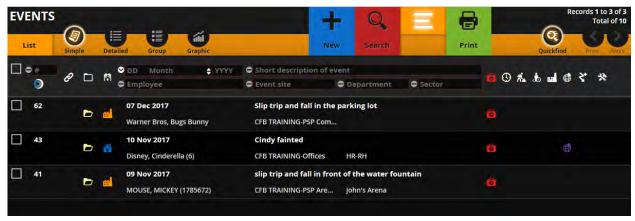

### EDIT - Modify an event ticket

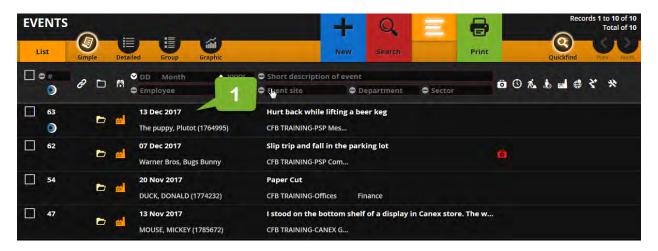

1. Click on the ticket you wish to modify

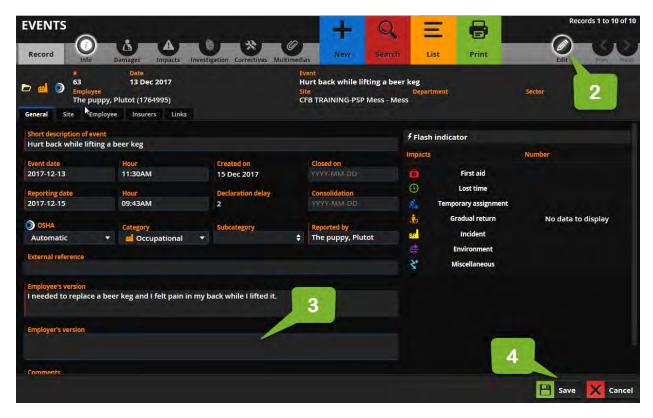

- 2. Click on "Edit"
- 3. Modify the field you wish to update.
- 4. Then, click save

# Add a file such as a photo or a document to a ticket

### Important!

The photos or documents <u>shall not</u> comprise confidential information such as medical note, provincial worker compensation correspondence and forms, social insurance number, and image of injury.

1. Click on the ticket you wish to modify

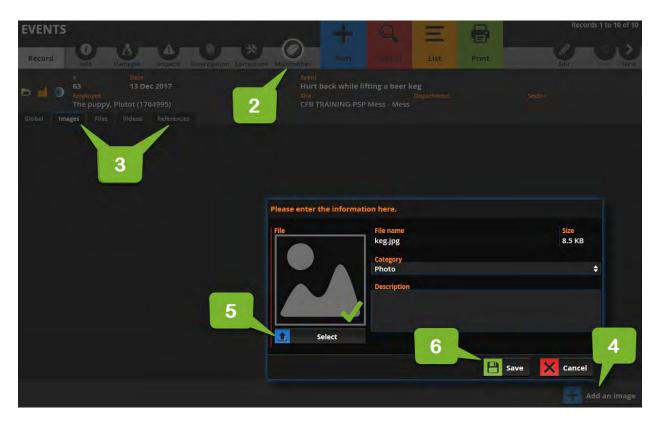

- 2. Click on Media
- 3. Click on the type of file you wish to includes (e.g. images, files, videos, documents, references) NOTE: The documents that are already saved with the ticket appear within the Global tab.
- 4. Click on image. Then, "Add an image"
- 5. Complete the fields click "Select", open the image you wish to include.
- 6. Then ,"save"

### Results

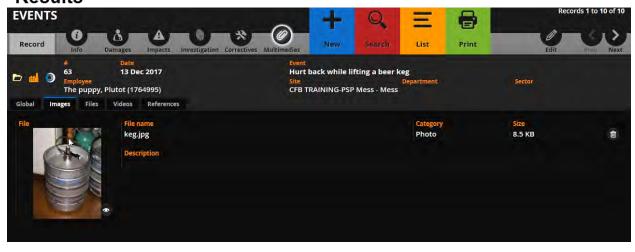

### Results

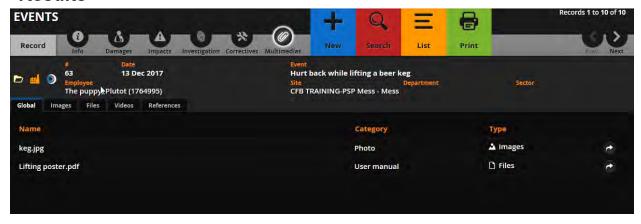

#### PRINT - Print a ticket

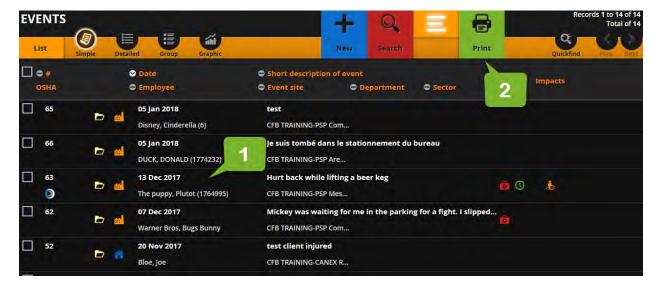

- 1. Click on the ticket you wish to print
- 2. Click on "Print"

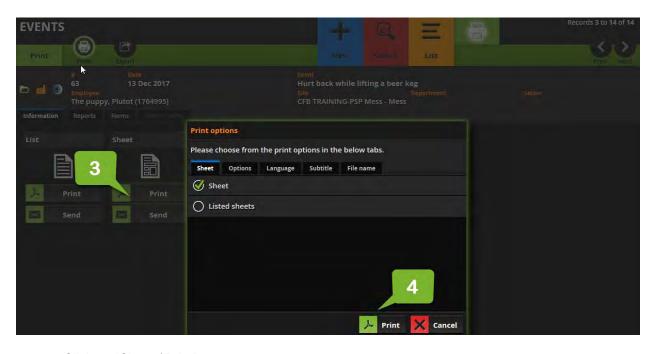

- 3. Click on "Sheet / Print"
- 4. Select "Sheets". Then, click "Print" or ""Send". When you select "Send", you must enter a recipient.

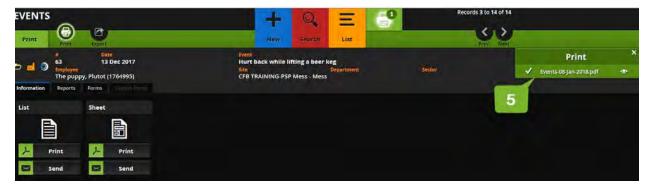

5. Wait for the system to complete the creation of a pdf file. Then, click on download

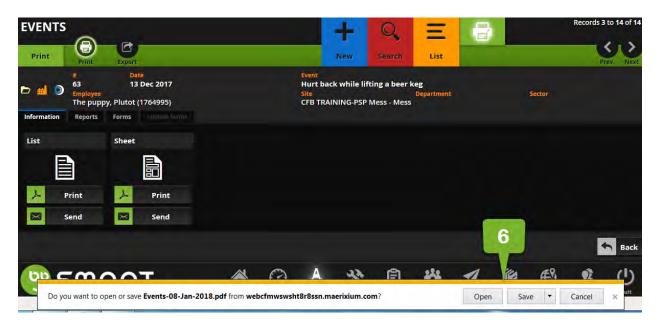

6. Select "open" or "Save" as appropriate

### Results

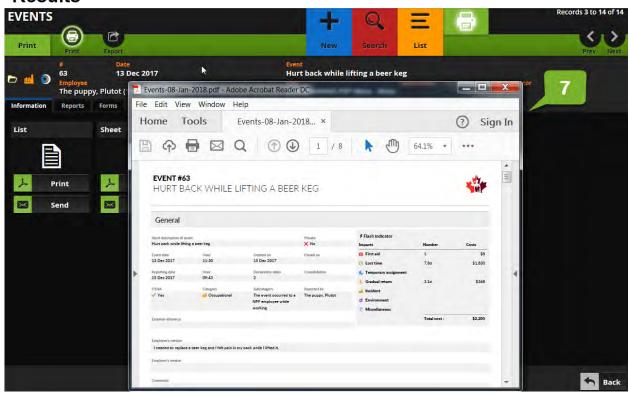

7. A pdf document has been created

#### **PRINT - Print a list of tickets**

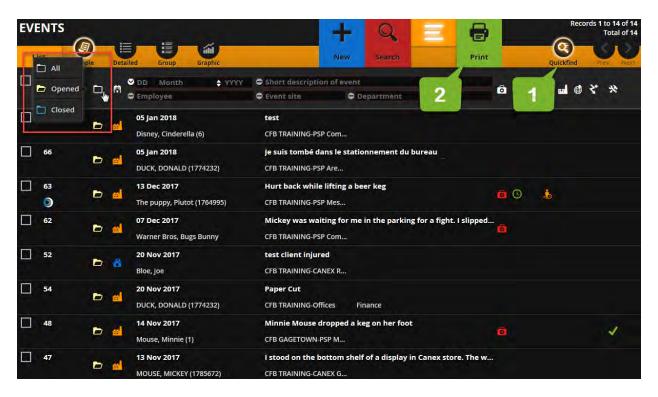

- 1. Filter the list of tickets you wish to print
- 2. Click Print

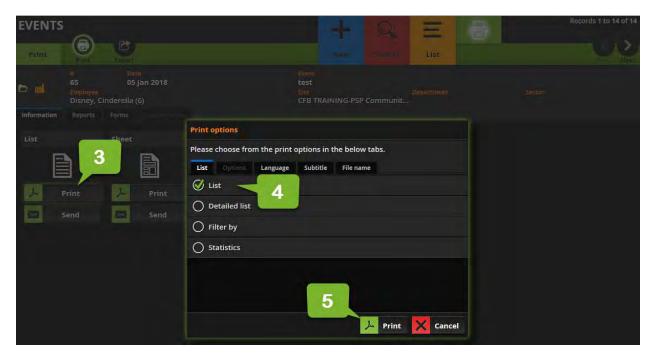

- 3. Click on "List / Print". When you select "Send", you must enter a recipient.
- 4. Select "list".
- 5. Then, click "Print".

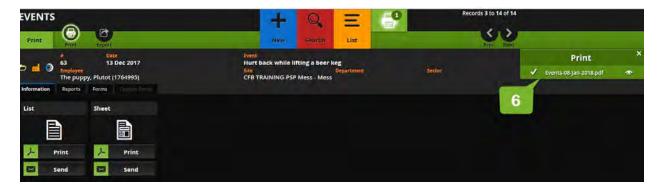

6. Wait for the system to complete the creation of a pdf file. Then, click on download

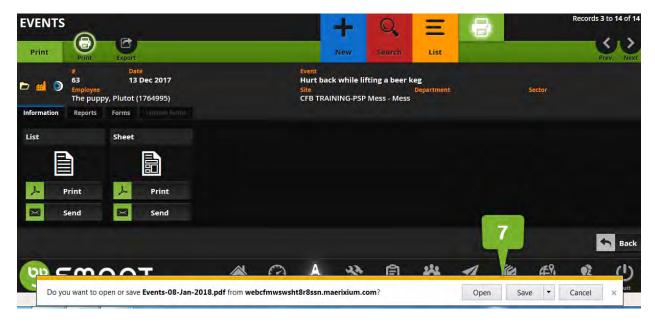

7. Select "open" or "Save" as appropriate

# **Results**

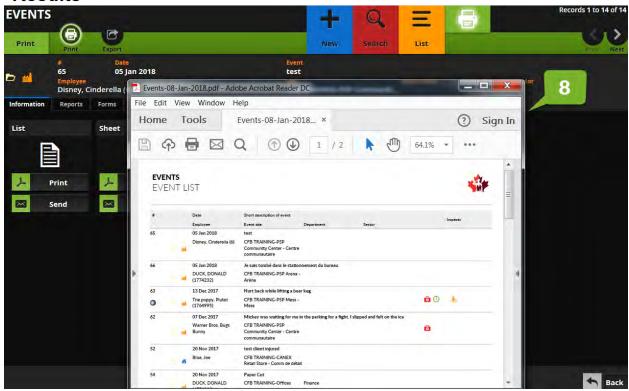

8. A pdf document has been created (e.g. all the cases are listed along with their details in a document)

### PROCESSES - LOHSC MEMBERS OR LOHSR

### SMAAT – Process to record an inspection for inspectors such as LOHSC-LOHSR

#### Objectives:

- Keep proof of mandatory monthly inspection in SMAAT
- Record an issue encountered during the inspection

### Important!

### Keep proof of mandatory monthly inspection in SMAAT

In order to track that the Local OHS committee / representative, performed the mandatory monthly inspection, the inspector shall enter the following information into SMAAT – INSPECTION

#### STEP 1 - INSPECTION

- · Date: Date of inspection
- Notice of Violation: "no"
- Requested by: enter the name of the SLER
- Type of inspection: select Local OHS committee
- Type of risk: "1-proof of inspection"
- Site / Department / Sector: select as location
- Description: enter "mandatory monthly inspection"

#### STEP 2 - EXPLORATION

- · Matrix: no action required
- Person involved
  - a. Employee: Type last name of employee performing the inspection
  - **b.** Involvement: Select "inspector"
  - c. Click "Confirm"
  - d. Repeat if a second inspector in participating
- · Recommendations: no action required

STEP 3 - CORRECTIVES: no action required

STEP 4 - MULTIMEDIAS: no action required

STEP 5 - SUBMIT

#### Record an issue identified during an inspection

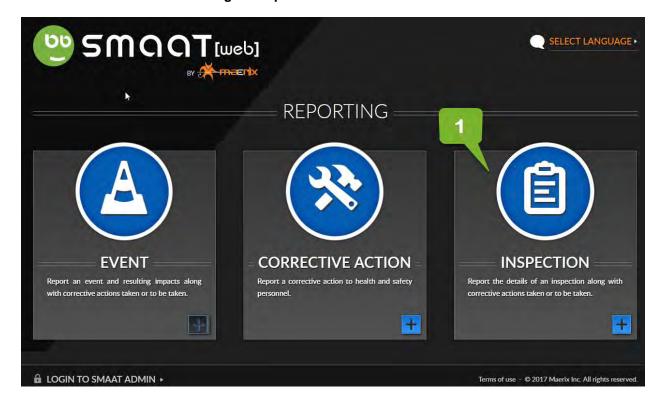

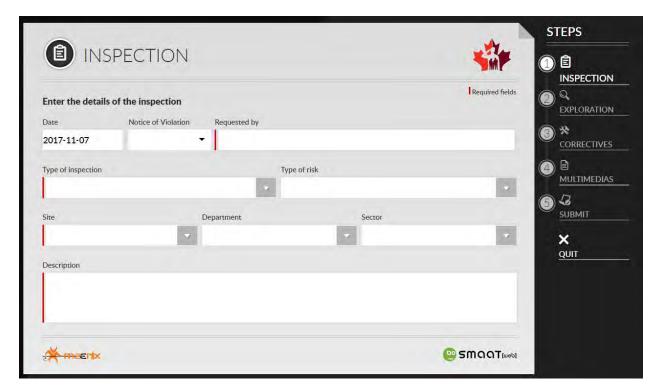

STEP 1 - INSPECTION

- Date: Date of inspection
- Notice of Violation: "no" is selected unless an Employment and Social Development Canada OHS Officer is involved.
- Requested by: enter the name of the SLER
- Type of inspection: select Local OHS committee
- Type of risk: Biological hazard, Chemical hazard, Ergonomics hazard, Physical hazard, Psychosocial hazard, Safety hazard. For more info, table below
- Site / Department / Sector: Select as appropriate
- Description: Be specific when providing a description of the observation, finding or recommendation. Include the hazard and safety issue. (e.g. torn carpet in the middle of high traffic hallway represents a risk of slips, trips and same-level falls)

Hazard means any condition of a job that can result in illness or injury.

| Type of risks       | Description                                                                 |
|---------------------|-----------------------------------------------------------------------------|
| Biological hazard   | Microscopic organisms such as bacteria, viruses, or fungi transmitted by    |
|                     | insects, plants, birds, animals, or humans.                                 |
| Chemical hazard     | Liquid, gases, or solids substance that can be inhaled, swallowed, injected |
|                     | or absorbed through the skin                                                |
| Ergonomics hazard   | Lifting, pushing, pulling                                                   |
|                     | Sitting / Standing                                                          |
|                     | Lighting                                                                    |
| Physical hazard     | Extreme temperature                                                         |
| (molecular level)   | Radiation                                                                   |
|                     | Vibration                                                                   |
| Psychosocial hazard | Stress, bullying, violence                                                  |
|                     | Working alone                                                               |
|                     | Shift work                                                                  |
| Safety hazard       | Slips, trips and falls                                                      |
|                     | Ladders / Platforms                                                         |
|                     | Tools                                                                       |
|                     | Confine Spaces                                                              |
|                     | Machinery                                                                   |
|                     | Traffic                                                                     |

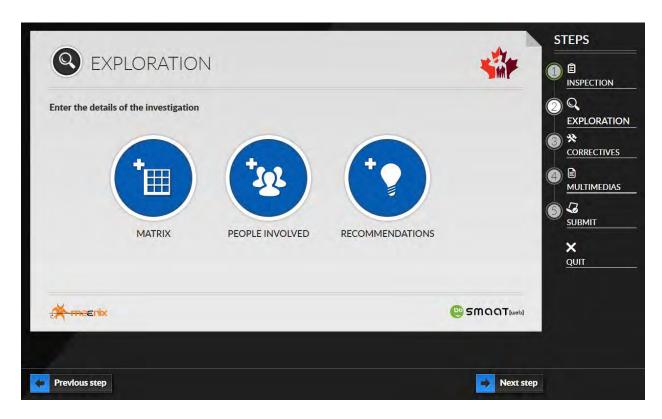

#### STEP 2 - EXPLORATION

Matrix: Click on the box that best represent the case. Roll over the titles to view the definitions.

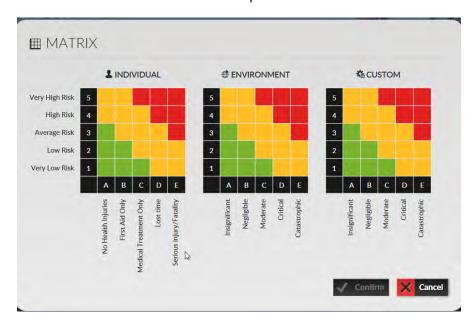

#### Definitions:

- No health injuries:
- First aid: First aid is the assistance we give an injured person on site to help protect their life and prevent further injury.
- Medical Treatment Only: Medical treatment is provided by a health care professional at a hospital, medical clinic or physician's office and is not to be confused with first aid.

- Lost time: Lost time occurs when an employee sustains a work-related injury, which results in lost time from work after the day of the incident.
- Serious injury/Fatality: Permanent disabling injury e.g. amputations, multiple injuries, fatal injuries, occupational cancer
- Very low risk:
- Low risk:
- Average risk:
- High risk:
- Super high risk:
- People involved screen: enter the name of the inspector

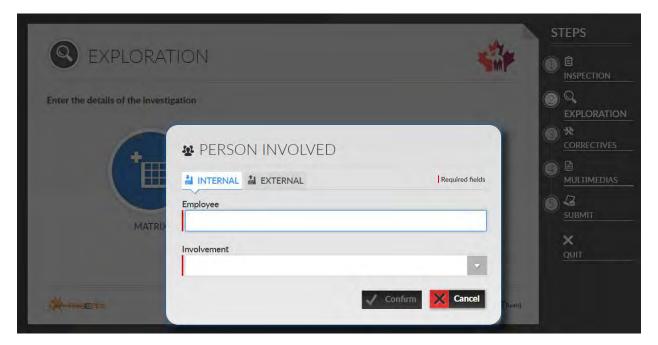

Recommendations: text field to enter your recommendations

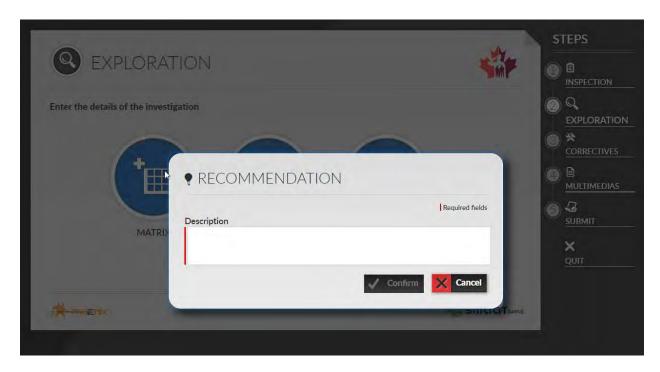

#### STEP 3 - CORRECTIVES

 Usually the inspector will not be the action taker. The SLER will complete this field with his access behind the scene.

#### STEP 4 - MULTIMEDIAS

Attach photos of the issue, as necessary.

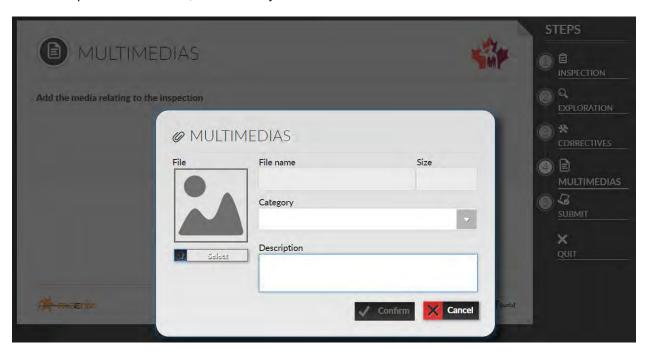

STEP 5 - SUBMIT

# PROCESSES - LOHSC CO-CHAIRS/SECRETARY OR LOHSR

#### SMAAT ADMIN ACCOUNT - THE BASICS

| • | LOG IN / LOG OUT                                     | p.18 |
|---|------------------------------------------------------|------|
|   | NOTIFICATION EMAILS                                  |      |
|   | QUICKFIND - FILTER A LIST                            |      |
|   | EDIT - MODIFY AN EVENT TICKET                        |      |
|   | ADD A FILE SUCH AS A PHOTO OR A DOCUMENT TO A TICKET |      |
|   | PRINT - PRINT A TICKET                               |      |
|   | PRINT - PRINT A LIST OF TICKETS                      |      |

# SMAAT - Event for LOHSC co-chairs/Secretary or LOHSR

# Important!

Act with discretion when it comes to the injured identity and injury details.

The LOHSC co-chairs/Secretary or LOHSR receives a notification email from "Info SMAAT" for each event an employee of their site is injured in order to be informed on time of all hazardous occurrences. This information is provided to foster collaboration between the employer and the employees in preventing similar events to occur. It supports the LOHSC or LOHSR duty to participate in the investigation and review of reports.

Establish with their SLER how best to collaborate using SMAAT when an event is reported

DO NOT record violence in the workplace incident in SMAAT

# SMAAT – Process to follow progress on inspection tickets for LOHSC co-chairs / Secretary and LOHSR

#### Objectives:

- Filter inspections pertaining to your responsibilities
- Modify an inspection ticket reported by LOHSC/LOHSR during monthly inspection
- Add a recommendation to an inspection ticket reported by the LOHSC/LOHSR during monthly inspection
- Close an inspection ticket
- Extract a list of the "open" inspection tickets

#### Important!

Ensure the inspection tickets recorded during LOHSC/LOHSR monthly inspections include at least:

- Type of inspections : Local OHS Committee
- People involved: The inspector's name
- Site/Department/Sector: Accurate

• Description: clear and precise

Provide a list of the "open" inspection tickets to the inspector prior to the inspection. You could share the list via email or at the LOHSC meeting.

Discuss any overdue inspection tickets with the SLERs.

Ensure the inspector creates a proof of inspection for each mandatory monthly inspection.

# Filter inspection tickets pertaining to your responsibilities

1. Log to your account

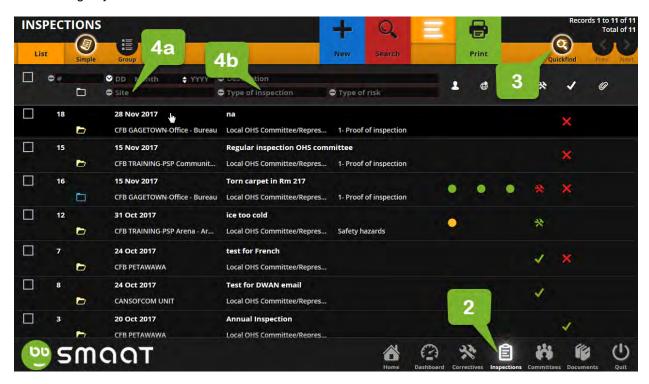

- 2. Click on inspection module
- 3. Click "Quickfind"
- 4. Type in field
  - a. site (e.g. CFB Training),
  - b. Type of inspection (e.g. committee)

# Results

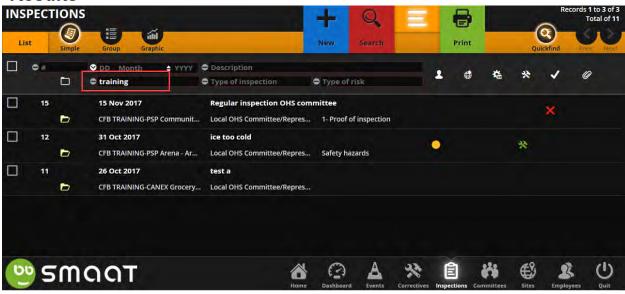

# Modify an inspection ticket reported by the LOHSC/LOHSR during monthly inspection

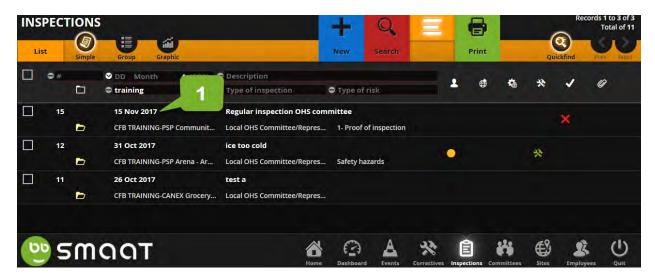

1. Click on the ticket you wish to modify

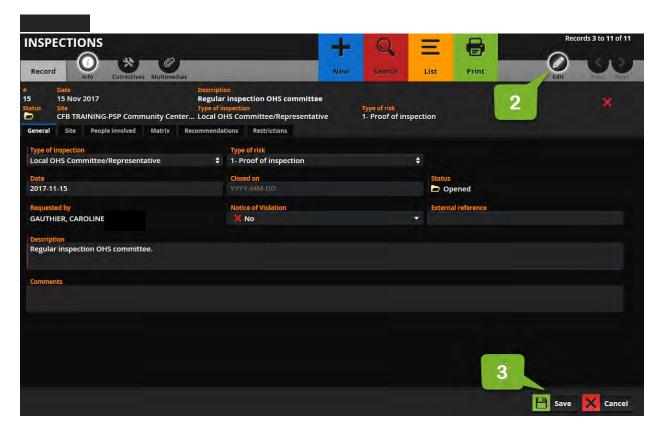

- 2. Click on "Edit", modify the field you wish to update.
- 3. Then, click save

# Add a recommendation to an inspection ticket reported by the LOHSC/LOHSR during monthly inspection

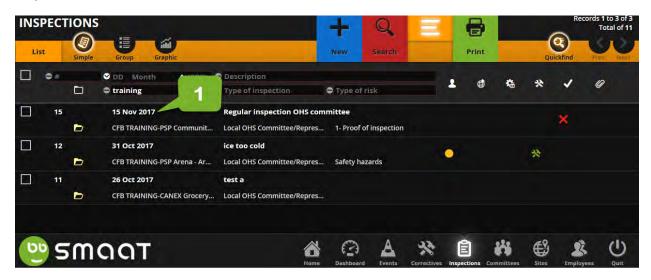

1. Click on the ticket you wish to modify

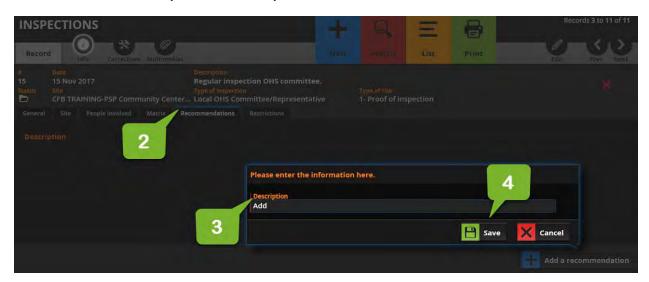

- 2. Click on "Recommendations"
- 3. Click on "Add a recommendation"
- 4. Complete the field and click "save"

# Results

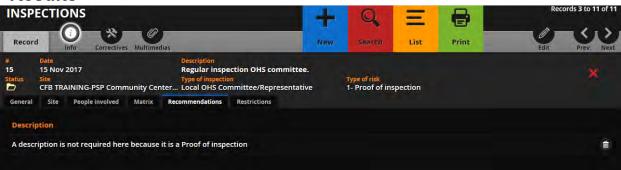

Publication date: 2018-01-10

Last revision: 2019-01-09 Page 44 | 162

#### Close an inspection ticket

The LOHSC co-chairs / LOHSR and SLER can close a ticket that has been resolved.

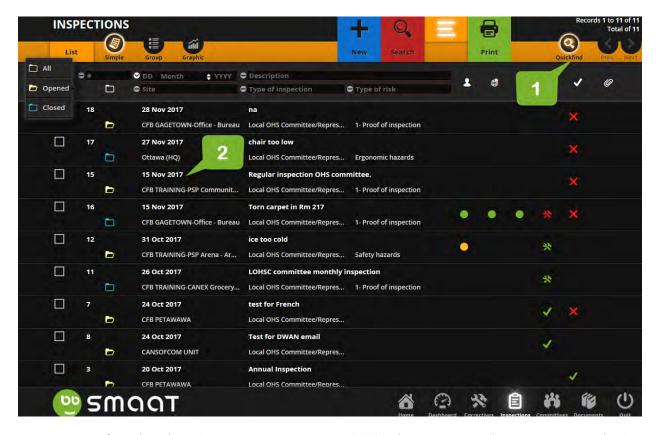

- 1. Using Quickfind, filter tickets under your responsibilities (e.g. site, type of inspection, type of risk, opened/closed)
- 2. Click on the ticket you wish to close. Note that this process applies when you want to close a "1-proof of inspection".

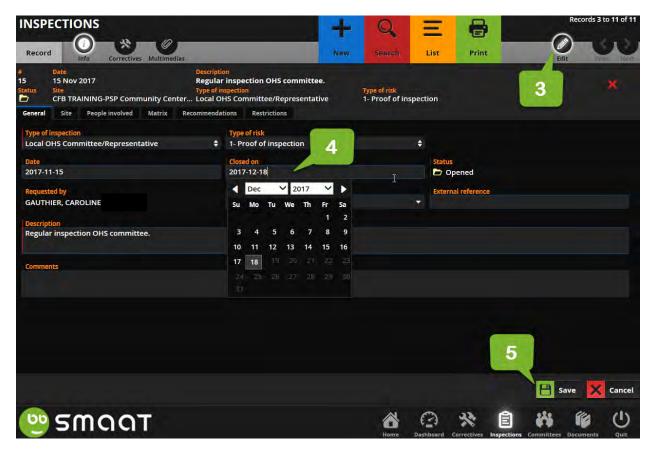

- 3. Click on edit
- 4. Select a date from "Closed on",
- 5. then "save"

# Results

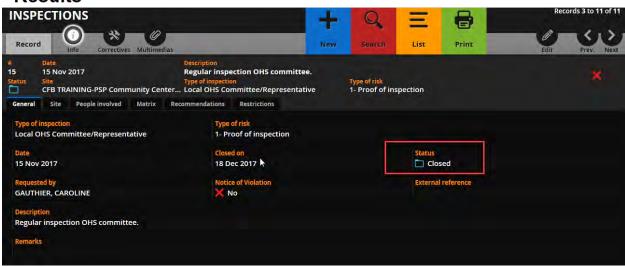

# Results

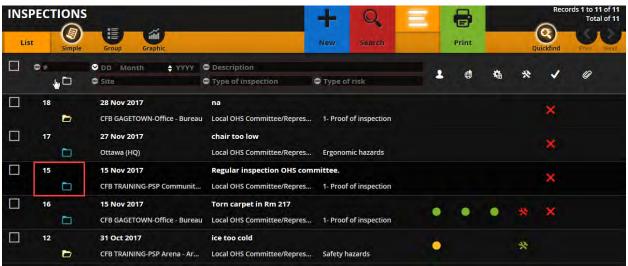

#### Extract a list of the "open" inspection tickets

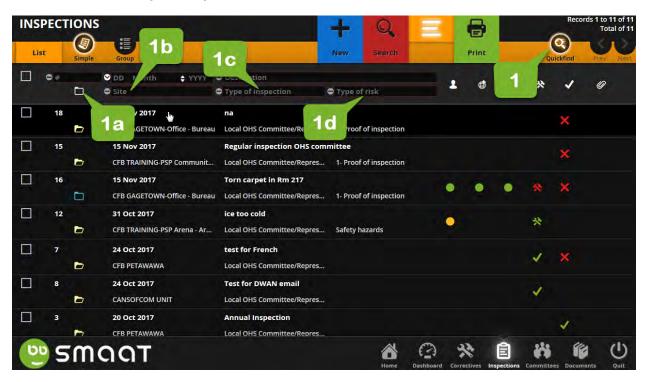

- 1. Using Quickfind, filter tickets under your responsibilities
  - a. Right click on the folder opened/closed
  - b. Site
  - c. Type of inspection
  - d. Type of risk

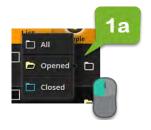

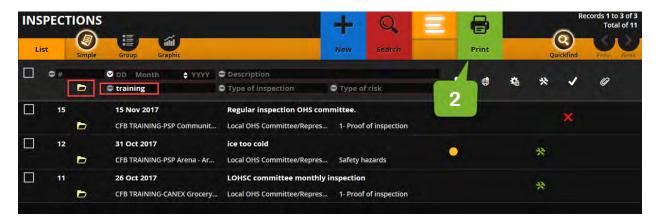

2. When you have the list of open tickets, Click on "Print"

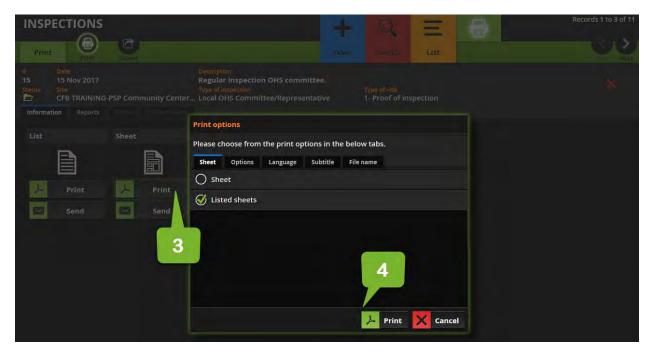

- 3. Click on "Sheet / Print"
- 4. Select "Listed Sheets". Then, click "Print" or ""Send". When you select "Send", you must enter a recipient.

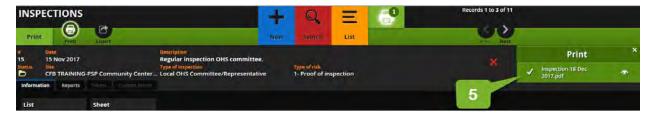

5. Wait for the system to complete the creation of a pdf file. Then, click on download

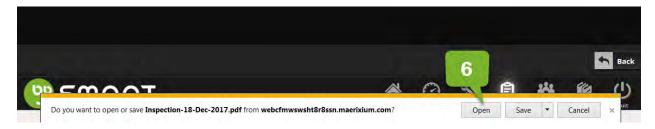

6. Select "Open" or "Save" as appropriate

# Results

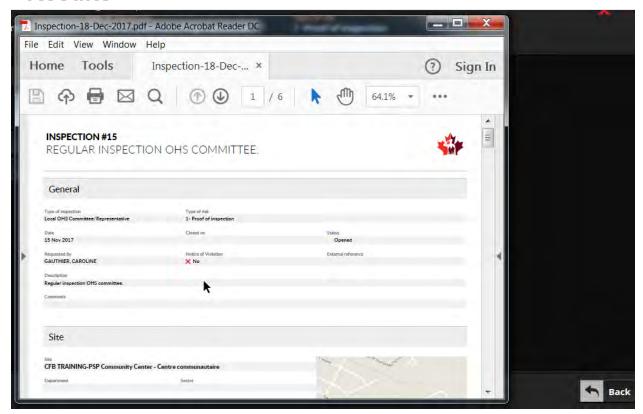

NOTE: A pdf document has been created (e.g. all the cases are listed along with their details in a 6 page document)

# SMAAT – Process to follow progress on committee tickets for LOHSC co-chairs / Secretary

#### Objectives:

- Save committee meeting minutes as an attached document
- Track recommendations from the meeting
- Filter committee tickets pertaining to your responsibilities
- Modify a committee ticket
- Extract a list of meetings held during a year

# Important!

Save all mandatory local committee meeting minutes in SMAAT: at least nine (9) regular meetings per year and any special meetings (e.g. refusal to work, complaint)

Ensure the committee tickets recorded include at least:

- Scheduled : Date of the meeting
- People involved: The name of the co-chair opening the ticket
- Site: Accurate
- Subject: "Regular meeting", or "Special meeting"

Ensure the meeting minutes are signed by the co-chairs

The Local OHS committee makes recommendations; the SLER makes decision and informs the LOHSC.

The SLER closes committee tickets when they have reviewed the meeting minutes

# Save committee meeting minutes as an attached document

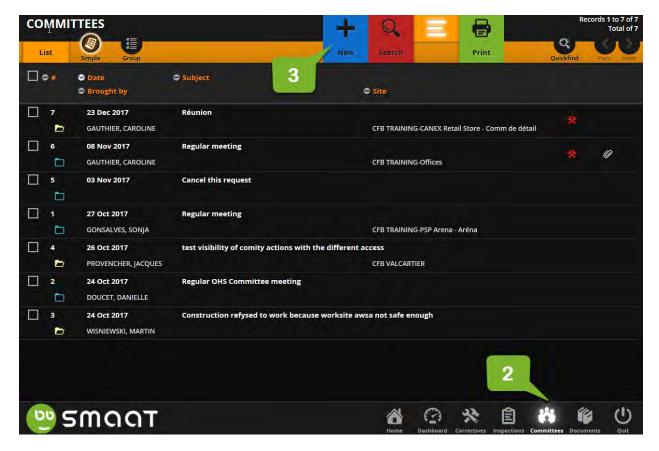

- 1. Log to your account
- 2. Click on "Committees" module.
- 3. Click on "New"

NOTE: Ensure there is no record of the meeting minutes you wish to add.

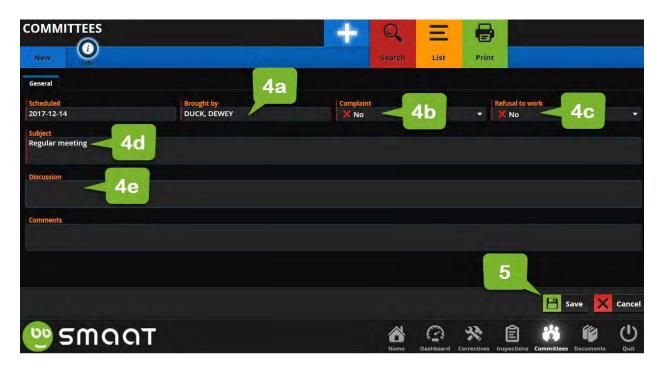

#### 4. Complete the field

- a. Brought by: name of the co-chair saving the minutes in SMAAT
- b. Complaint: "No" unless special meeting
- c. Refusal to work: "No" unless special meeting regarding refusal to work
- d. Subject: "Regular meeting", or "Special meeting"
- e. Discussion: We suggest typing the main topics discussed in bullet form for reference later.
- 5. Click on "save"

# Results

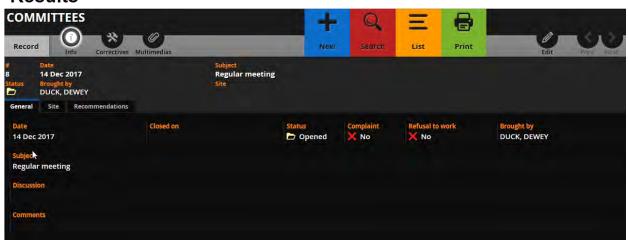

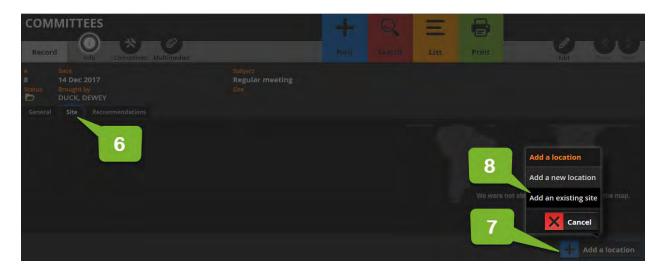

- 6. Click on "site" tab.
- 7. Click on "Add a location"
- 8. Select "add an existing site"

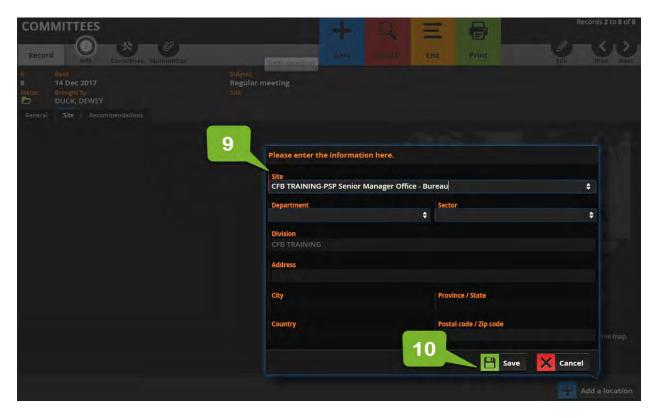

9. Complete the fields.

NOTE: Local OHS Committee represents a number of workplaces on a Base. We recommend the following:

 When one PSP local OHS committee, select the PSP Senior Manager office (e.g. "CFB TRAINING-PSP Senior Manager Office - Bureau"

- When two PSP local OHS committee, one as above and the other one selects their site (e.g. CFB TRENTON-accommodations)
- 10. Click on "Save"

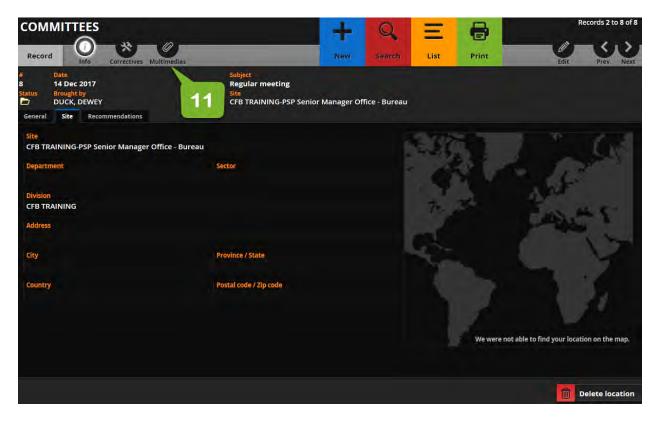

11. Click on "Multimedia"

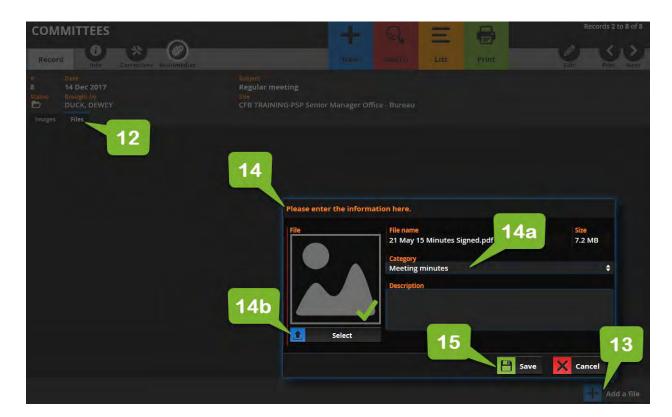

- 12. Click on "Files" tab.
- 13. Click on "add a file"
- 14. Complete the fields.
  - Category: "Meeting minutes"
  - Select the file
- 15. Click on "Save"

# **Results**

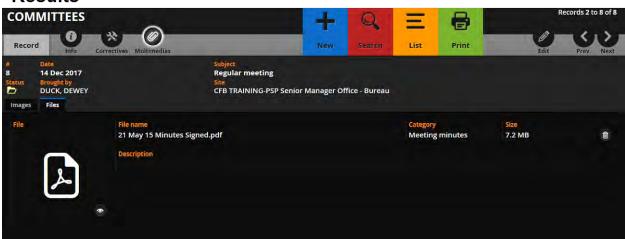

# Filter committee tickets pertaining to your responsibilities

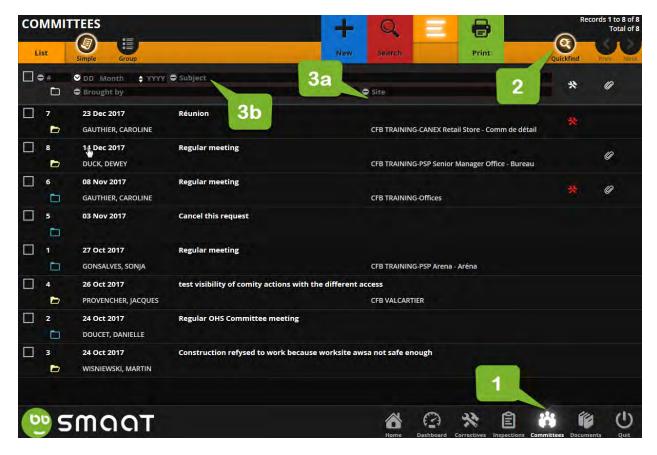

- 1. Click on "Committees" module
- 2. Click "Quickfind"
- 3. Type in keywords
  - a. Site (e.g. CFB Training-PSP)
  - b. Subject (e.g. Regular meeting)

# Results

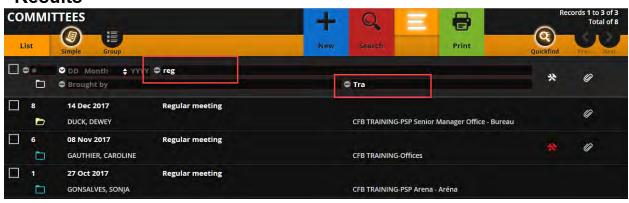

# Modify a committee ticket

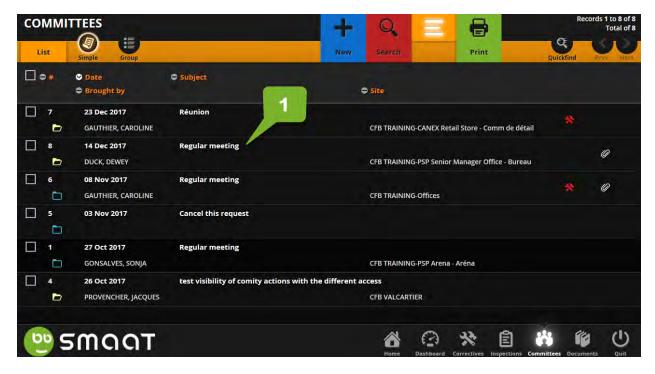

1. Click on the ticket you wish to modify

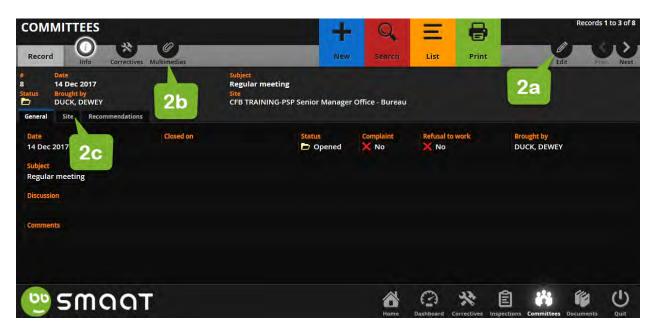

- 2. Click on
  - a. "Edit" to modify the field you wish to update. Then, click save
  - b. "Multimedia" to attach the meeting minutes. Then, click save
  - c. "Site" to select your location. Then, click save

# Extract a list of meetings held during a year

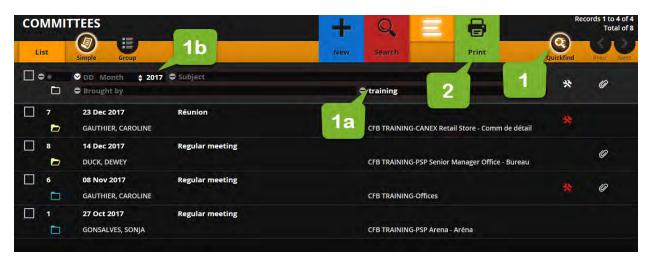

- 1. Using Quickfind, filter tickets under your responsibilities
  - a. Site (e.g. CFB TRAINING)
  - b. Date YYYY (e.g. 2017)
- 2. When you have the list of tickets, Click on "Print"

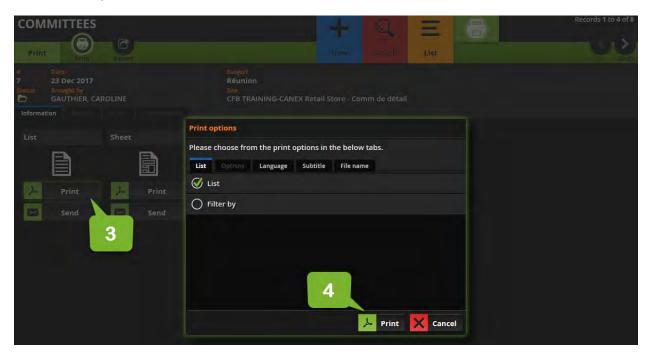

- 3. Click on "List / Print" or "List/Send". When you select "Send", you must enter a recipient.
- 4. Click on Print

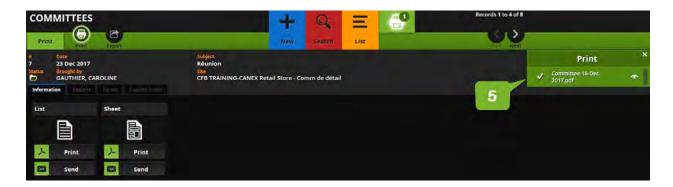

5. Wait for the system to complete the creation of a pdf file. Then, click on download

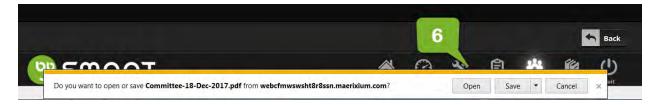

6. Select "open" or "Save" as appropriate

# **Results**

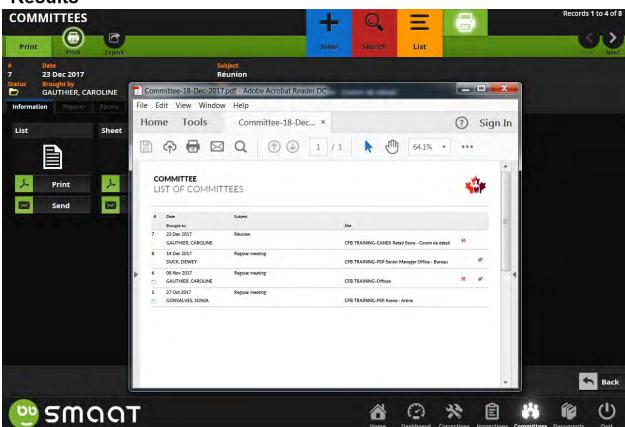

7. A pdf document has been created (e.g. all the cases are listed with some details)

# SMAAT - Graphics and annual report

#### Objectives:

- Extract the data to complete the annual workplace committee report (ESDC LAB-1058)
- Retrieve a blank copy of the annual workplace committee report (ESDC LAB-1058)
- Retrieve the email address to submit the annual workplace committee report (ESDC LAB-1058)
- View data in graphics

#### Extract the data to complete the annual workplace committee report (ESDC LAB-1058)

# Important!

The annual workplace committee report (ESDC LAB-1058) must be submitted no later than March 1<sup>st</sup> each year to the ESDC Health and Safety Officer of your region.

Post the completed report on the local OHS bulletin board

Attach an electronic copy of the completed report within the "Committees" module

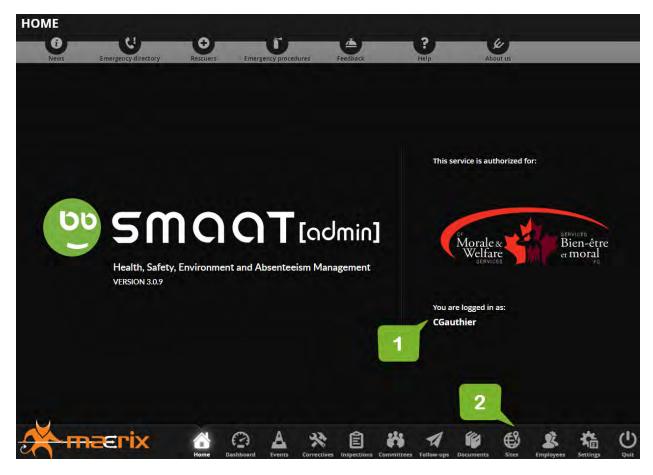

- 1. Log to your account
- 2. Click on "Sites" module.

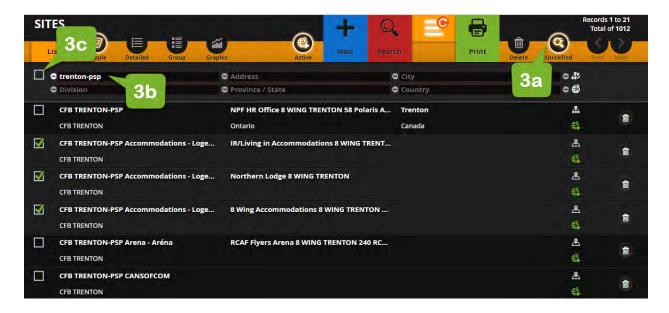

3. Using Quickfind, filter the sites that relates to your Local OHS Committee

# Results

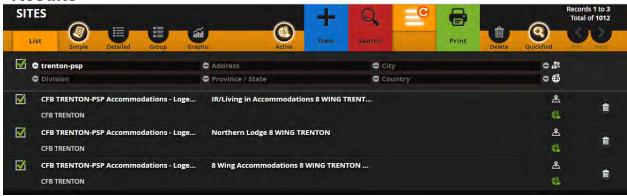

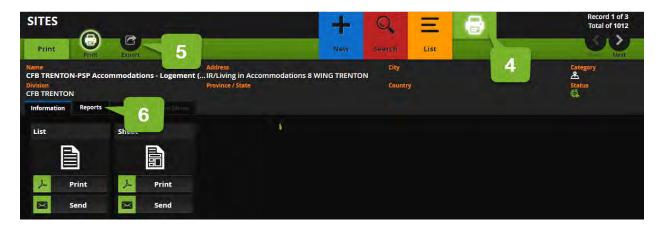

- 4. When you have the desired list of sites, click "Print"
- 5. Then, click "Export"
- 6. Then, click "Report"

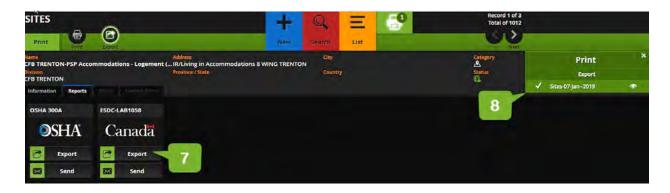

- 7. Click "Export" located under ESDC-LAB1058
- 8. Click on the "view icon" to download the excel report on your computer

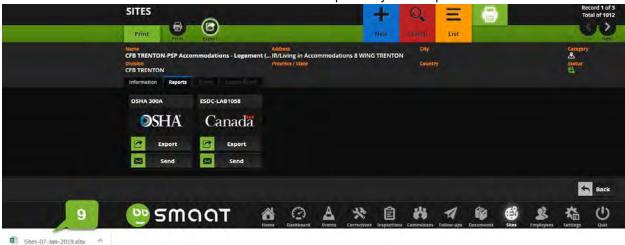

9. Click on the file downloaded to open the excel report. The location of the file varies depending on the browser used

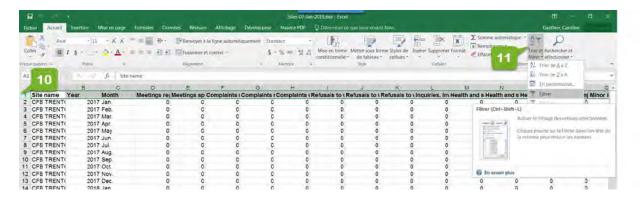

- 10. Select the top row that contains the titles
- 11. Select "Filter"

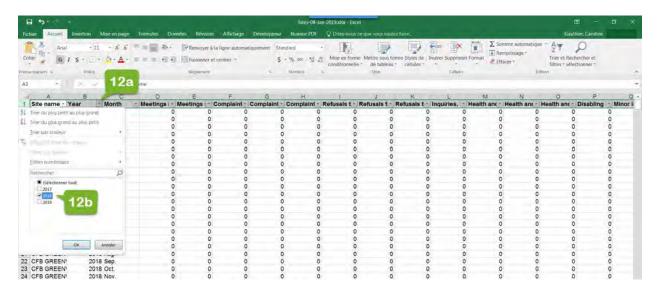

- 12. Apply a filter to the Year column in order to show only the year required in the report
- 13. You now have the info to transcript to the annual workplace committee report (ESDC LAB-1058)

# Retrieve a blank copy of the annual workplace committee report (ESDC LAB-1058)

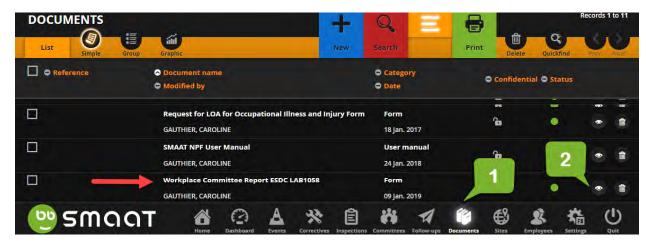

- 1. Log to your account and click on the "Documents" module
- 2. Retrieve the report from the list and click on the view icon. The form is also available at <a href="https://www.CFMWS.com/OHS">www.CFMWS.com/OHS</a>

#### Retrieve the email address to submit the annual workplace committee report (ESDC LAB-1058)

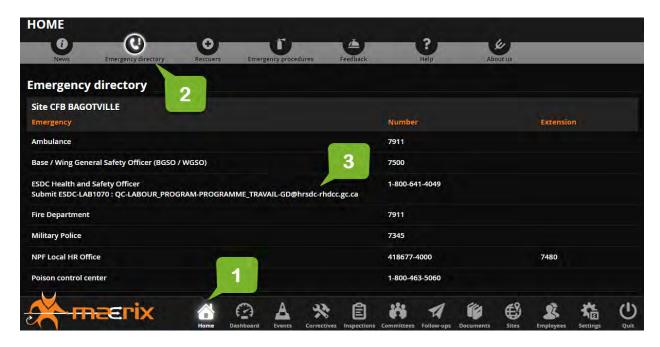

- 3. Log to your account and click on the "Home" module
- 4. Click on "Emergency directory"
- 5. The email address of your regional ESDC office appears below ESDC Health and Safety Officer

# View data in graphics

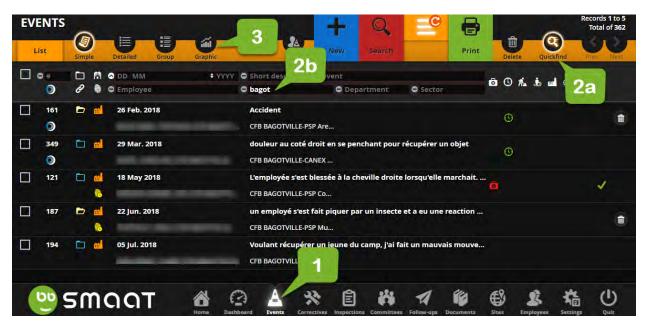

- 1. Log to your account and click on the "Events" module
- 2. Click on "Quickfind" and filter the info you wish to view
- 3. Click on "Graphic"

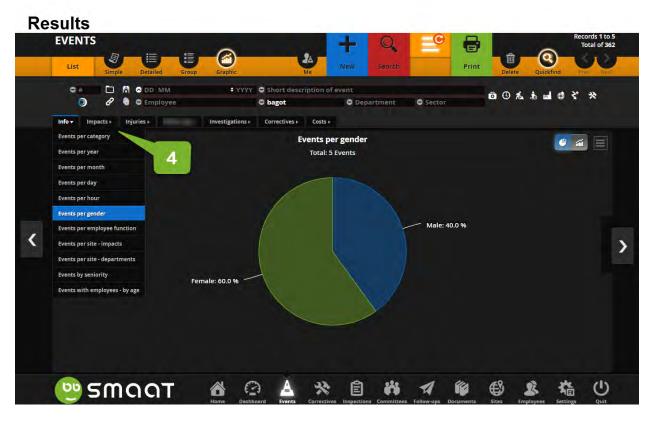

4. Navigate the tabs and menus to find the desired graphic

# PROCESSES - SLERS

# **SMAAT ADMIN ACCOUNT - THE BASICS**

| • | LOG IN / LOG OUT                                     | . p.18 |
|---|------------------------------------------------------|--------|
|   | NOTIFICATION EMAILS                                  |        |
|   | QUICKFIND - FILTER A LIST                            |        |
|   | EDIT - MODIFY AN EVENT TICKET                        |        |
|   | ADD A FILE SUCH AS A PHOTO OR A DOCUMENT TO A TICKET |        |
|   | PRINT - PRINT A TICKET                               |        |
|   | PRINT - PRINT A LIST OF TICKETS                      |        |
|   |                                                      |        |

#### **SMAAT - Basics for the SLER**

#### Objectives:

- Notify NSER of a serious injury (Death/Permanent disability/Injury to more than one person etc)
- When and how to change an event from Occupational to Non-occupational
- Add a first aid act to an event ticket
- Complete an ESDC-LAB1070 hazardous occurrence investigation report

# Important!

Act with discretion when it comes to the injured identity and injury details.

Establish with their LOHSC co-chair or LOHSR how best to collaborate using SMAAT when an event is reported

The SLER receives a notification email from "Info SMAAT" for each event an employee of their site is injured

Ensure all event tickets under your responsibilities include at least:

- Site/Department/Sector: Accurate
- Person injured: Accurate
- Employer's version: clear and precise

Occupational injury: NPF employee injured while performing work related activities

Non-occupational injury: 1. NPF employee experiencing discomfort in the workplace due to personal medical condition

2. Injury to a third party (e.g. client, contractor, CAF member)

DO NOT record violence in the workplace incident in SMAAT

#### Notify NSER of a serious injury

You may receive a notification email for a serious injury

1. Forward the notification email you received from Info Smaat to the National Senior Employer Representative (NSER) of your division. You may give him/her a call as well.

# When and how to change an event from occupational to Non-Occupational

We shall have a record in SMAAT of all events in NPF workplace that involve at least first aid

A. Discomfort in the workplace due to a personal medical condition experienced by a NPF employee

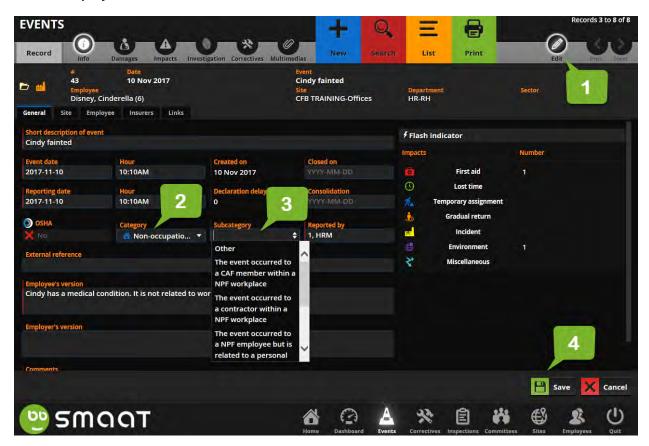

- 1. When the description is non-occupational (e.g. Blood sugar drop, epilepsy), click edit.
- 2. Change category to non-occupational
- 3. Change subcategory as appropriate
- 4. Then, save

# **Results**

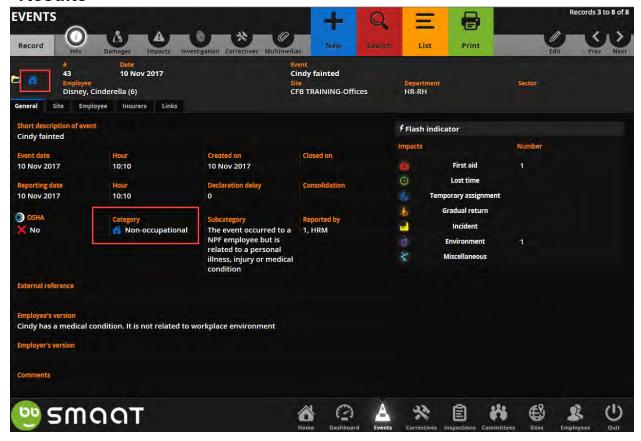

# B. The injured person is not a NPF employee

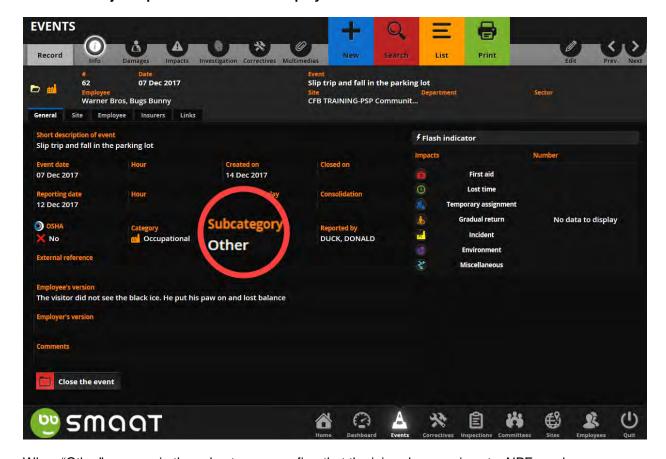

When "Other" appears in the subcategory, confirm that the injured person is not a NPF employee.

# Important!

We track injuries to a third party in SMAAT for different reasons:

- 1. NPF could need to fix or replace equipment and material in the workplace to prevent recurrence;
- 2. The event could have injured a NPF employee;
- 3. The parties could sue NPF for negligence.

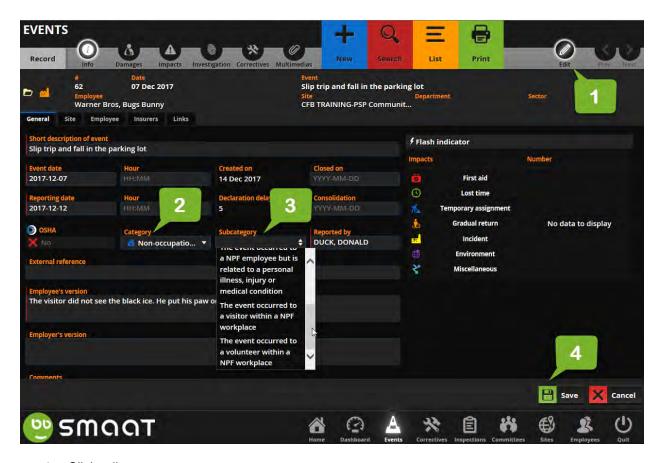

- 1. Click edit.
- 2. Change category to non-occupational
- 3. Change subcategory as appropriate
- 4. Click Save

#### Add first aid act to an event ticket

1. Click on the ticket you wish to modify

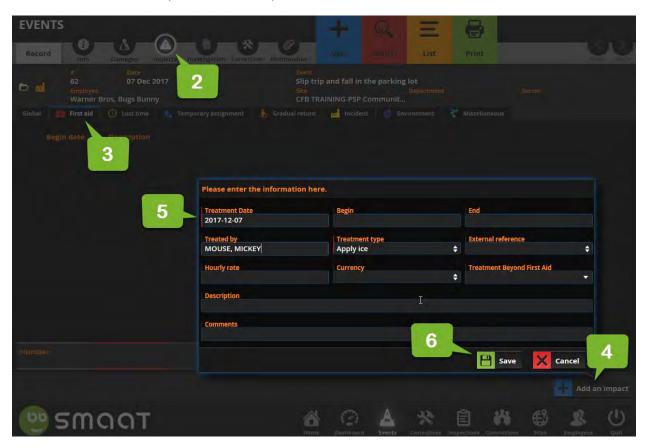

- 2. Click on "Impacts"
- 3. Click on "First Aid" tab
- 4. Click on "add an impact"
- 5. Complete the fields.

NOTE: The field "Treated by" can include the name of a third party who is not in the database.

6. Then "save"

# **Results**

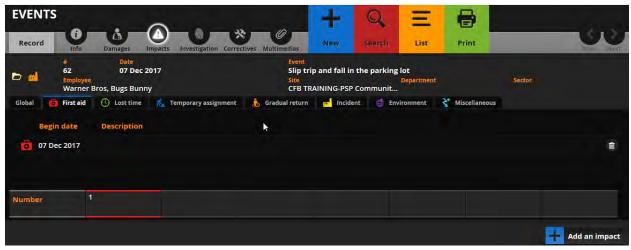

# Complete an ESDC-LAB1070 hazardous occurrence investigation report

# Important!

The investigation information tracked by SMAAT is used to complete the mandatory ESDC-LAB1070 form, Hazardous Occurrence Investigation Report for lost time events.

The form record the information you type in as long as you click "save" before closing it.

You can print the form as many times as you want.

1. Open the ticket you wish to print ESDC-LAB1070

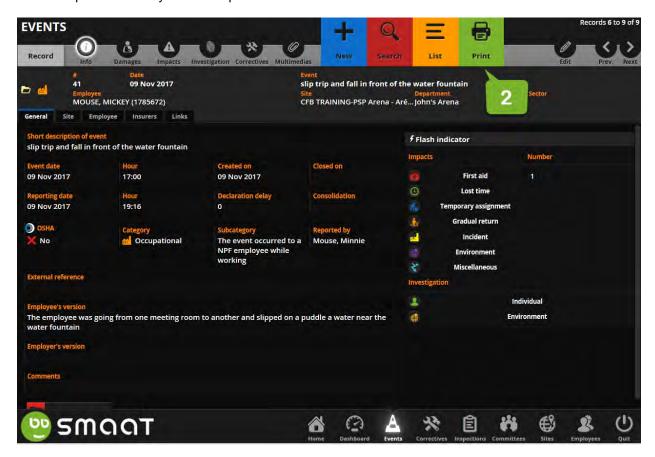

2. Click on Print

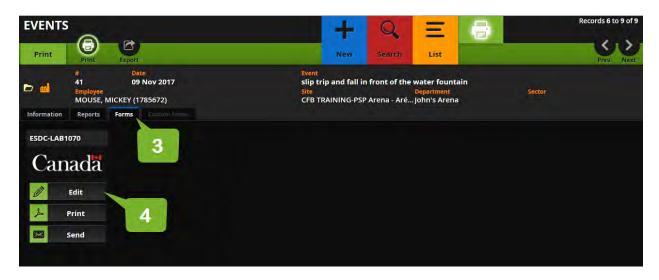

- 3. Click "Forms"
- 4. Click Edit under ESDC-LAB1070

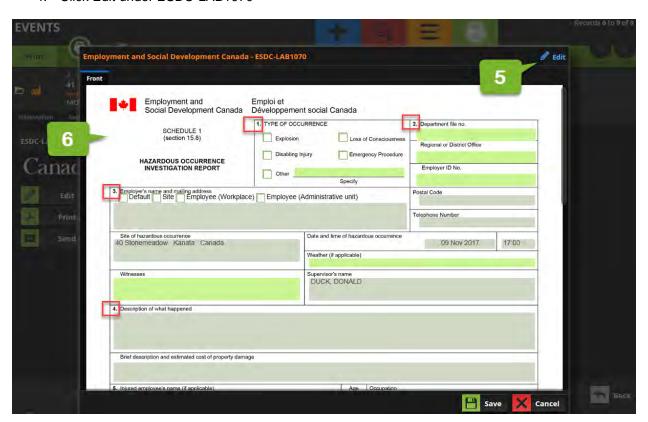

#### 5. Click "edit"

NOTE: Editable and non-editable fields

Dark green fields: SMAAT completes darker green from the data in the system. You shall return into SMAAT to change the content of any of these fields.

Light green fields: The SLER shall complete light green fields prior to print as SMAAT keeps the latest version saved.

#### 6. Overview of the sections

Section 1 – Type of occurrence: Click on the appropriate box. NOTE: Select "Disabling injury" for all incident involving lost time.

Section 2 - N/A

Section 3 - Employer's name and mailing address: Select "Default"

- Default: Staff of Non-Public Funds, CF 4210 Labelle Ottawa, ON K1A 0K2
- Site: The event site adress
- Employee: The employee workplace address.

Section 4 – Complete by SMAAT. If empty, return to SMAAT to enter the information.

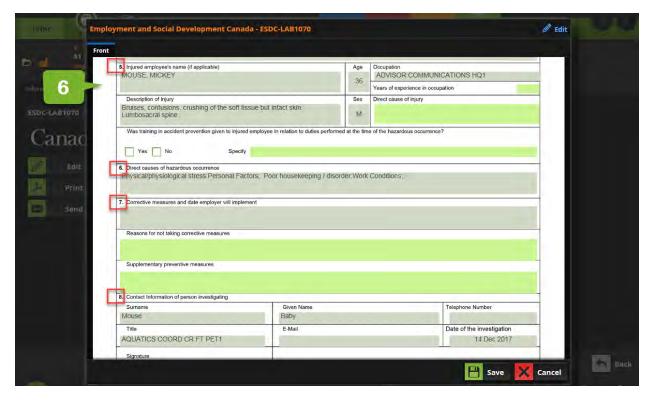

- Section 5 -
- Section 6 Complete by SMAAT. If empty, return to SMAAT to enter the information.
- Section 7 -
- Section 8 Complete by SMAAT. If empty, return to SMAAT to enter the information.

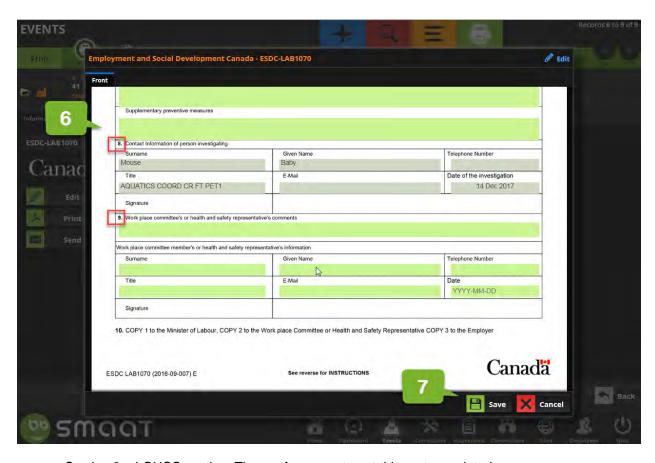

Section 9 – LOHSC section: There a few ways to get this part completed

- 1) You meet with the LOHSC member assigned to comment and sign the form. You type their comments, print the form and the parties sign.
- Email the form to the LOHSC member assigned to comment and sign the form. They provide their comments by replying to your email. You can copy-paste their response into the e-form in SMAAT.
- 3) Print the form and provide a copy to the LOHSC member assigned to comment and sign the form. They can write on the form, sign and return it to you.
- 7. Save. Then, close.

NOTES: The form records the information you enter as long as you click "save" before closing it.

Scan the signed form and send it to ESDC Regional office within 14 days of being aware of the event.

Attach a copy of the scan within the section Multimedias of the event ticket

## SMAAT - Process to follow progress on committee tickets for SLER

#### Objectives:

- Filter committee tickets pertaining to your responsibilities
- Consult committee meeting minutes
- Modify a committee ticket
- Close a committee ticket
- Extract a list of meetings held during a year

#### Important!

Ensure all mandatory local committee meeting minutes are saved in SMAAT: at least nine (9) regular meetings per year and any special meetings (e.g. refusal to work, complaint)

Ensure the meeting minutes are signed by the co-chairs

Ensure the committee tickets includes at least:

- Scheduled : Date of the meeting
- People involved: The name of the co-chair opening the ticket
- Site: Accurate
- Subject: "Regular meeting", or "Special meeting"

Post a hard copy of the regular meeting minutes on the OHS bulletin board

The Local OHS committee makes recommendations; the SLER makes decision and informs the LOHSC.

Publication date: 2018-01-10 Last revision: 2019-01-09

### Filter committee tickets pertaining to your responsibilities

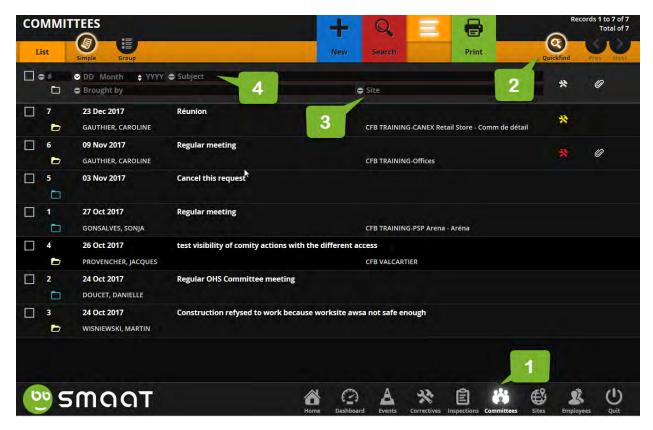

- 1. Click on "Committees" module
- 2. Click "Quickfind"
- 3. Type in site (e.g. CFB Training-PSP),
- 4. Type in subject (e.g. Regular meeting)

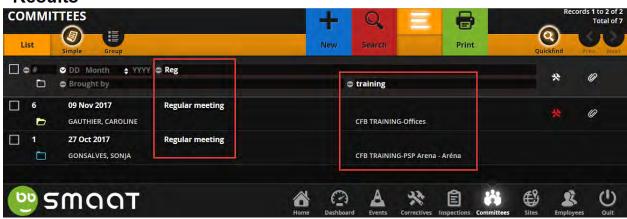

## Consult committee meeting minutes

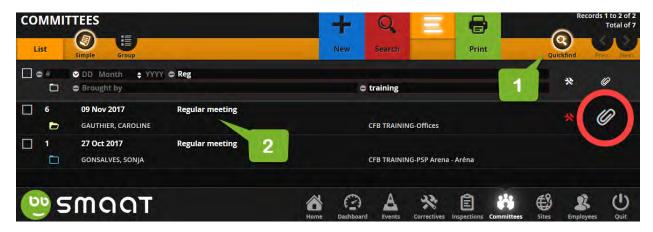

- 1. Using Quickfind, filter tickets under your responsibilities
- 2. Click on the ticket you wish to view NOTE: Tickets with a paper clip may have meeting minutes attached

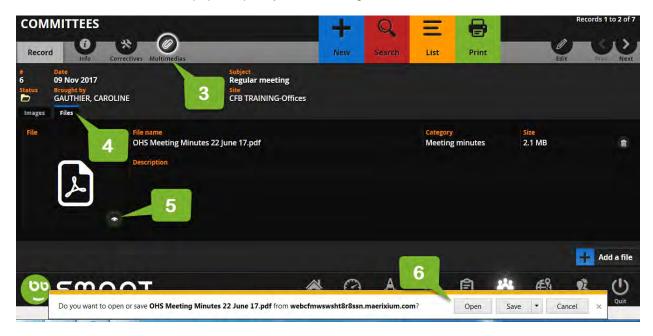

- 3. Click on Multimedia
- 4. Click on files
- 5. Click on "view"
- 6. Click on "open"

NOTE: May be different depending on your browser

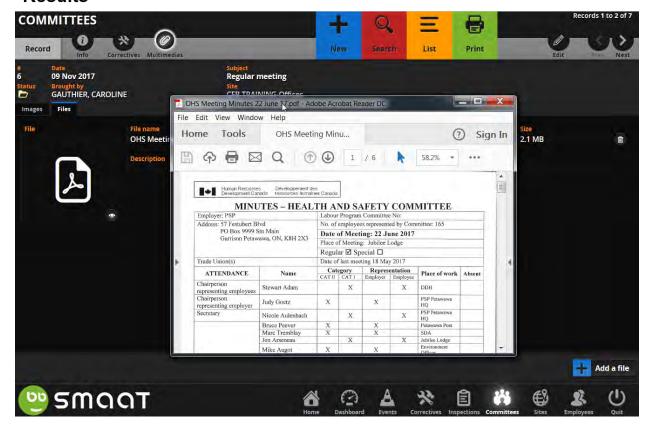

#### Modify a committee ticket

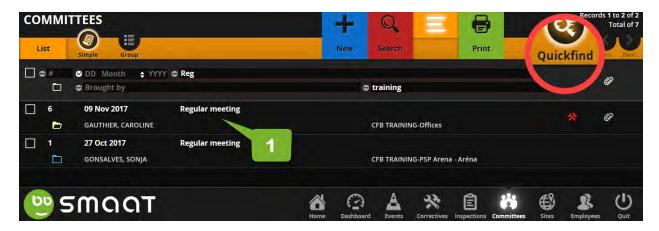

1. Click on the ticket you wish to modify

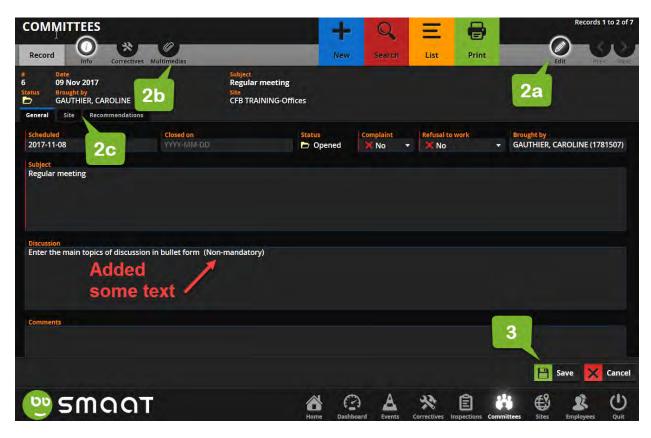

- 2. Click on
  - a. "Edit" to modify the field you wish to update. Then, click save
  - b. "Multimedia" to attach the meeting minutes. Then, click save
  - c. "Site" to select your location.
- 3. Then, click save

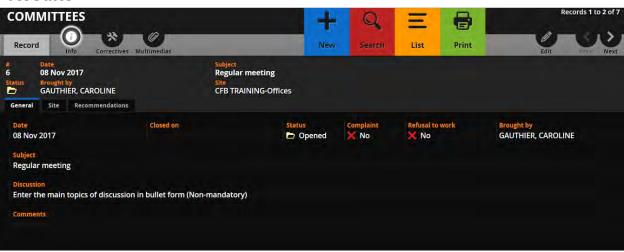

#### Close a committee ticket

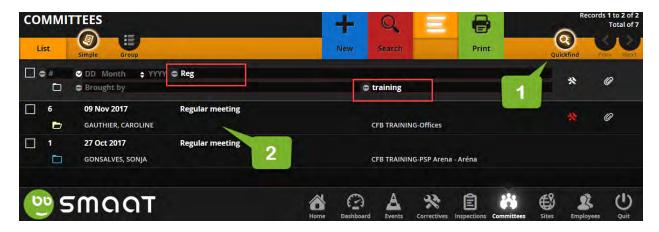

- 1. Using Quickfind, filter tickets under your responsibilities
- 2. Click on the ticket you wish to close.

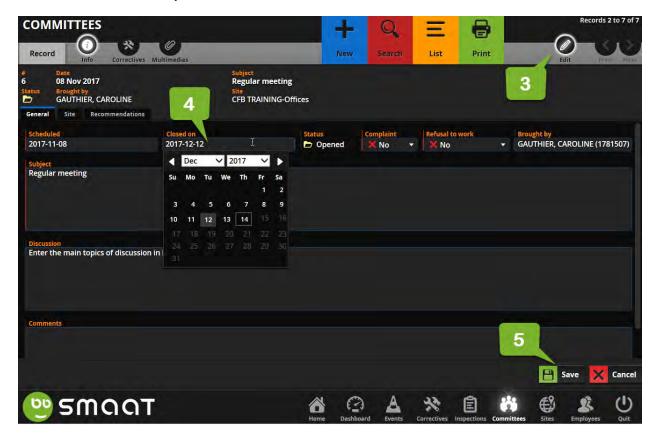

- 3. Click on edit
- 4. Select a date from "Closed on",
- 5. Then "save"

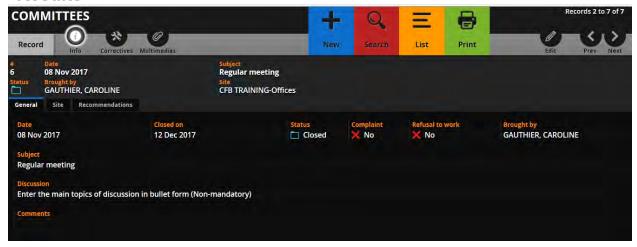

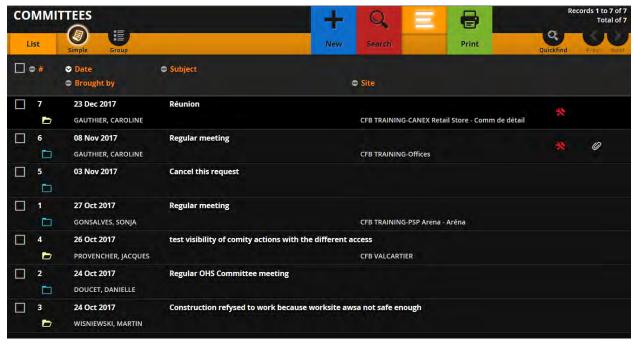

## Extract a list of meetings held during a year

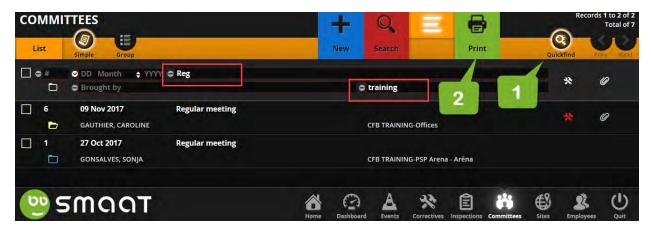

- 1. Using Quickfind, filter tickets under your responsibilities (e.g. site, date YYYY)
- 2. When you have the list of tickets, Click on "Print"

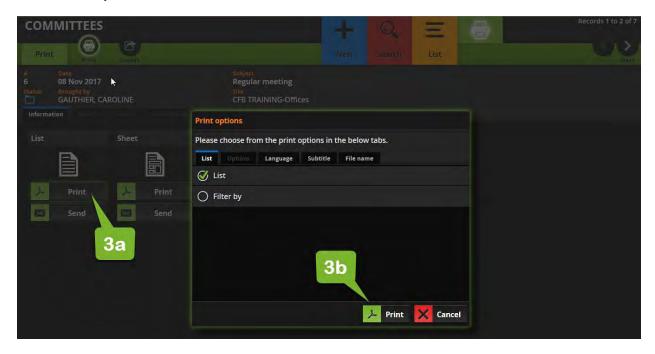

3. Click on "List / Print" or "List/Send". When you select "Send", you must enter a recipient.

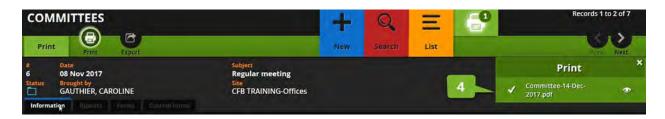

4. Wait for the system to complete the creation of a pdf file. Then, click on download

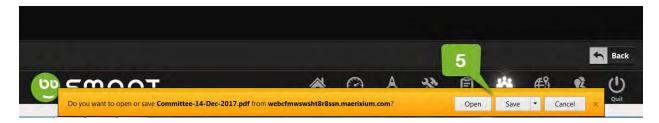

5. Select "open" or "Save" as appropriate

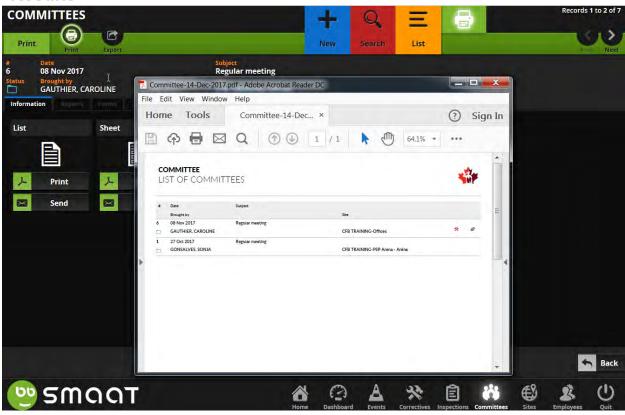

## SMAAT - Process to track action taken on inspection report for SLER

#### Objectives:

- Filter inspections pertaining to your responsibilities
- Record actions taken on issues reported by LOHSC/LOHSR during monthly inspection
- Close an inspection ticket

### Important!

## **Proof of inspection**

In order to track that the Local OHS committee / representative, performed the mandatory monthly inspection, the inspector creates a ticket that shows under type of risk: "1-proof of inspection".

## Close mandatory monthly inspection in SMAAT

The SLER or the LOHSC co-chairs / LOHSR can retrieve a ticket and close it.

### Respond to inspection tickets

The SLER shall respond to all inspection tickets under their responsibilities within <u>30 days</u> of their creation.

## Filter inspection tickets pertaining to your responsibilities

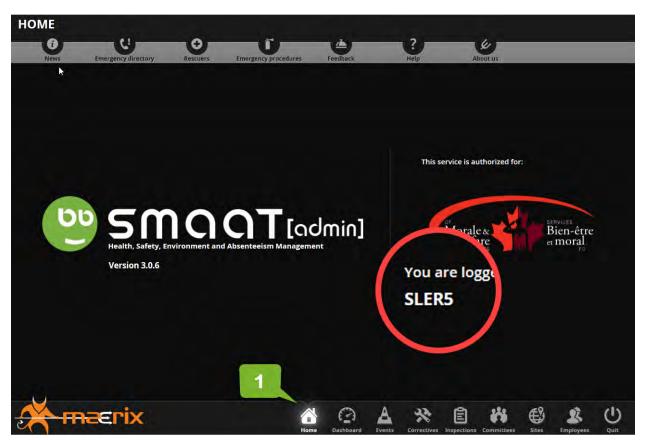

Publication date: 2018-01-10 Last revision: 2019-01-09 1. Log to your account

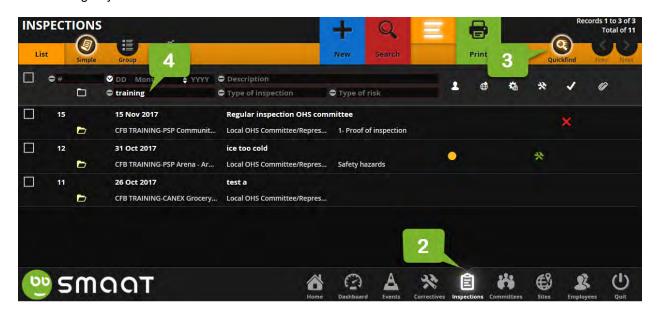

- 2. Click on inspection module
- 3. Click "Quickfind"
- 4. Type your site (e.g. HQ)

### Record actions taken on issues reported by LOHSC/LOHSR during monthly inspection

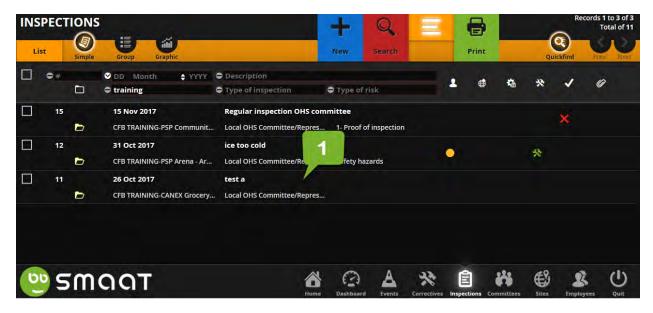

1. Click on the ticket you wish to update

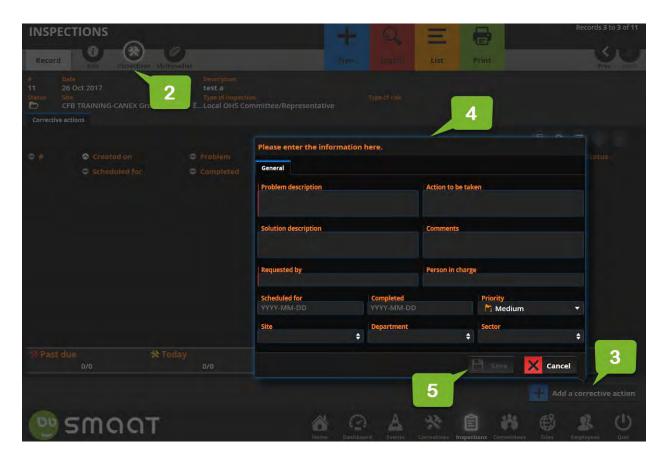

- 2. Click on "Correctives"
- 3. Click on "Add a corrective action"
- 4. Complete the fields
  - Problem description:
  - Action to be taken:
  - Requested by: Your name
  - Person in charge: the person you delegate the task to will receive an email notification.
     For example, see item 6 below
  - Scheduled for:
  - Completed: NA unless you are logging something already completed
  - Priority:
  - Site / Department / Sector
- 5. Then, click "save"

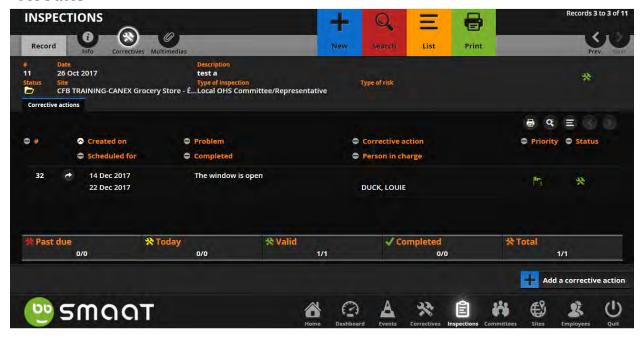

# Results - Example notification email received by the "Person in charge"

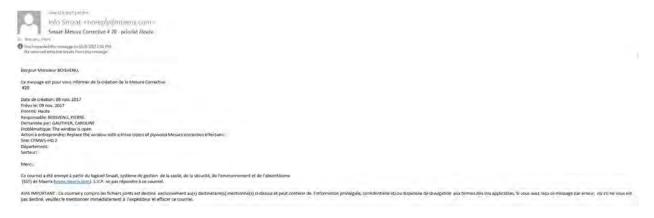

### Close an inspection ticket

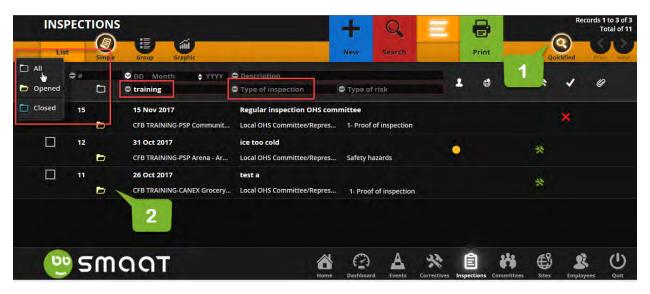

- Using Quickfind, filter tickets under your responsibilities (e.g. site, type of inspection, type of risk, opened/closed)
- 2. Click on the ticket you wish to close. Note that this process applies when you want to close a "1-proof of inspection".

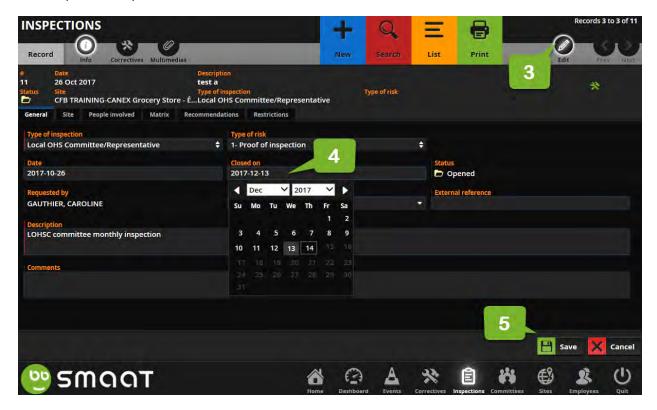

- 3. Click on edit
- 4. Select a date from "Closed on",
- 5. Then "save"

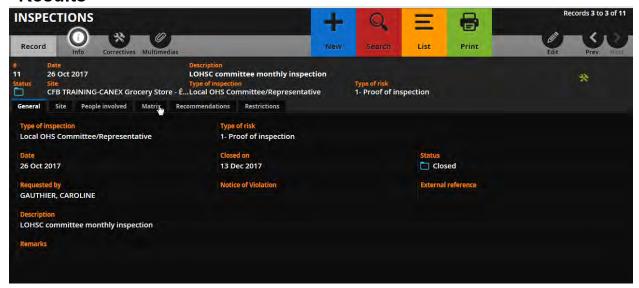

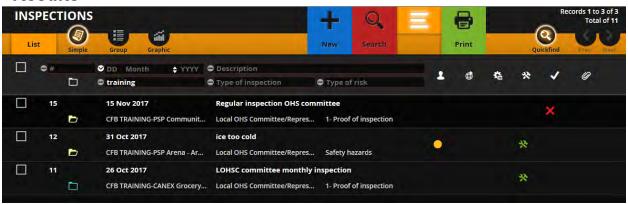

## SMAAT - Process to record investigation for the SLER

#### Objectives:

- Add investigation information
- Add a name such as investigator, witness, participated to an investigation
- Add contributing factors to an investigation
- Add equipment in cause
- Select the rating on the Matrix
- Add a recommendation
- Add documentation such as image, and investigation report

#### Important!

The investigation fields may already contain information entered by the person who submitted the event.

The investigation information tracked by SMAAT is used to complete the mandatory ESDC-LAB1070 form, Hazardous Occurrence Investigation Report for lost time events.

#### Review information provided by the person who submitted the event

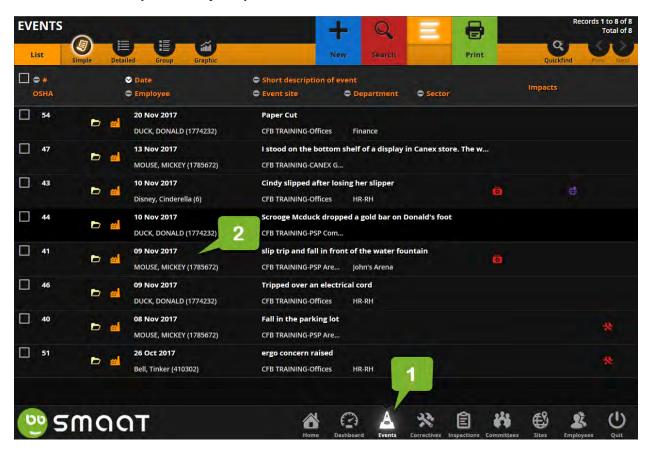

- Click on Events
- 2. Open the ticket you wish to review or modify

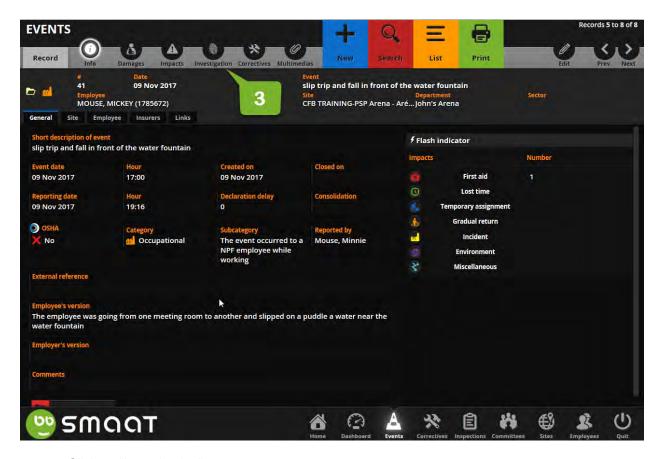

3. Click on "Investigation"

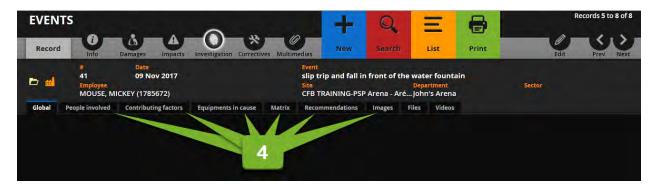

4. Click on the different tabs to review the info already collected

## Add investigation information

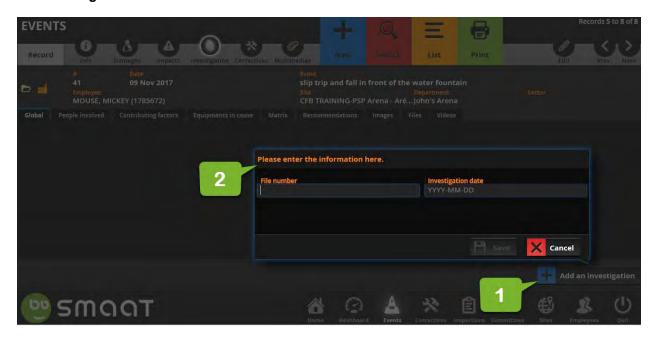

- 1. Click on "add an investigation"
- 2. Complete the fields.

Note: We do not have a file numbering system in place. You may leave it blank.

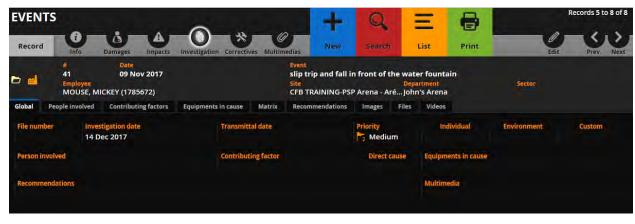

### Add the name of a person involved in the investigation to an event ticket

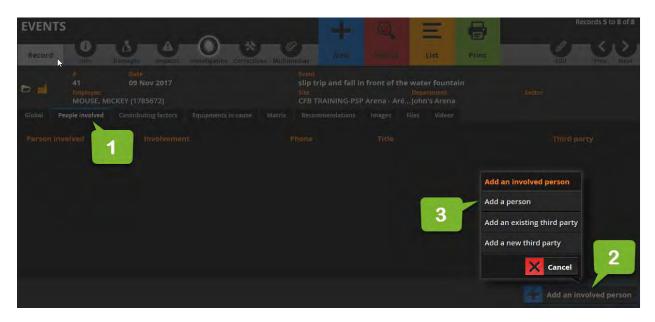

- 1. Click on "People involved" tab
- 2. Click on "Add an involved person"
- 3. Select one of the following options
  - Add a person: this is an NPF employee from the list of employees that the SLER has access
  - Add an existing third party: Person that has been involved in a previous case as a third party
  - Add a new third party: Person that doesn't fall into the categories above

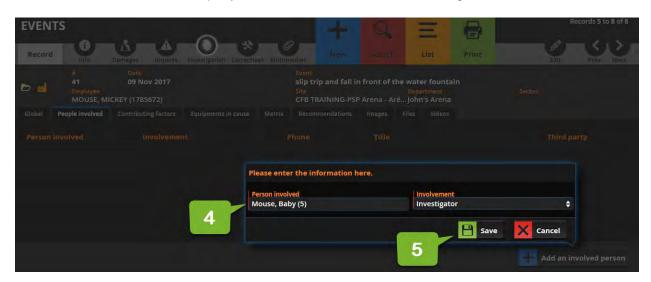

- 4. Enter information requested.
  - Involvement: Inspector, investigator, involved with the investigation, Reviewed by, Witness
- 5. Then, "save"

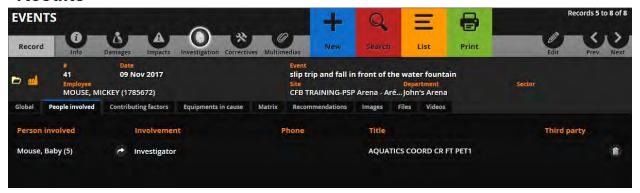

### Add contributing factors to an investigation

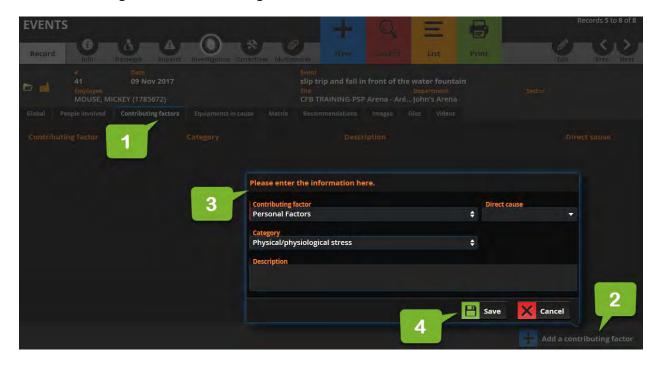

- 1. Click on "Contributing factors" tab.
- 2. Then "Add a contributing factor"
- 3. Complete the fields.
  - Contributing factors: The list is included in Annex D
  - Direct cause: yes or no
  - Category: depends on contributing factor selected. : The list is included in Annex D
- 4. Then "save"

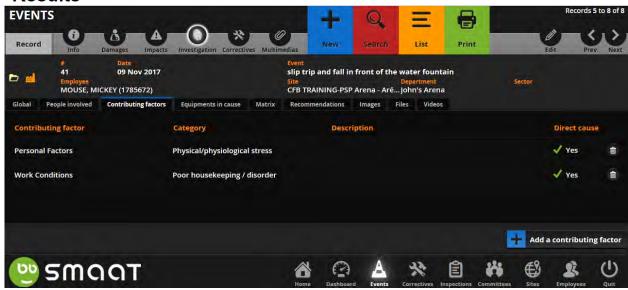

## Add equipment in cause

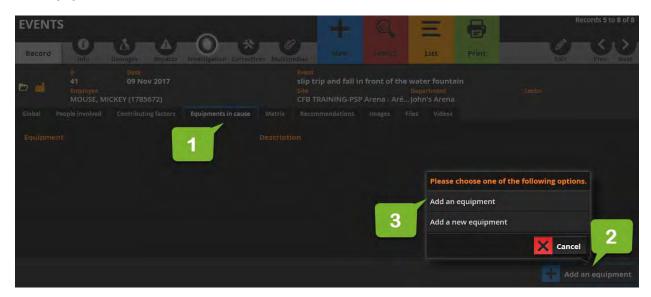

- 1. Click on "Equipment in cause". Then "add an equipment"
- 2. Click on one of the options
- 3. Select the appropriate equipment. Otherwise, create a new one

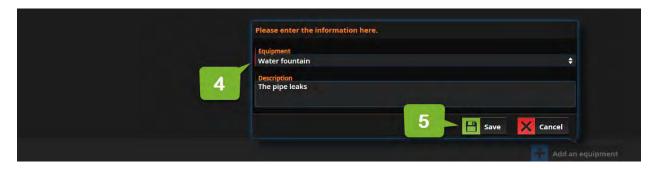

- 4. Complete the fields.
  - Contributing factors: The list is included in Annex D
  - Direct cause: yes or no
  - Category: depends on contributing factor selected. : The list is included in Annex D
- 5. Then "save"

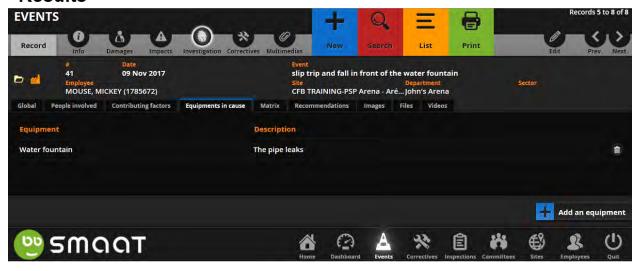

### Complete a matrix

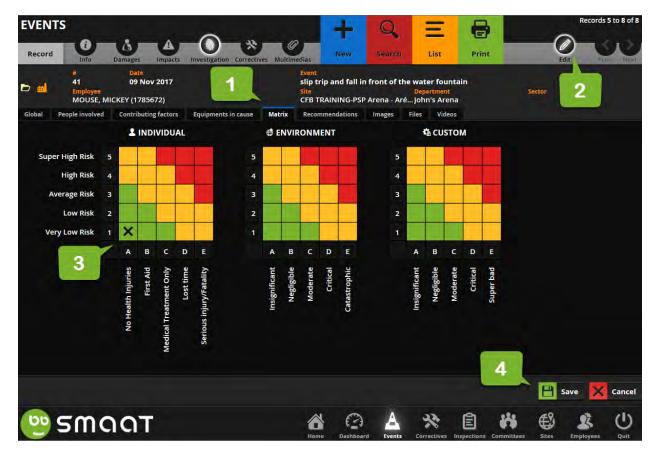

- 1. Click on "Matrix" tab.
- 2. Click on "edit"
- 3. Select to the best of your knowledge the appropriate box for "Individual" and "Environment". Roll over the axis to preview the definitions.
  - No health injuries:
  - First aid: First aid is the assistance we give an injured person on site to help protect their life and prevent further injury.
  - Medical Treatment Only: Medical treatment is provided by a health care professional at a hospital, medical clinic or physician's office and is not to be confused with first aid.
  - Lost time: Lost time occurs when an employee sustains a work-related injury, which results in lost time from work after the day of the incident.
  - Serious injury/Fatality: Permanent disabling injury e.g. amputations, multiple injuries, fatal injuries, occupational cancer
  - Very low risk:
  - Low risk:
  - Average risk:
  - High risk:
  - Super high risk:
- 4. Click "save"

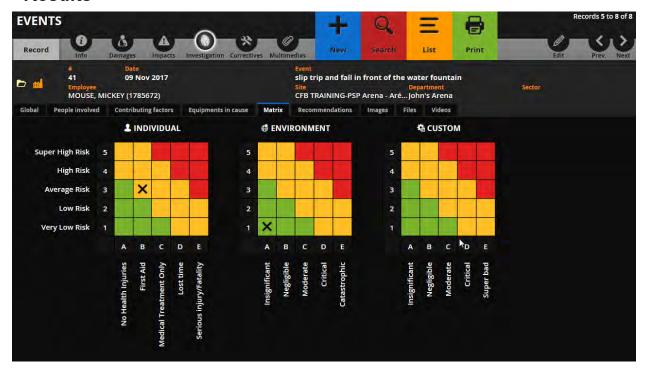

#### Recommendations

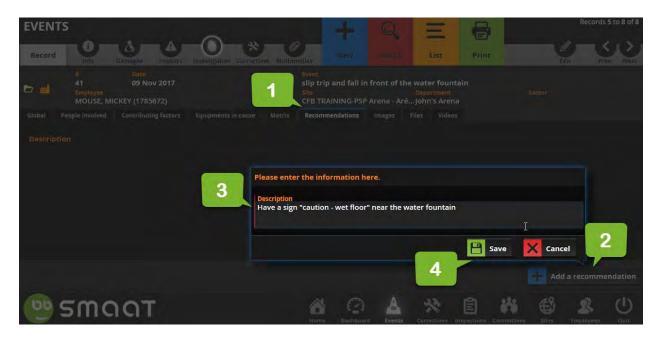

- 1. Click "Recommendations".
- 2. Then, "Add a recommendation"
- 3. Complete the field.
- 4. Then, "save"

Publication date: 2018-01-10 Last revision: 2019-01-09

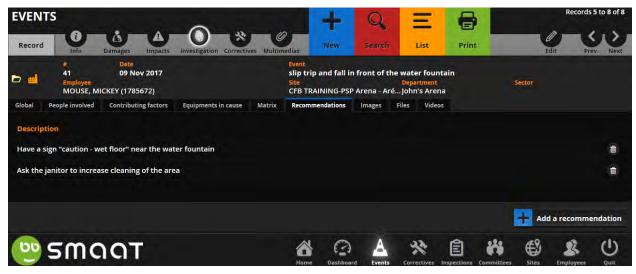

## Add files such as a photo or a document

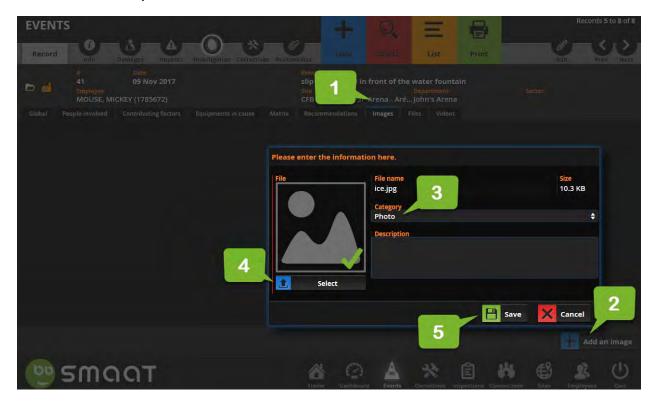

- 1. Click on "Images".
- 2. Then, "Add an image"
- 3. Complete the fields,
- 4. Click select, browse and open the file.
- 5. Then "save"

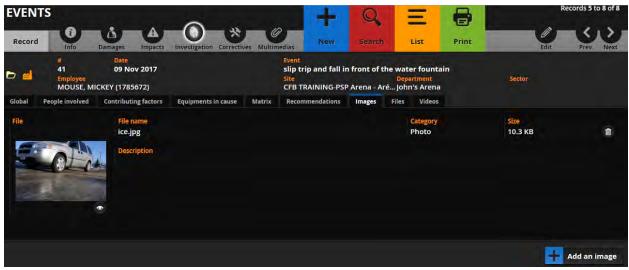

## **SMAAT - Graphics and annual report**

#### Objectives:

- Extract the data to complete the annual workplace committee report (ESDC LAB-1058)
- Retrieve a blank copy of the annual workplace committee report (ESDC LAB-1058)
- Retrieve the email address to submit the annual workplace committee report (ESDC LAB-1058)
- View data in graphics

#### Extract the data to complete the annual workplace committee report (ESDC LAB-1058)

#### Important!

The annual workplace committee report (ESDC LAB-1058) must be submitted no later than March 1<sup>st</sup> each year to the ESDC Health and Safety Officer of your region.

Post the completed report on the local OHS bulletin board

Attach an electronic copy of the completed report within the "Committees" module

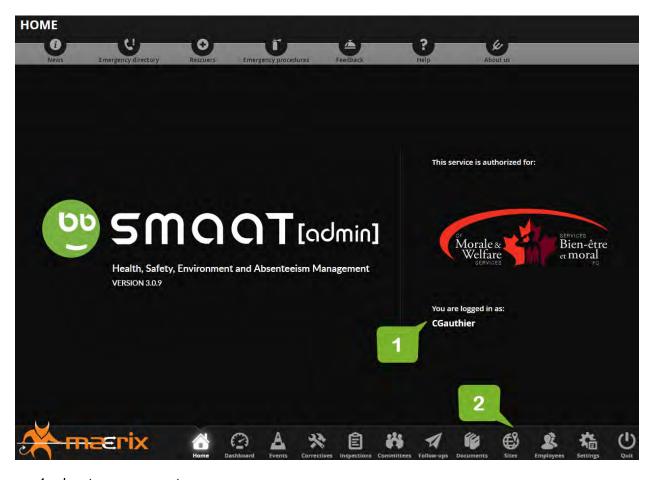

- 1. Log to your account
- 2. Click on "Sites" module.

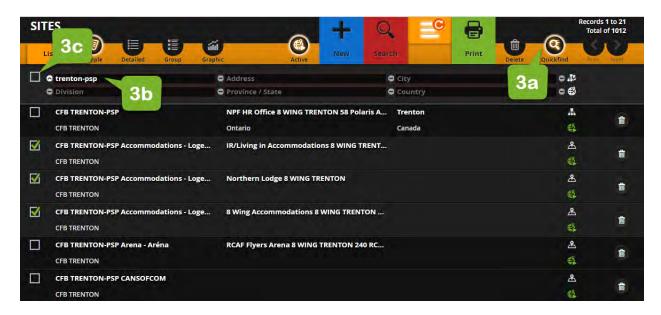

3. Using Quickfind, filter the sites that relates to your Local OHS Committee

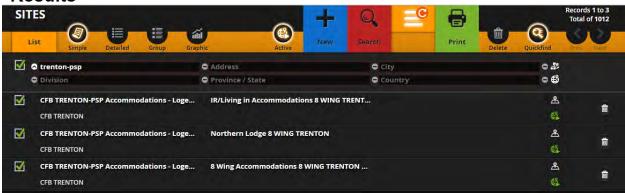

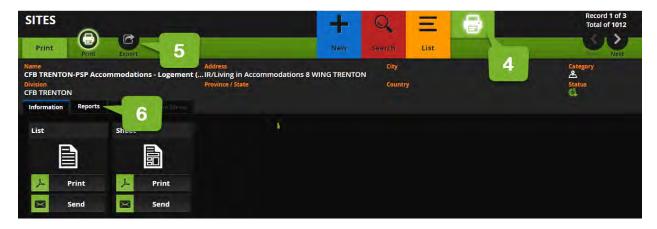

- 4. When you have the desired list of sites, click "Print"
- 5. Then, click "Export"
- 6. Then, click "Report"

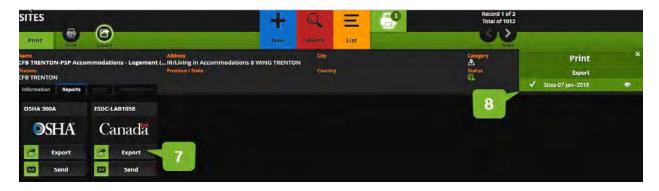

- 7. Click "Export" located under ESDC-LAB1058
- 8. Click on the "view icon" to download the excel report on your computer

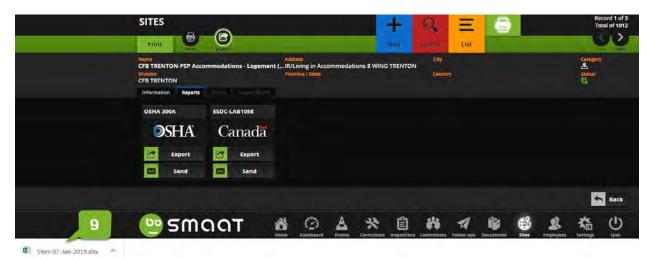

Click on the file downloaded to open the excel report. The location of the file varies depending on the browser used

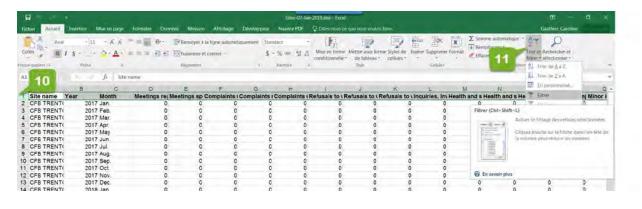

- 10. Select the top row that contains the titles
- 11. Select "Filter"

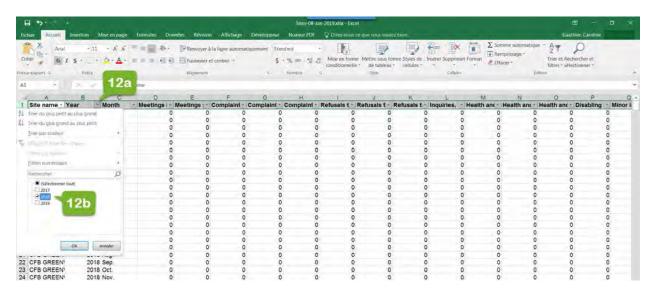

- 12. Apply a filter to the Year column in order to show only the year required in the report
- 13. You now have the info to transcript to the annual workplace committee report (ESDC LAB-1058)

## Retrieve a blank copy of the annual workplace committee report (ESDC LAB-1058)

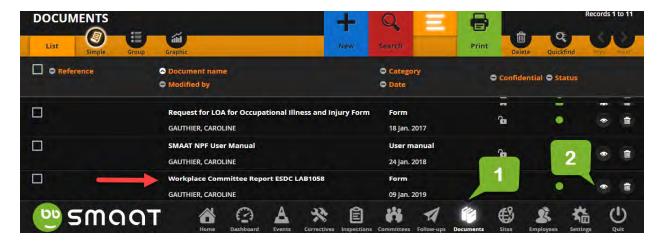

- 1. Log to your account and click on the "Documents" module
- 2. Retrieve the report from the list and click on the view icon. The form is also available at <a href="https://www.CFMWS.com/OHS">www.CFMWS.com/OHS</a>

### Retrieve the email address to submit the annual workplace committee report (ESDC LAB-1058)

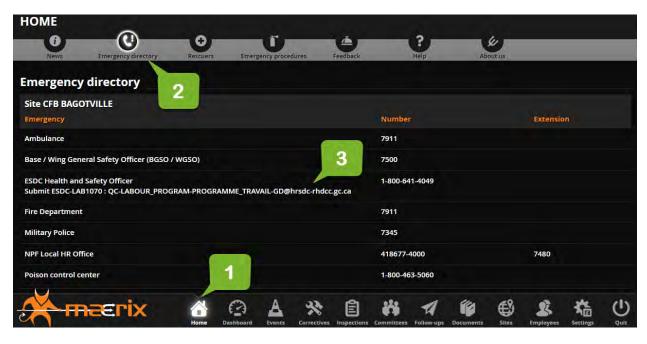

- 1. Log to your account and click on the "Home" module
- 2. Click on "Emergency directory"
- 3. The email address of your regional ESDC office appears below ESDC Health and Safety Officer

#### View data in graphics

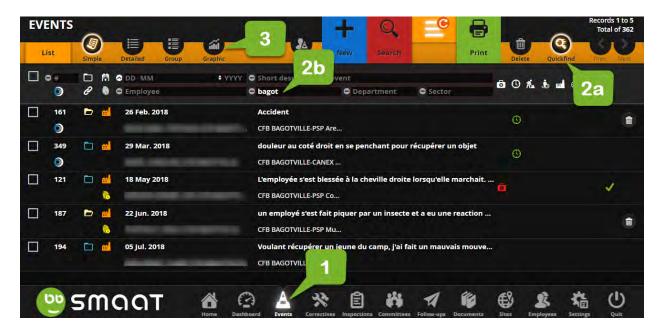

- 1. Log to your account and click on the "Events" module
- 2. Click on "Quickfind" and filter the info you wish to view
- 3. Click on "Graphic"

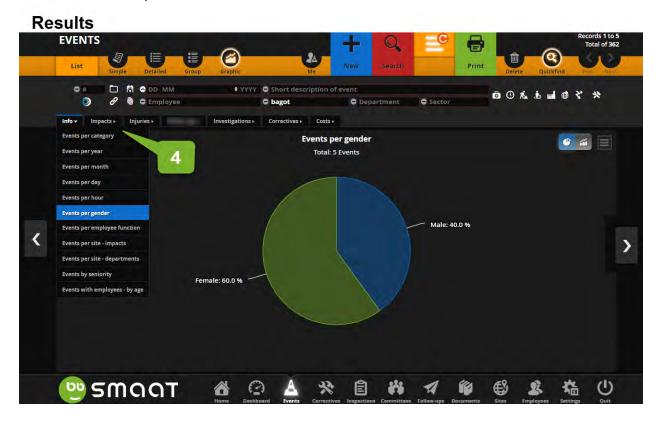

4. Navigate the tabs and menus to find the desired graphic

## PROCESSES - LOCAL HR OFFICE

#### SMAAT ADMIN ACCOUNT - THE BASICS

| • | LOG IN / LOG OUT                                     | p.18 |
|---|------------------------------------------------------|------|
|   | NOTIFICATION EMAILS                                  |      |
|   | QUICKFIND - FILTER A LIST                            |      |
| • | EDIT - MODIFY AN EVENT TICKET                        | p.23 |
|   | ADD A FILE SUCH AS A PHOTO OR A DOCUMENT TO A TICKET |      |
|   | PRINT - PRINT A TICKET                               |      |
|   | PRINT - PRINT A LIST OF TICKETS                      |      |

### Important!

SLERs and LOHSC co-chairs/ secretary or LOHSR do not have access to Events marked private, Multimedia marked confidential, and all Follow-ups.

DO NOT record violence in the workplace incident in SMAAT

#### SMAAT - Process when Local HR Office receives a notification email

#### Important!

Local HR shall send a copy of SMAAT notification email to the manager of the injured employee as only Local HR Office, the SLER and the LOHSC co-chairs/secretary or LOHSR receive the notification email.

HR should include in the notification reminders for the manager such as:

- We would like to inform you that an employee reporting to you has been injured. Please find below the information submitted so far. Your collaboration is required to ensure the employer completes its duties and respect the employee's rights.
- We need you to confirm as soon as possible if the employee consults a doctor, misses time off
  work the day after the event or has modified duties due to the injury, as we have only three
  days from being notified of an injury to complete WCB Employer's Report.
- Please provide the employer's version of what happened. HR will record this information in SMAAT and it will become the first version that will appear on any mandated WCB forms. This information can be modified if additional information comes to light at a later date.
- The workday of the incident is paid 100% in Workforce, even if the employee left before the end of his shift.
- If the employee is absent due to a work related injury, advise them that you will follow up with mandatory paper work to complete in order to open a WBC file.

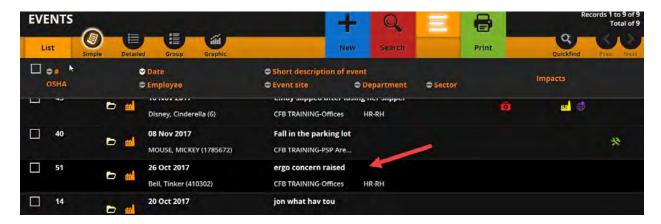

Select a particular case from the list of events and review the information recorded.

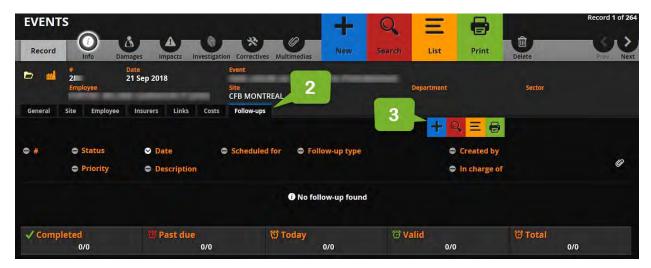

- 2. Click on Info "follow-ups" tab to create a follow ups for all forms, as required
  - a. Provincial WCB employer's report (Form 7)
  - b. Provincial WCB employee's report (Form 6)
  - c. Request for LOA for Occupational Illness and Injury Form
  - d. ESDC-LAB1070 hazardous occurrence investigation report
- 3. Click on the blue icon with a plus sign

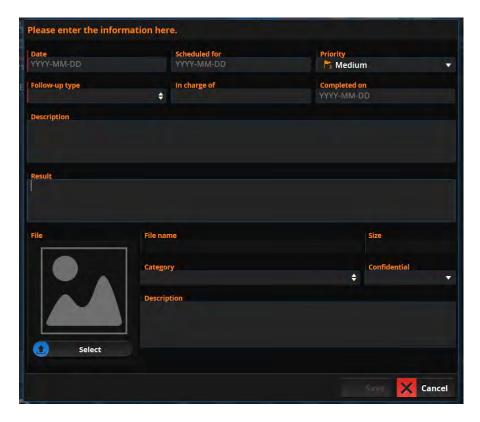

- 4. Complete the fields
  - Date:
  - Scheduled date: put the date you are supposed to receive the info (e.g. 3 days)
  - Follow-up type: how are you going to follow up with the person who provides the info required
  - Priority: low, medium, high
  - Description: e.g. WSIB employer's report (Form 7)
  - File description: form
  - In charge of: The person you select will receive an email with the task and due date.
     Then, they will receive daily reminders when the follow-up is overdue and completed on is empty
- 5. Repeat step 2,3 and 4 above to create a follow-up for each form required

## SMAAT - Process when Local HR Office receives a completed form

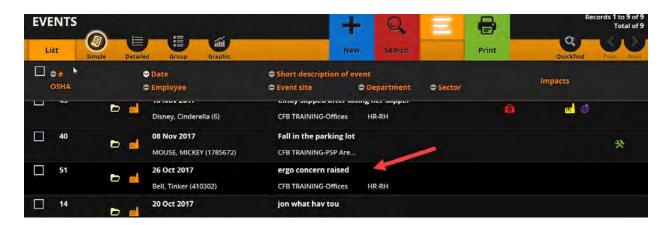

1. Select a particular case from the list of events

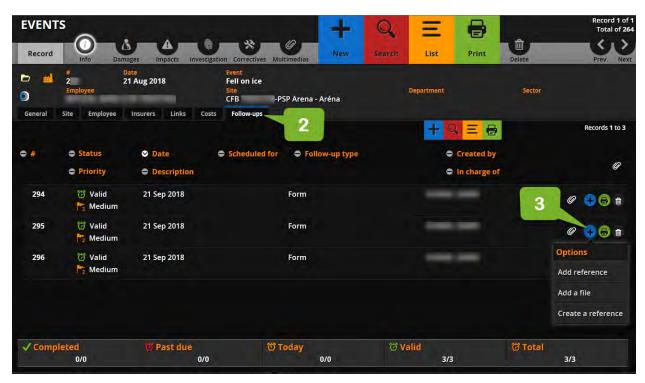

- 2. Click on Info "follow-ups" tab and find the follow-up pertaining to the form received
- 3. Click on the blue icon with a plus sign and select add a file

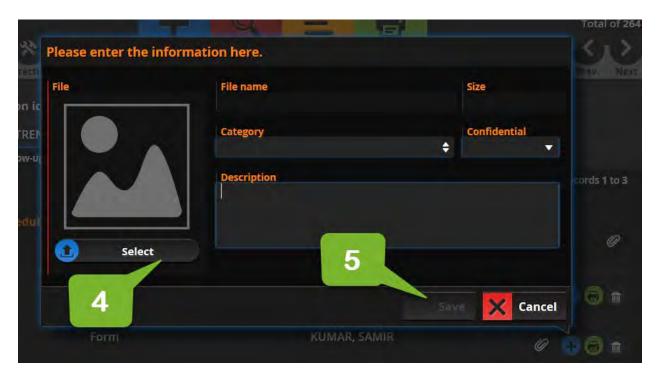

- 4. Complete the fields under file.
  - Category: Report or form
  - Select: select the file
  - Confidential: Yes
- 5. Then, Save

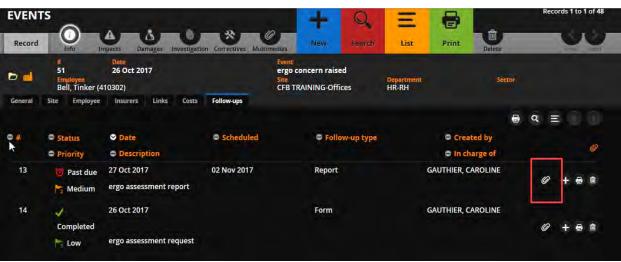

#### Close a follow-up

- 1. Click on the ticket. Then, Edit
  - a. Completed: Enter the date
- 2. Then, Save

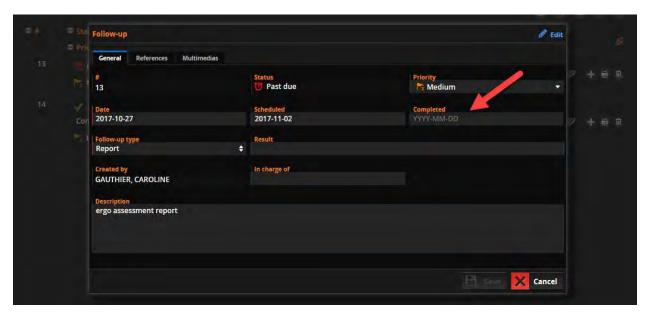

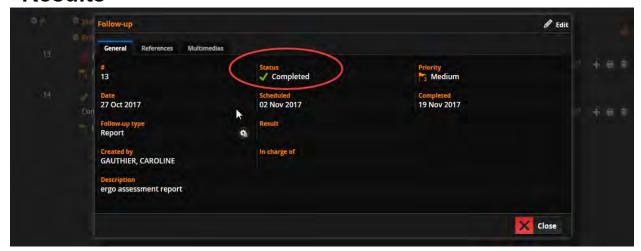

# Results

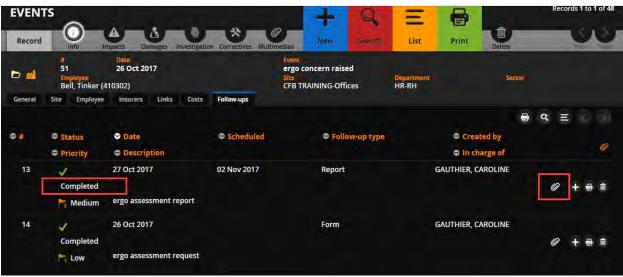

Publication date: 2018-01-10 Last revision: 2019-01-09

## SMAAT - Process to produce provincial WCB employee's report (e.g. Form 6)

#### Objectives:

- Complete a provincial WCB employee's report
- Print provincial WCB employee's report for completion
- Email a provincial WCB employee's report for completion

#### Important!

The information tracked by SMAAT is used to complete the mandatory provincial WCB employee's report for lost time events and or events, which required professional medical care.

The form record the information you type in as long as you click "save" before closing it.

You can print the form as many times as you want.

## Complete provincial WCB employee's report

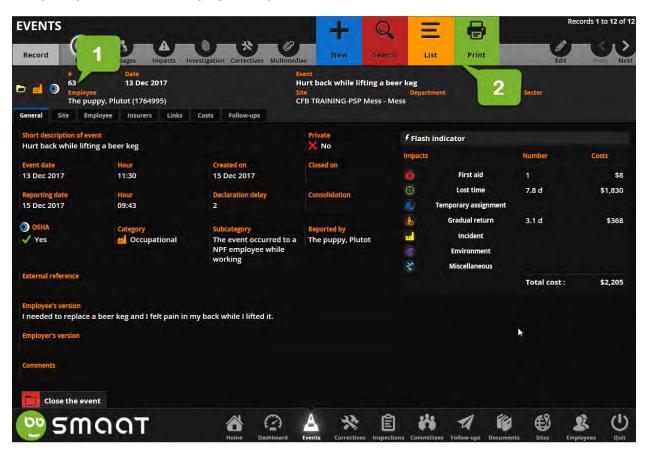

- 1. Open the ticket you wish to print provincial WCB employee's report (e.g. Form 6)
- 2. Click on Print

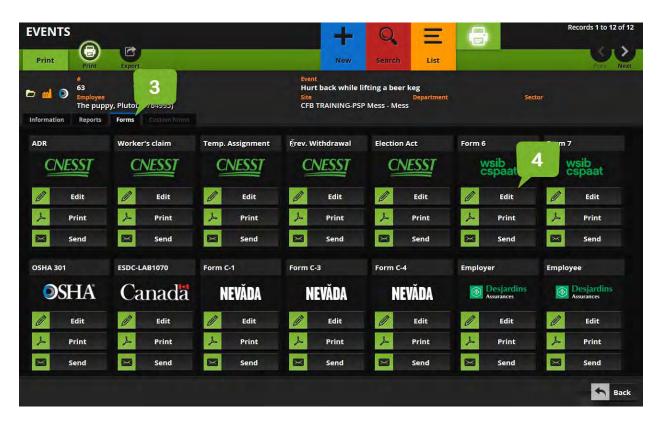

- 3. Click "Forms"
- 4. Click "Form 6 WSIB-CSPAAT" / Edit

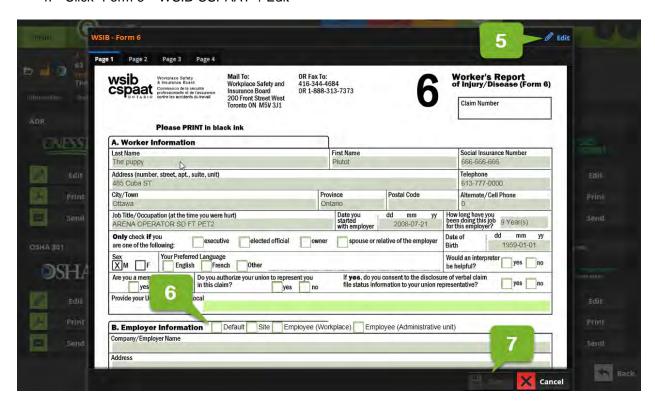

5. Click "edit"

NOTE: Editable and non-editable fields

Dark green fields: SMAAT completes darker green from the data in the system. You shall return into SMAAT to change the content of any of these fields.

Light green fields: The SLER shall complete light green fields prior to print as SMAAT keeps the latest version saved.

- 6. Overview of Section B Employer Information
  - Section B Employer's name and mailing address: Select "Admin"
    - Default: Staff of Non-Public Funds, CF 4210 Labelle Ottawa, ON K1A 0K2
    - Site: The event site address
    - Employee (Workplace)
    - Employee (Administrative unit): The local HR office address of the employee workplace
- 7. Ensure Employer Information is accurate. Then, click Save

NOTE: The form record the information you type in as long as you click "save" before closing it.

#### Print provincial WCB employee's report (E.g. Form 6) for completion

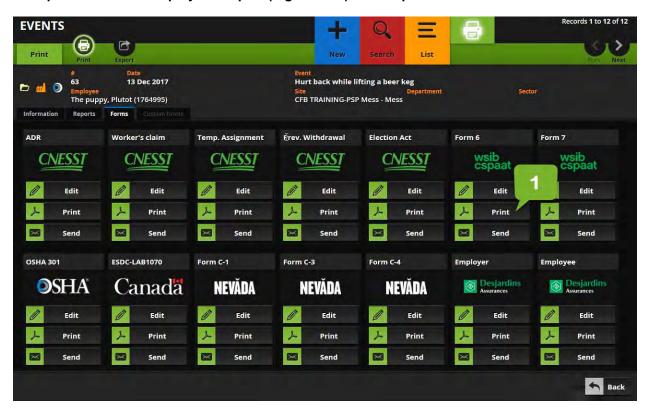

1. Click "Form 6 – WSIB-CSPAAT" / Print . All provincial forms will be available by January 2019. If the form you are looking for is not listed, please visit the module Documents to retrieve the pdf.

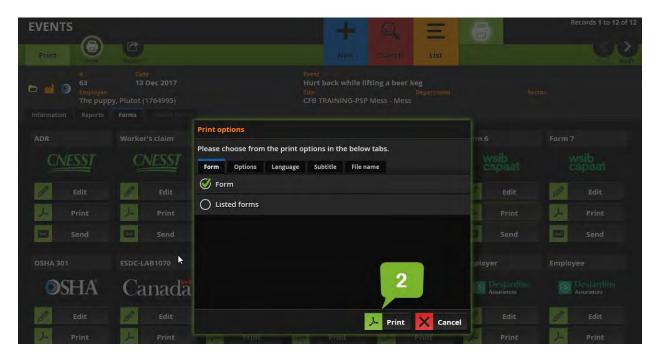

2. Click Print

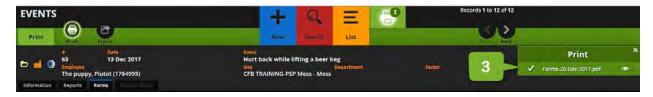

3. Wait for the file to download. Then click on it

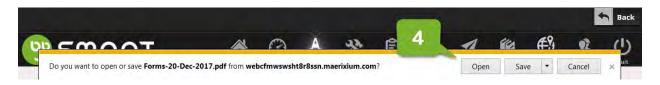

4. Click on open

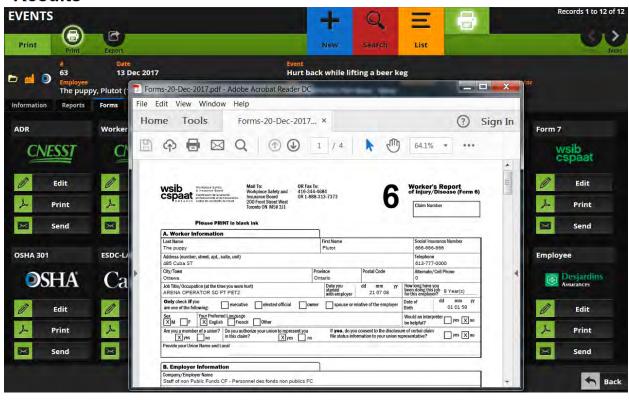

#### Email a provincial WCB employee's report (E.g. Form 6) for completion

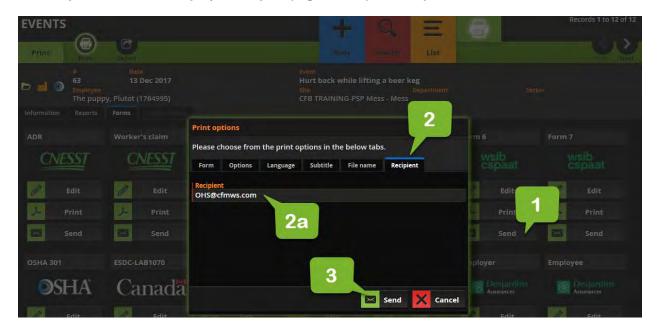

- 1. Click Send
- Click Recipient tab
  - a. Enter email address of the employee
- 3. Click Send

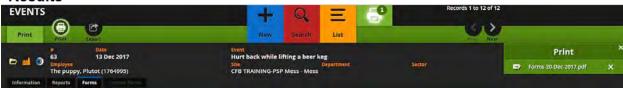

#### Results

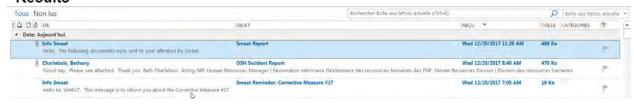

#### Results

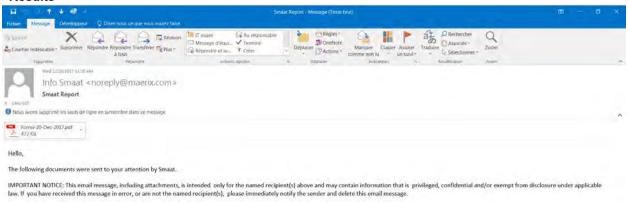

# SMAAT - Process to produce provincial WCB employer's report (e.g. Form 7)

#### Objectives:

- Complete a provincial WCB employer's report
- Print provincial WCB employer's report

## Important!

The information tracked by SMAAT is used to complete the mandatory provincial WCB employer's report for lost time events and or events, which required professional medical care.

The form record the information you type in as long as you click "save" before closing it.

You can print the form as many times as you want.

## Complete provincial WCB employer's report

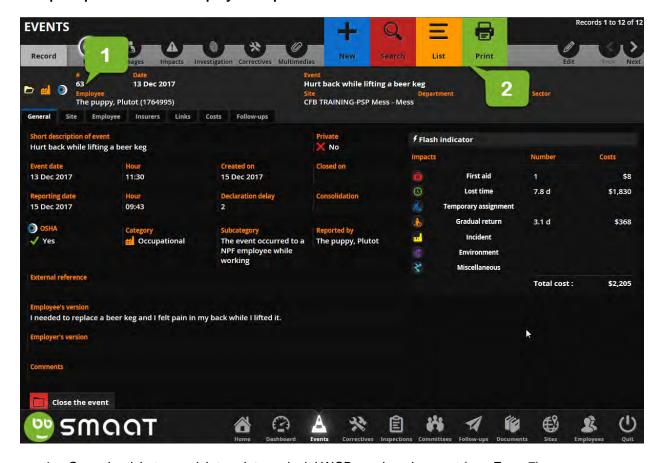

- 1. Open the ticket you wish to print provincial WCB employer's report (e.g. Form 7)
- 2. Click on Print

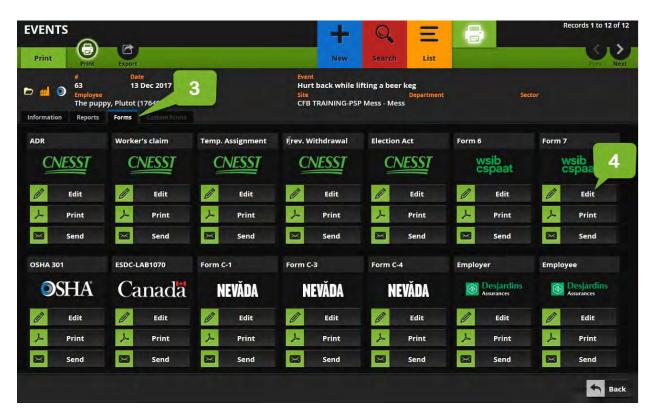

- 3. Click "Forms"
- 4. Click "Form 7 WSIB-CSPAAT" / Edit

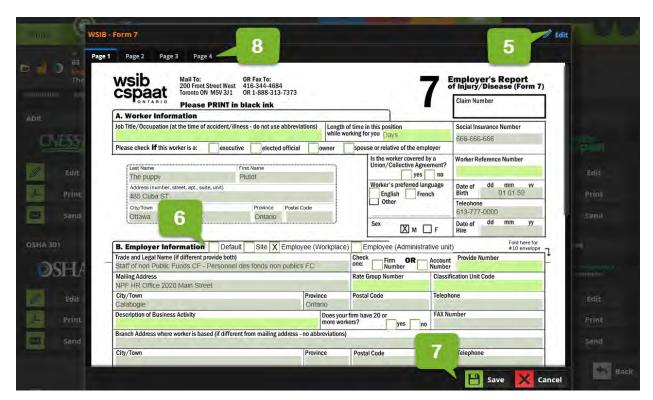

5. Click "edit"

NOTE: Editable and non-editable fields

Dark green fields: SMAAT completes darker green from the data in the system. You shall return into SMAAT to change the content of any of these fields.

Light green fields: The SLER shall complete light green fields prior to print as SMAAT keeps the latest version saved.

- 6. Overview of Section B Employer Information
  - Section B Employer's name and mailing address: Select "Employee (Administrative unit)"
    - Default: Staff of Non-Public Funds, CF 4210 Labelle Ottawa, ON K1A 0K2
    - Site: The event site address
    - Employee (Workplace): The employee workplace address.
    - Employee (Administrative unit): The local HR office address of the employee workplace

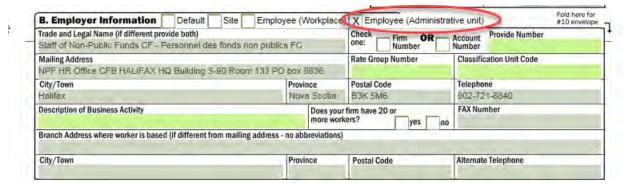

- 7. Click Save when you want to complete another page.
- 8. Click on the tab you wish to view

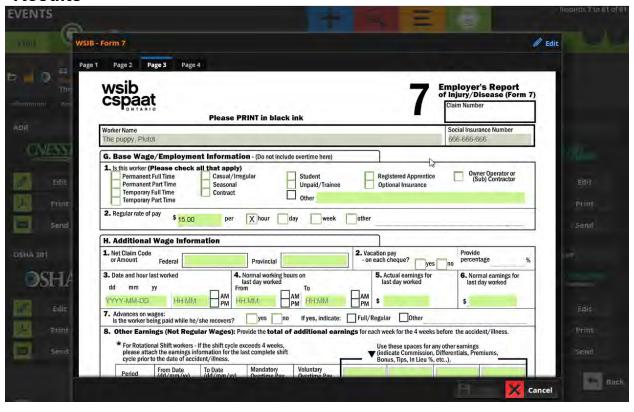

NOTE: The form record the information you type in as long as you click "save" before closing it.

## Print provincial WCB employer's report

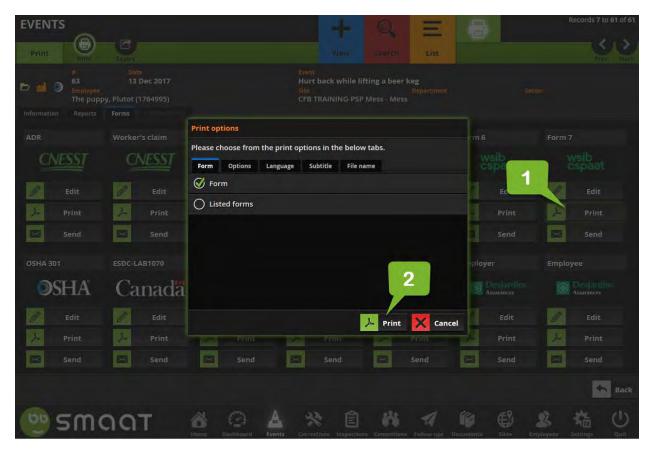

- 1. Click "Form 7 WSIB-CSPAAT" / Print
- 2. Click Print

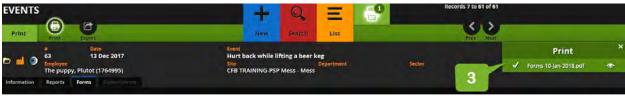

3. Wait for the file to download. Then click on it

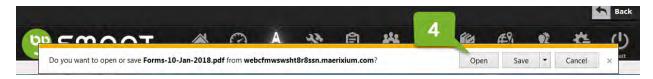

4. Click Open

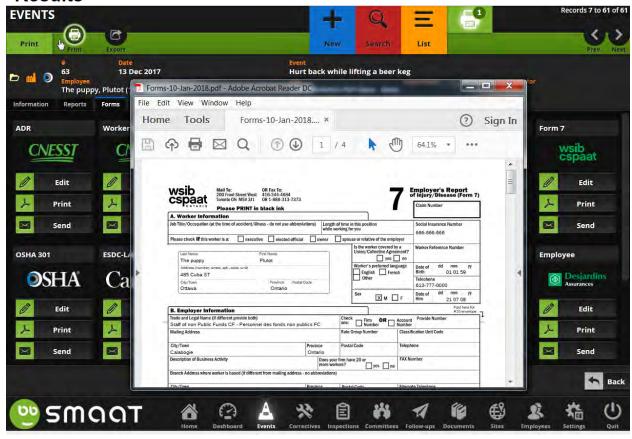

#### NOTES:

Scan the signed form and send it to ESDC Compensation Office within 3 days of being aware of the event.

Attach a copy of the scan within the section Follow-Ups of the event ticket and close the Follow up ticket.

## SMAAT - Process to mark a sensitive event as private

#### Objectives:

Make a ticket private

## Important!

- Until further notice, DO NOT TRACK Workplace violence event with SMAAT
- The SLERs do not see the private events.

#### Make a ticket private

When you run into a ticket that is of a sensitive nature

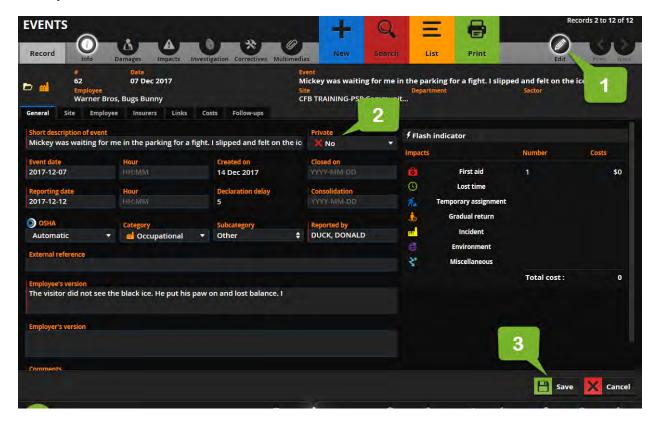

- 1. Click edit
- 2. Change private to "Yes".
- 3. Then, save

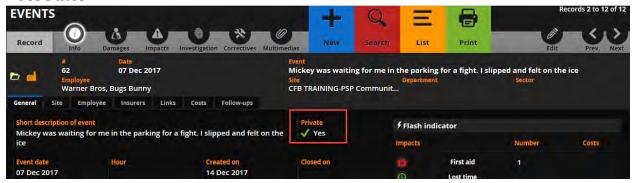

## SMAAT - Process to track lost time related to an event.

#### Objectives:

- Track lost time the day of the event
- Track lost time the day(s) after the event
- Track lost time for medical appointments related to the occupational injury
- Track a gradual return to work

## Important!

- Lost time in Quebec is tracked as the other provinces
- The loading factor is a multiplier of the hourly rate. It estimates the impact cost. Keep it at 2.0
- The SLERs do not see the costs related to lost time.

## Track lost time the day of the event

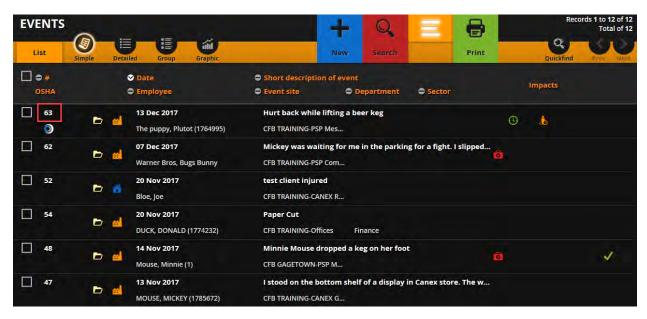

Select a particular case from the list of events.

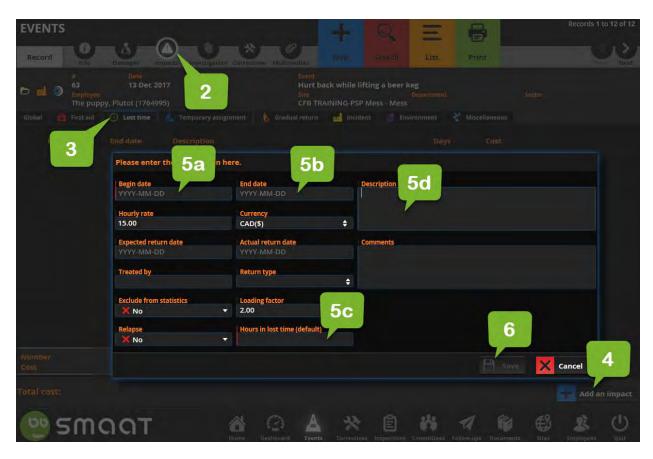

- 2. Click on the "impact".
- 3. Then "lost time" tab
- 4. Click on Add an impact
- 5. Complete the fields
  - a. Begin date: date of the event
  - b. End date: date of the event
  - c. Hours in lost time (default): how much time the injured lost the day of the event
  - d. Description: "Lost time day of the event"
- 6. Click on Save

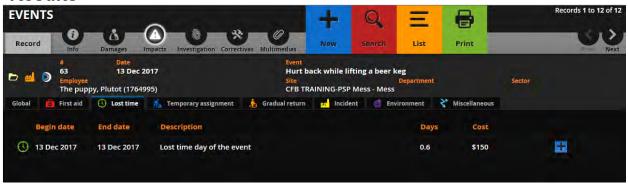

NOTE: The injured employee's hourly rate is \$15. Day of the event:

- The injured employee lost 5 hours out of a 8 hour day which result in 0.6 lost day
- \$15 hours X 5 hours lost time x 2.0 = \$150 This amount is not actual amount of money the injured employee received.

#### Track lost time the day(s) after the event

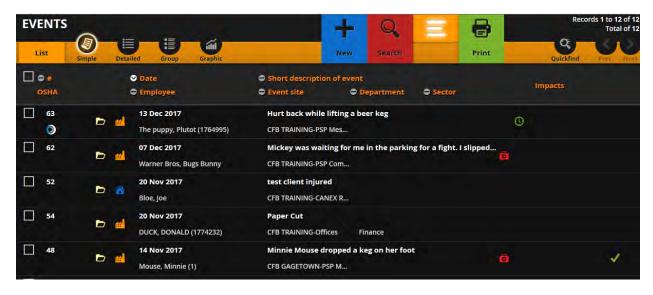

1. Select a particular case from the list of events.

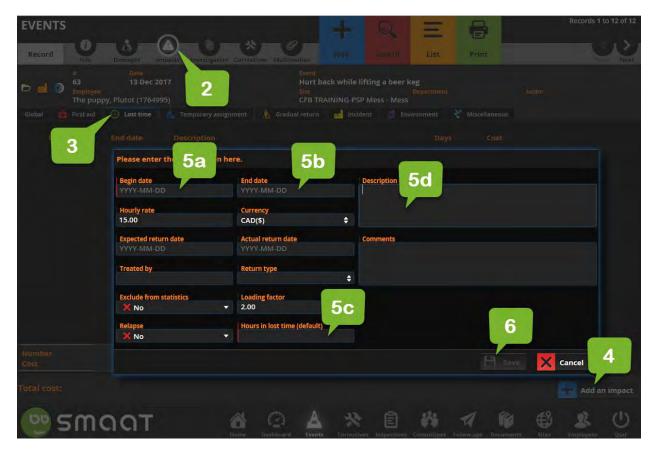

- 2. Click on the "impact".
- 3. Then "lost time" tab
- 4. Click on Add an impact
- 5. Complete the fields
  - a. Begin date: must be the day following the event or later
  - b. End date: only if known. This field stops the auto calculation
  - c. Hours in lost time (default): how much time the injured loses each day. You can adjust each day later as required.
- 6. Click Save

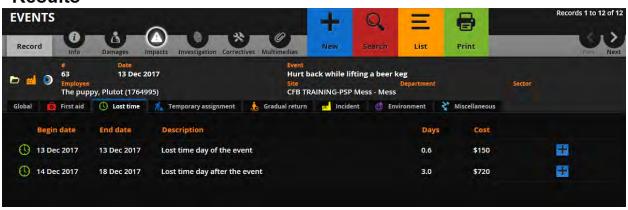

NOTE: The injured employee's hourly rate is \$15. He works 8 hour a day, Monday to Friday Day after the event:

- The injured employee lost 3 full days of work (December 14, 15 and 18)
- \$15 /hours X 8 hours lost time/day x 3 days X 2.0 = \$720 This amount is not actual amount of money the injured employee received.

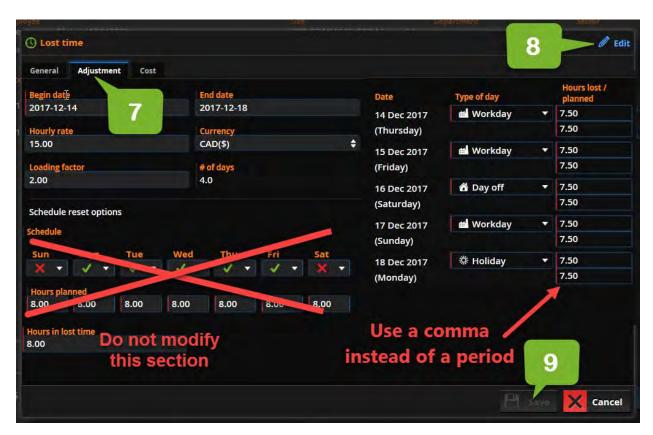

- 7. To adjust lost time to the employee schedule, click on the desired line. Then click on adjustment tab
- 8. Click edit and adjust the fields.
- 9. Then, save

## Results

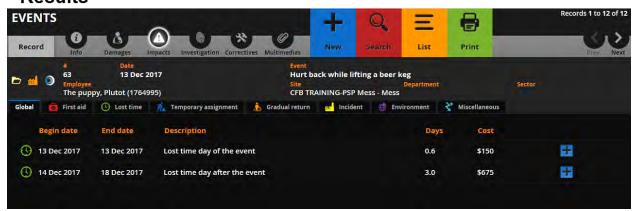

Publication date: 2018-01-10 Last revision: 2019-01-09

# Track lost time for medical appointments supported by worker compensation during working hours

NOTE: Do not track in SMAAT when the employee choose to make up the time.

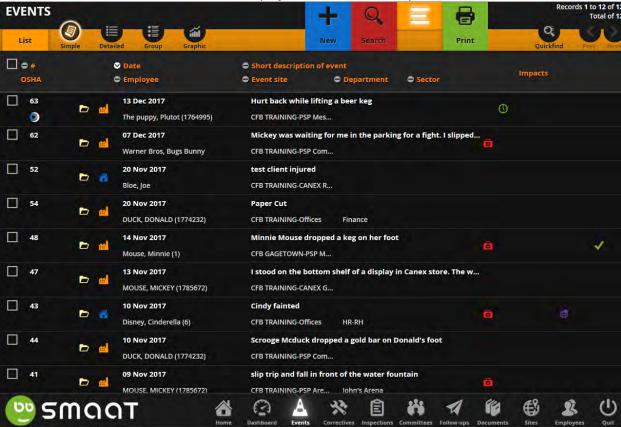

1. Select a particular case from the list of events.

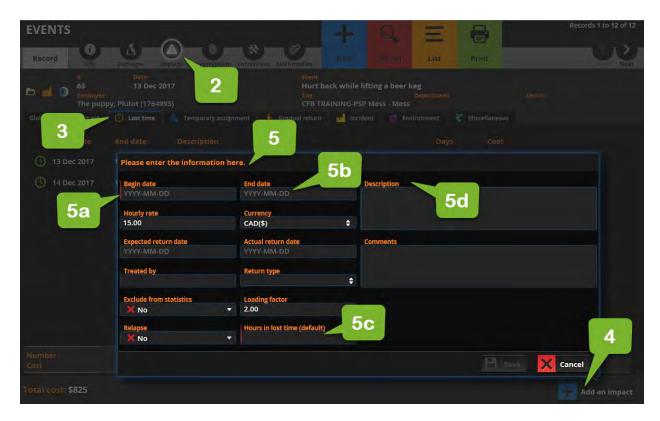

- 2. Click on the "impact".
- 3. Then "lost time" tab
- 4. Click on Add an impact
- 5. Complete the fields
  - a. Begin date: must be a date other than the day of the event
  - b. End date: should be same as begin date above
  - c. Hours in lost time (default): how much time the injured employee lost for the appointment
  - d. Description: Medical appointment

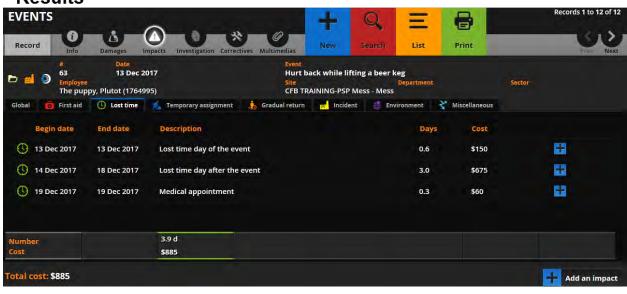

Publication date: 2018-01-10 Last revision: 2019-01-09

## Track a gradual return to work

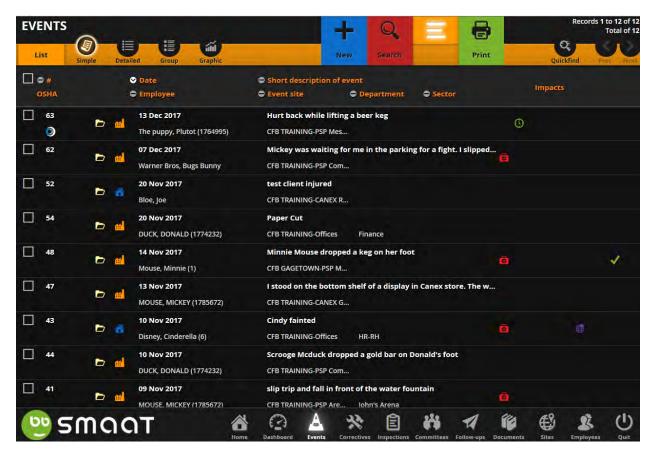

Select a particular case from the list of events.

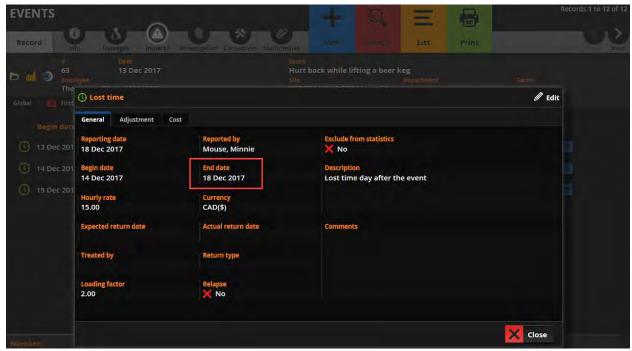

NOTE: Ensure the Lost time has an end date

Publication date: 2018-01-10 Last revision: 2019-01-09

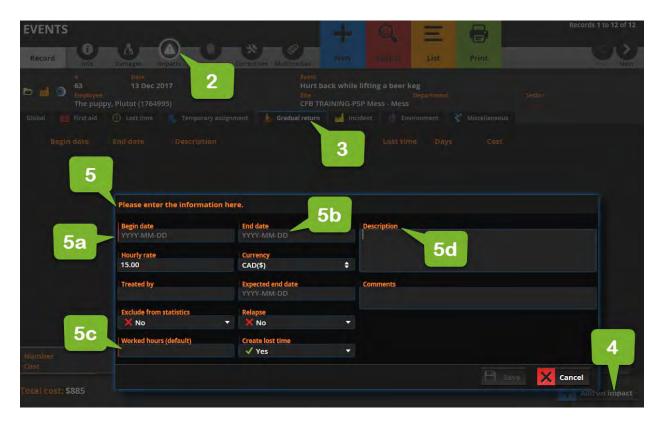

- 2. Click on the "impact".
- 3. Then "gradual return to work" tab
- 4. Click on Add an impact
- 5. Complete the fields
  - a. Begin date:
  - b. End date: if known
  - c. Worked hours (default): how much time the injured employee worked. You can adjust it for each day later
  - d. Description:

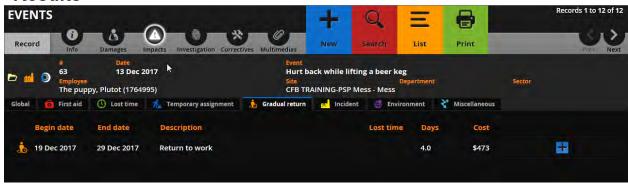

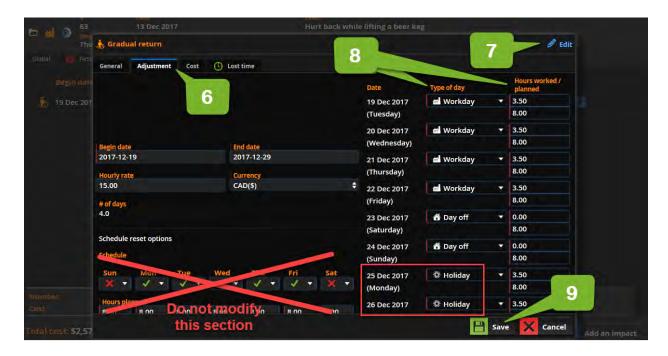

- 6. To adjust the schedule the injured worked, click on the adjustment tab.
- 7. Then, edit.
- 8. By default, the hours worked will be the same. Adjust the number of hours worked, days off, etc.
- Save. Then, Close NOTE: The function Save updates the calculation

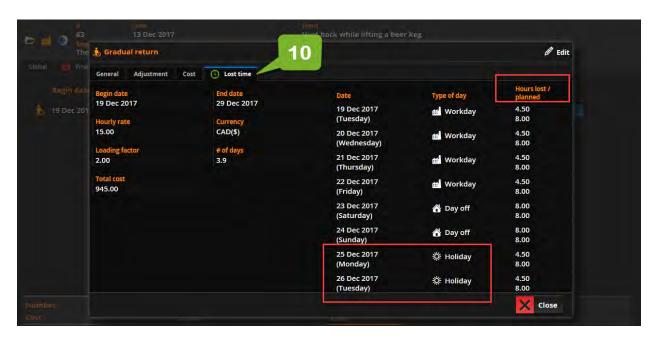

10. To view lost time during to the return to work, click the lost time tab

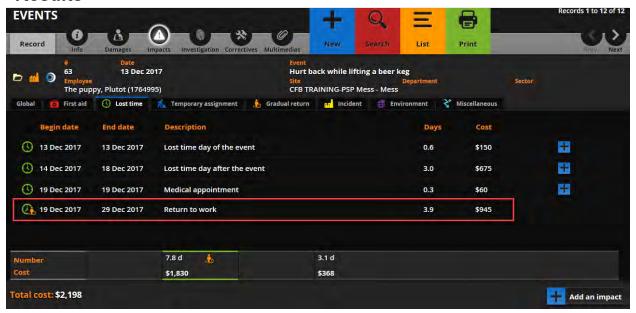

NOTE: Calculation Lost time cost during return to work Lost 4.5h per day X \$15 per hour X 7 days X 2.0 loading factor = \$945

## Results

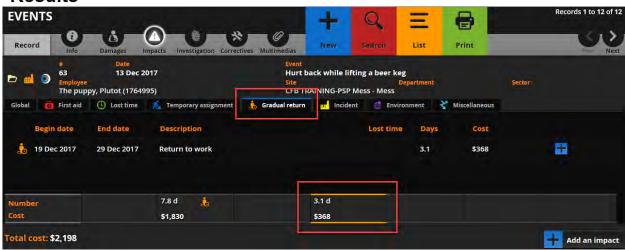

NOTE: Calculation for wage costs during return to work Worked 3.5h per day X \$15 per hour X 7 days = \$367.50

## SMAAT - Process to track costs related to an event.

#### Objectives:

- Add the cost for an ambulance to an event.
- Add the cost for an equipment, an assessment, or a modification to fix the workplace.
- Ensure costs associated with the time taken by the first aider to provide first aid are tracked
- View the costs associated with an event

## Important!

The SLERs do not see the costs. The "costs" tab is not visible with their access. They do not see the costs related to first aid nor the cost of loss time, which SMAAT calculates from the hourly salary of the injured employee. Finally, they cannot add a cost related to material damage.

Even though it is possible to track costs related to inspection and corrective measures, we will not inform the client of this feature. We will track cost related to an event only.

#### Add the invoice for an ambulance to an event.

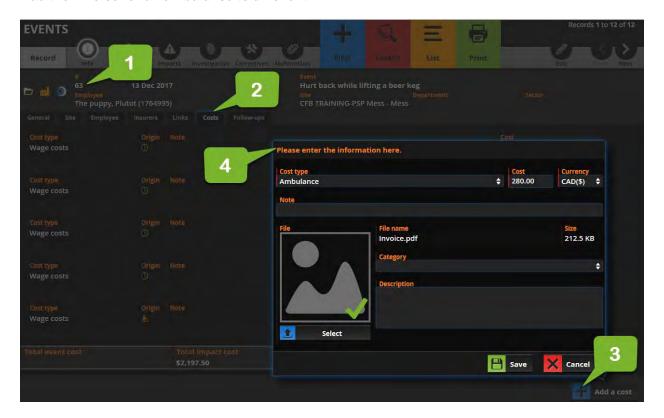

- 1. Select a particular case from the list of events.
- 2. Click on the "cost" tab
- Click "add a cost"
- 4. Complete the fields and attach proof as appropriate Cost type menu:
  - Ambulance

Publication date: 2018-01-10 Last revision: 2019-01-09

- Assessment
- Clean up
- GECA-Compensation, GECA-Lump sum, GECA-Medical, GECA-Other, GECA-Pension, GECA-Rehabilitation: NPF HQ saves GECA costs from GECA invoice on a quarterly basis in SMAAT.
- · Purchase of material, tools or equipment
- Repair
- Other
- Taxi

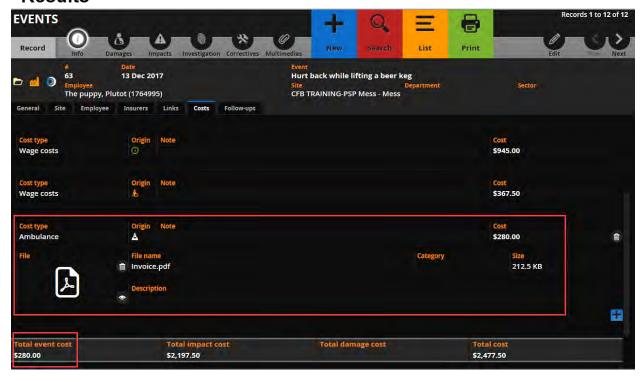

Publication date: 2018-01-10 Last revision: 2019-01-09

## Add the cost for a modification to fix the workplace.

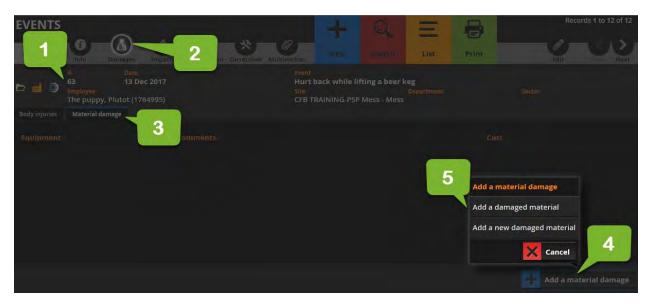

- 1. Select a particular case from the list of events.
- 2. Click on "Damages"
- 3. Click on "Material damage" tab
- 4. Click on "Add a material damage"
- 5. Select as appropriate

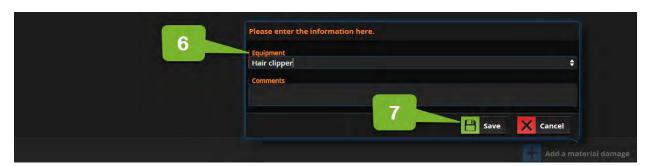

- 6. Complete as required
- 7. Then Save

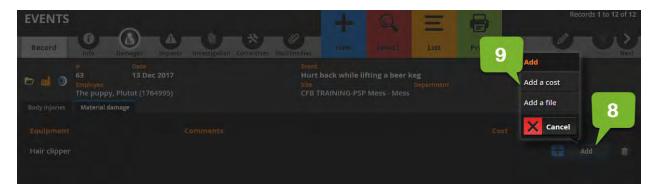

- 8. Click on the sign "+" to add the cost
- 9. Select "add a cost"

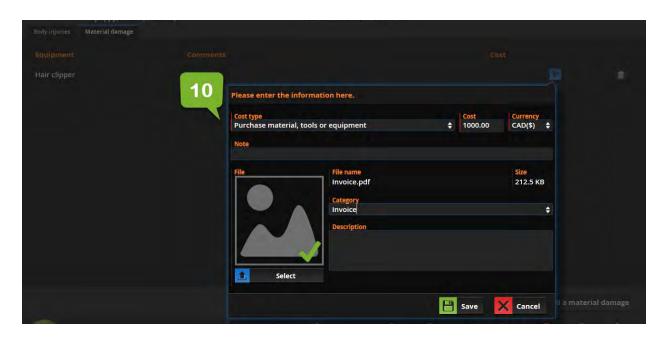

10. Complete the fields

## **Results**

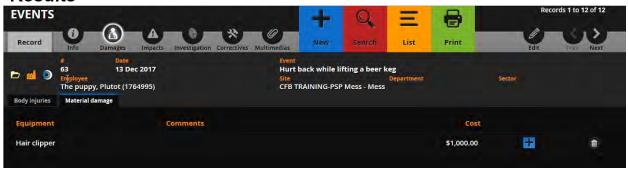

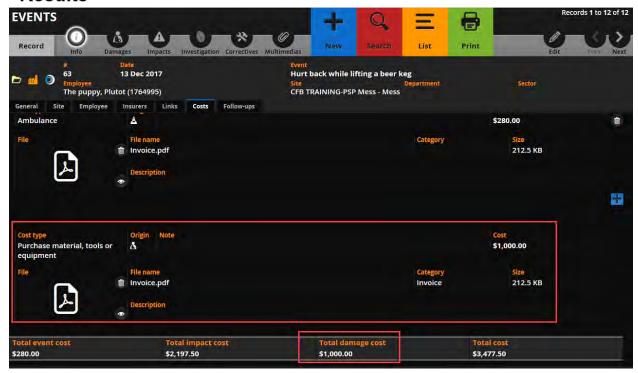

## Ensure costs associated with the time taken by the first aider to provide first aid are tracked

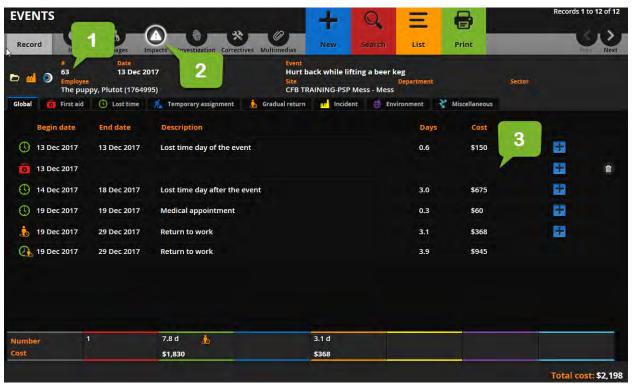

- 1. Open the case
- 2. Click on the Impacts
- 3. Click on the line that shows the first aid.

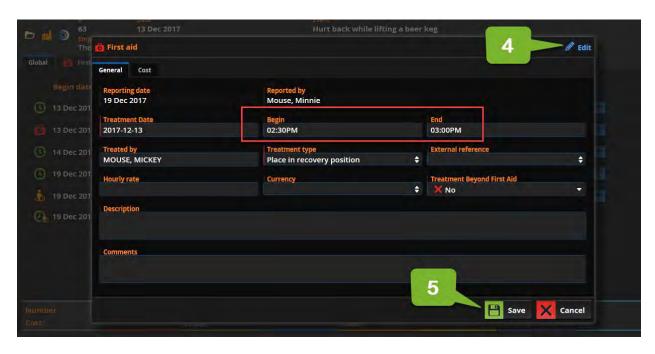

- 4. When you have the info, click Edit and complete the fields. SMAAT uses the following fields to calculate the costs: treated by, begin, end, hourly rate, currency.
- 5. Click Save. Then, Close

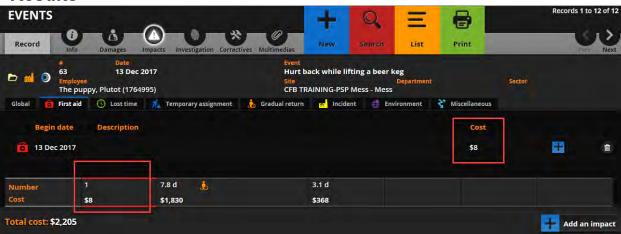

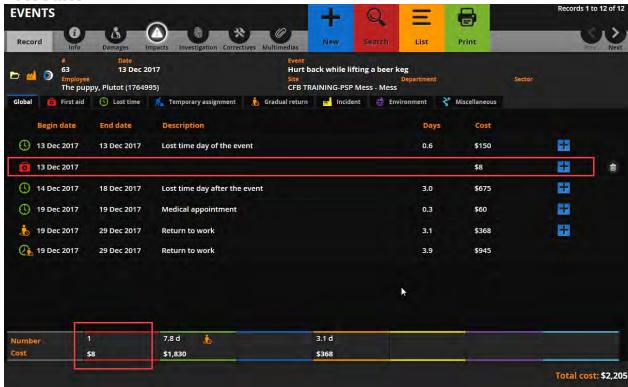

#### View the costs associated with an event

## Results

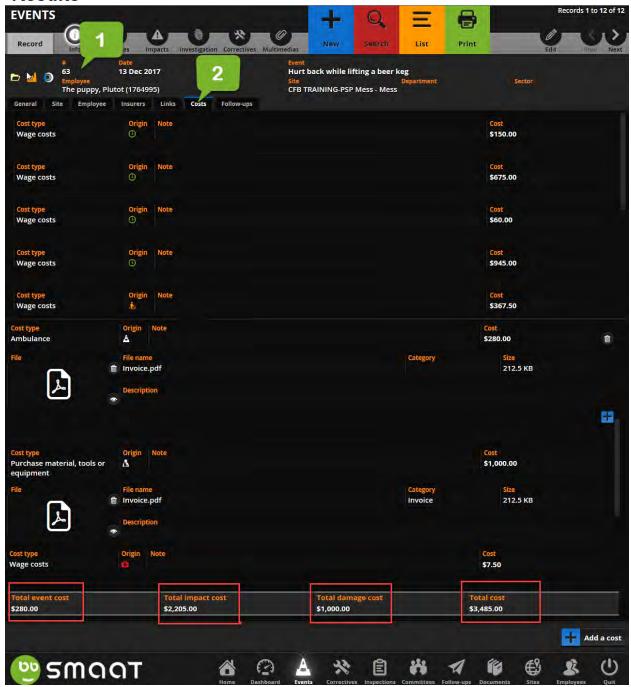

- 1. Select a particular case from the list of events.
- 2. Click on the "cost" tab

NOTE: The costs generated by SMAAT are categorized by origin

 Event costs: includes actual costs entered using the cost tab under info such as ambulance, assessment, clean up, GECA, repair, and taxi. NPF HQ saves GECA costs on a quarterly basis in SMAAT.

- Impact costs: wage costs calculated by SMAAT under impacts (e.g wage costs of the first aid attendant and time loss of the injured employee, return to work)
- Damage costs: costs entered using material damage tab under damages

#### SMAAT - Process to track ergonomic discomforts.

#### Objectives:

- Create a ticket to track ergonomic discomforts
- Attach ergonomic assessment request or an ergonomic assessment report
- Close a follow-up ticket
- Track costs associated with ergonomic assessment (Event)
- Track costs associated with ergonomic equipment (Correctives)

#### Important!

- Use the event module to track ergonomic discomforts
- · Keep forms and reports in follow up to protect confidentiality
- The SLERs do not see the costs related to ergonomics.

#### Create a ticket to track ergonomic discomforts

The process starts when the employee brings a concern to the Local HR office regarding ergonomics

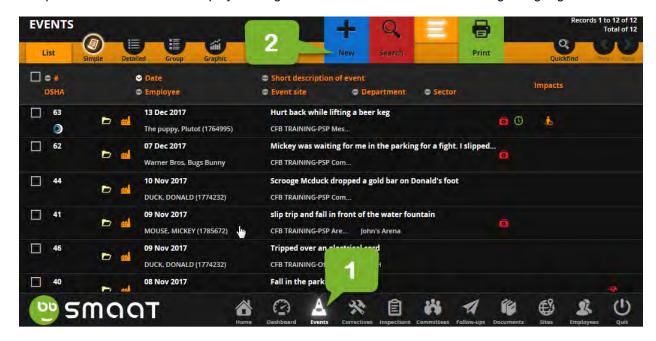

- 1. From the Event module
- 2. Click New

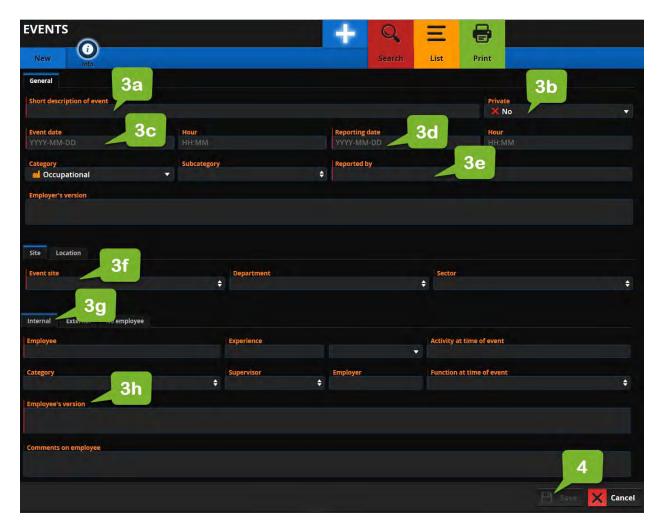

- 3. Complete the fields. Then, save.
  - a. Short description of event: Ergonomic concern raised
  - b. Private: no
  - c. Event date: date the employee told the HRM
  - d. Reporting date: date the employee told the HRM
  - e. Reported by: HRM name
  - f. Event Site/department/sector: select from list
  - g. Internal Employee: select from list
  - h. Employee's version: generic description (e.g. pain to neck shoulder and wrist)
- 4. Save

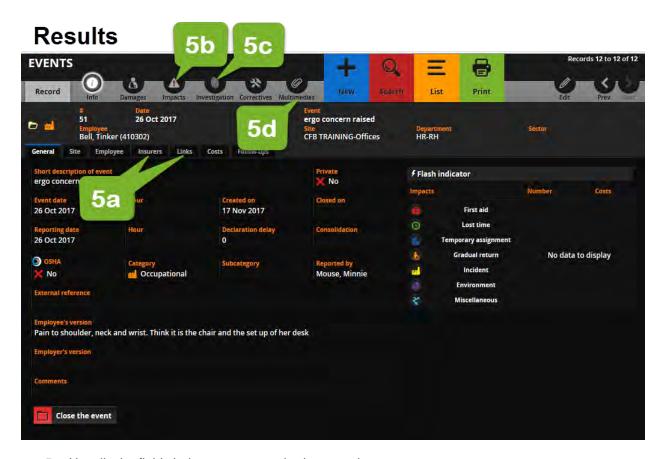

- 5. Usually the fields below are not required to complete:
  - a. Info Insurers and Info Links
  - b. Impacts
  - c. Investigation
  - d. Multimedias

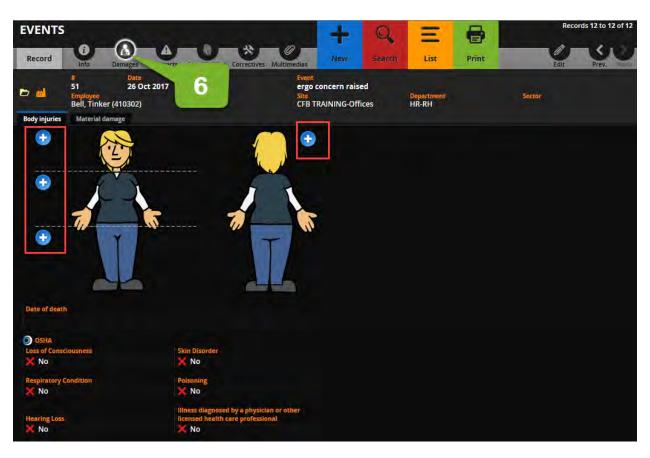

6. Click on Damages. Then + sign to select the area of pain

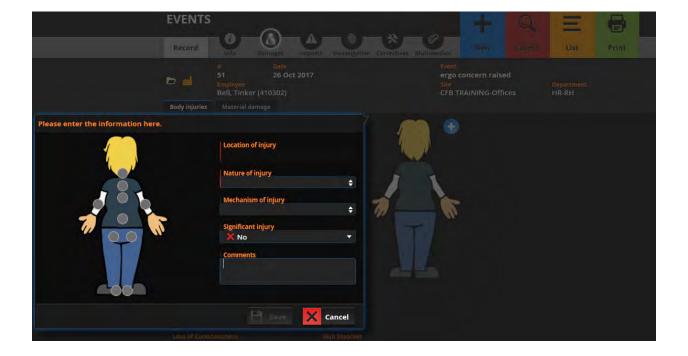

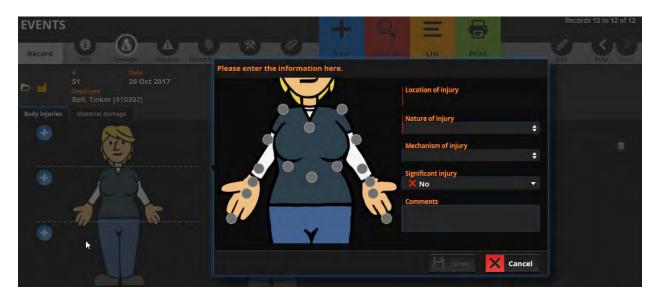

#### 7. Select the area of pain

- e. Location of injury: Click of the specific area of pain and the field will appear
- f. Nature of injury: select Location of pain
- g. Mechanism of injury: select Body posture (e.g. constrained, awkward)
- h. Significant injury: equivalent to "disabling injury" Select No unless the injury results in either time loss, or modified duties

### **Results**

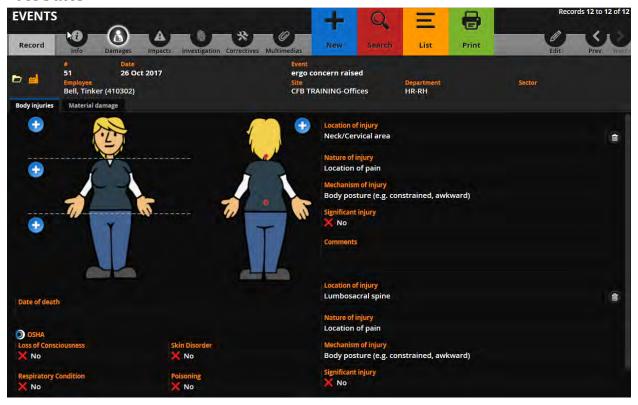

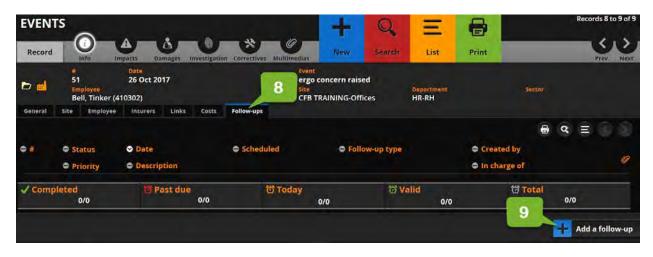

- 8. Click on Info "follow-ups" tab to create a follow ups for the request form
- 9. Click on Add a follow-up

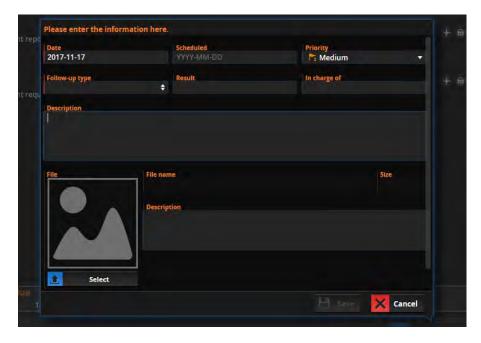

- 10. Complete the fields
  - Date:
  - Scheduled date: put the date you are supposed to receive the form completed
  - Follow-up type: Form
  - Priority: low
  - Description: Ergo assessment request
  - File description: form
- 11. Repeat step 8 and 9 above to create a follow-up for ergo assessment

#### Attach ergonomic assessment request form or ergo assessment report

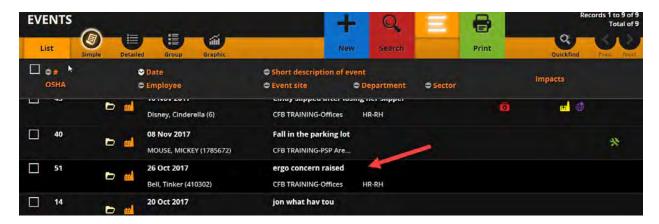

1. Select a particular case from the list of events.

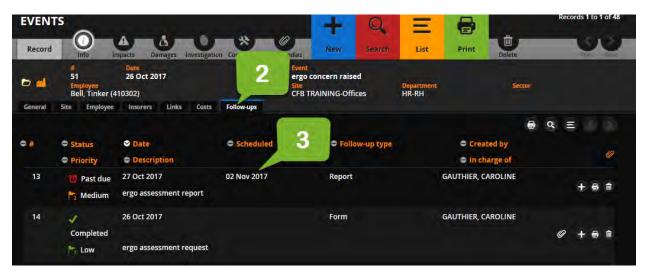

- 2. Click on the "follow-ups"
- 3. Click on the follow-up you wish to attached a document

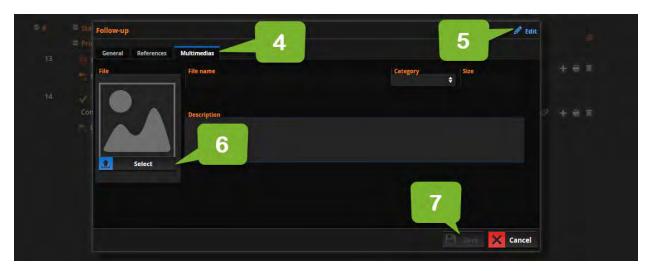

4. Click on Multimedias.

- 5. Then, Edit
- 6. Complete the fields. Then, Save
  - Category: Report or form
  - Select: select the file
- 7. Then, Save

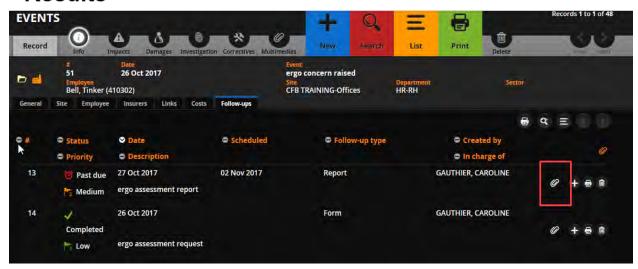

#### Close a follow-up

- 3. Click on the ticket. Then, Edit
  - a. Completed: Enter the date

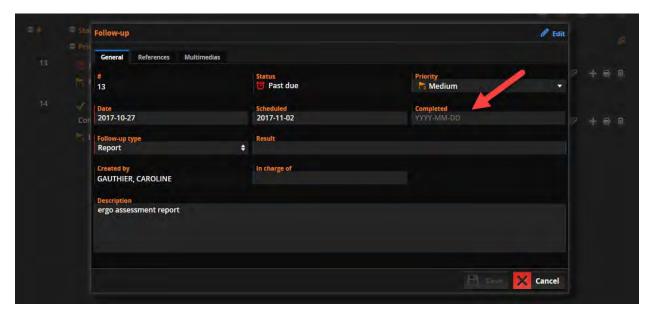

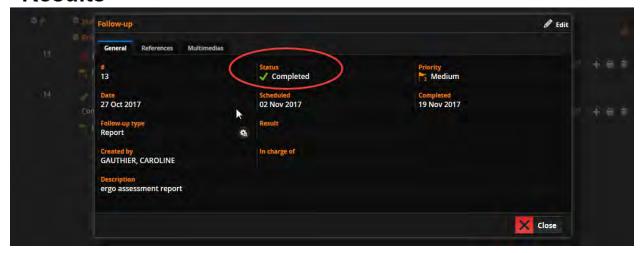

# **Results**

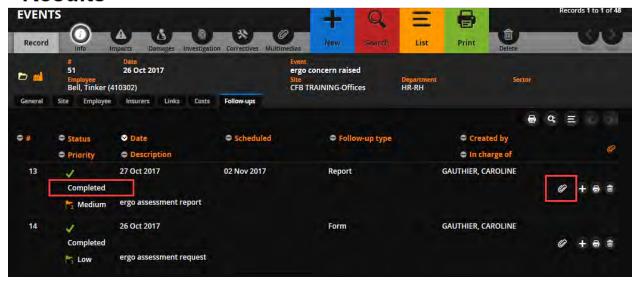

#### Create corrective measures to purchase ergo equipment

1. Click on the ticket.

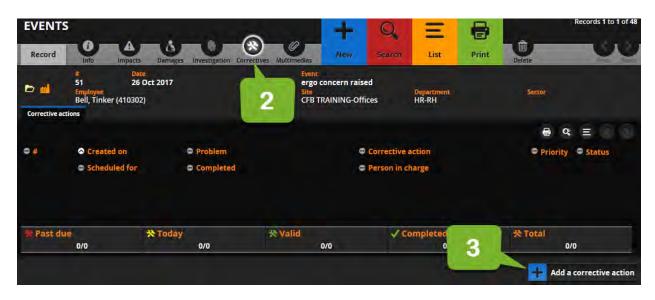

- 2. Click on correctives.
- 3. Then, add a corrective action

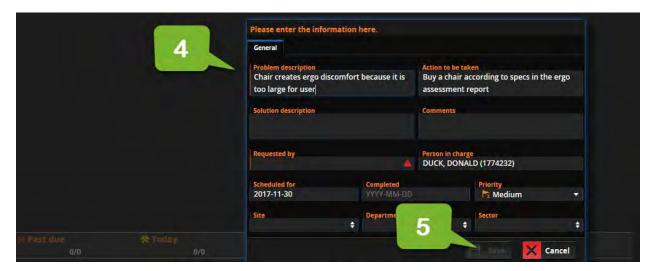

- 4. Complete the fields.
  - a. Problem description:
  - b. Action to be taken:
  - c. Requested by: your name
  - d. Person in charge: the manager of the employee experiencing discomfort
  - e. Scheduled for: approx. two weeks
  - f. Site / Department / Sector: accordingly
- 5. Then, Save

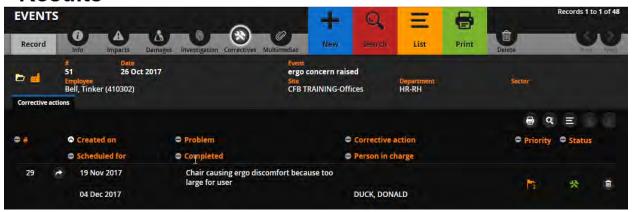

#### Track costs associated with ergonomic assessments (Event)

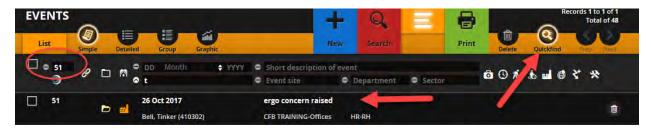

- 1. Use Quickfind to find the ticket you wish to open.
- 2. Click on the ticket.

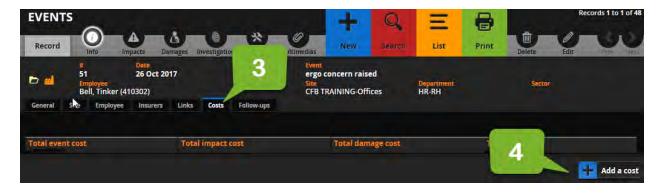

- 3. Click on Cost
- 4. Click Add a cost

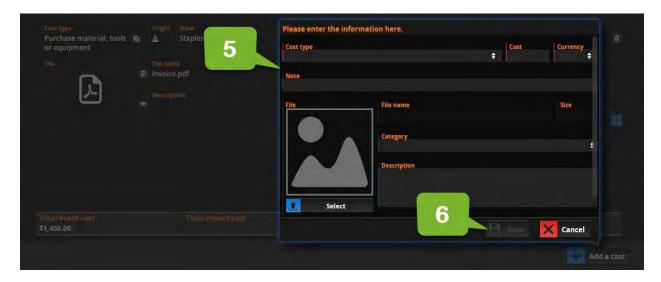

- 5. Complete the fields.
  - a. Cost type: assessment
  - b. Cost: Enter the amount
  - c. Currency: CAD (\$)
  - d. Note: enter the name of the provider
  - e. Select: select the file with the invoice
- 6. Then, Save

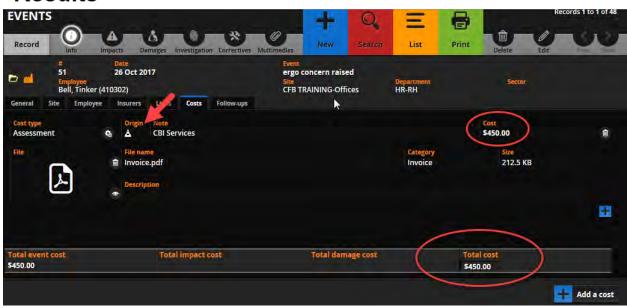

#### Track costs associated with ergonomic equipment (Correctives)

1. Use Quickfind to find the Correctives ticket you wish to open.

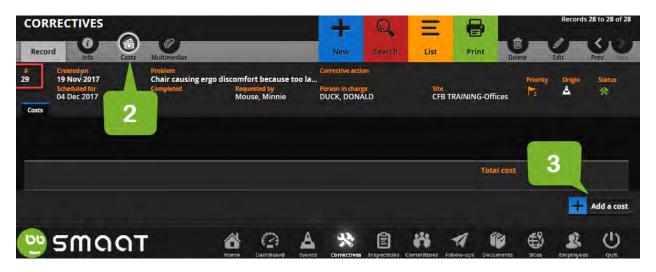

- 2. Click Costs.
- 3. Then, Add a cost

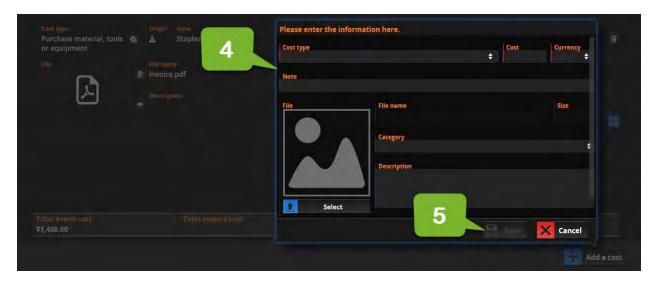

- 4. Complete the fields.
  - a. Cost type: Purchase material, tools or equipment
  - b. Cost: Enter the amount
  - c. Currency: CAD (\$)
  - d. Note: enter the name of the provider
  - e. Select: select the file with the invoice
- 5. Then, Save

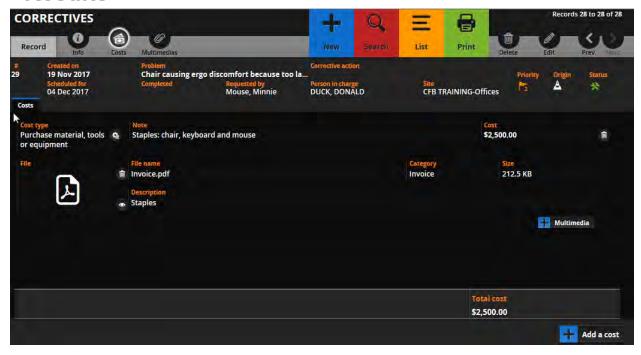

# **Results**

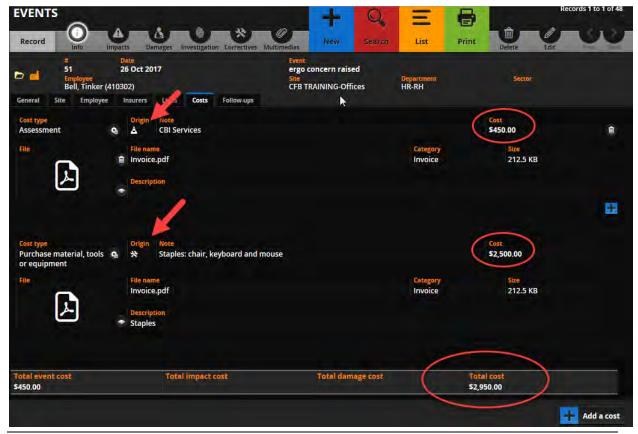

#### SMAAT - Process to request or change a SMAAT Admin access

**NOTE**: A SMAAT Admin access is not required to record an inspection or an incident. Therefore, LOHSC members are not provided with an Admin access.

Before setting up the user account, HRIS needs:

- 1) Employee name/id to be removed. If it is not a swap, please contact <a href="OHS@cfmws.com">OHS@cfmws.com</a> for review and approval.
- 2) Employee name/id to be added
- 3) Employee's preferred user id (First initial, Last Name)
- 4) Role that the employee will play regarding OHS (e.g. HR, SLER, LOHSC Co-Chair, Secretary/LOHS Rep)
- 5) Sites to which the employee will have access (e.g. SLER/ LOHSC Co-Chair, Secretary/LOHS Rep = generally Base and Division, HR = base plus all divisions for their base).

**NOTE**: You need approval from <a href="OHS@cfmws.com">OHS@cfmws.com</a> to have an Admin account with no restriction as the user will have access to all locations.

# **ANNEXES**

### **Annex A - Nature of injury**

| Amputation, loss of an eye, nails or teeth                                     |  |  |
|--------------------------------------------------------------------------------|--|--|
| ·                                                                              |  |  |
| Breakage of prosthesis                                                         |  |  |
| Burn, frostbite                                                                |  |  |
| Concussion                                                                     |  |  |
| Electrocution                                                                  |  |  |
| Fainting after physical shock,                                                 |  |  |
| Fracture                                                                       |  |  |
| Heat Stroke                                                                    |  |  |
| Hernia                                                                         |  |  |
| Hypothermia                                                                    |  |  |
| Internal injury                                                                |  |  |
| Intoxication, poisoning or general infection                                   |  |  |
| Location of pain                                                               |  |  |
| Musculoskeletal (arthritis, bursitis, tendinitis, etc)                         |  |  |
| Nosebleed                                                                      |  |  |
| Other                                                                          |  |  |
| Psychological trauma                                                           |  |  |
| Skin illness, allergies                                                        |  |  |
| Spontaneous fainting without physical shock                                    |  |  |
| Sprain, strain, dislocation                                                    |  |  |
| Suffocation, drowning, strangulation                                           |  |  |
| Torn muscle, tendon elongation                                                 |  |  |
| Wound-deep (cut, tear, open wound, abscess)                                    |  |  |
| Wound-superficial (scratch, scratch, bite, thorn, penetration of foreign body) |  |  |

## **Annex B - Mechanism of injury**

# **Annex C - Treatment Type**

| Administer emergency oxygen  Apply direct pressure  Apply ice  Apply wound-dressing  Assessment - Primary (ABCD : Airway, Breathing, CPR, Defibrillation) |
|----------------------------------------------------------------------------------------------------|
| Apply ice Apply wound-dressing                                                                                                    |
| Apply wound-dressing                                                                                                    |
| 117                                                                                                    |
| Assessment - Primary (ARCD: Airway Breathing CPR Defibrillation)                                                                                          |
| Assessment - I fill ally (ADOD: All way, Dieathing, Of IX, Denomination)                                                                                  |
| Assessment - Secondary (Signs and symptoms)                                                                                                    |
| Assist the patient in taking something to drink or eat                                                                                                    |
| Assist the patient in taking their medication                                                                                                    |
| Call 911 / Ambulance                                                                                                    |
| Call poison control                                                                                                    |
| Call the medical department                                                                                                    |
| Change wound-dressing(s)                                                                                                    |
| Immobilize                                                                                                    |
| Irrigate / Immerse affected area in water                                                                                                    |
| Other                                                                                                    |
| Perform cardio-pulmonary reanimation / AED                                                                                                    |
| Perform Heimlich maneuver (Abdominal thrusts)                                                                                                    |
| Place at rest and reassure                                                                                                    |
| Place in recovery position                                                                                                    |
| Provide fresh air                                                                                                    |
| Treat for shock                                                                                                    |

# Annex D - Contributing factors

| Contributing factors | Category                                     |
|----------------------|----------------------------------------------|
| Job Factors          | Inadequate leadership and / or supervision   |
| Job Factors          | Improper motivation                          |
| Job Factors          | Abuse or misuse                              |
| Job Factors          | Inadequate maintenance                       |
| Job Factors          | Inadequate Work standards                    |
| Job Factors          | Inadequate Engineering                       |
| Job Factors          | Inadequate tools and equipment               |
| Job Factors          | Inadequate purchasing                        |
| Job Factors          | Excessive wear and tear                      |
| Personal Factors     | Lack of knowledge                            |
| Personal Factors     | Lack of skill                                |
| Personal Factors     | Inadequate physical/physiological capability |
| Personal Factors     | Physical/physiological stress                |
| Personal Factors     | Inadequate mental/psychological capability   |
| Personal Factors     | Mental/psychological stress                  |
| Work Conditions      | Radiation exposure                           |
| Work Conditions      | Defective tools, equipment or materials      |

| Work Conditions | Congestion or restricted action                                        |
|-----------------|------------------------------------------------------------------------|
| Work Conditions | Fire and explosion hazards                                             |
| Work Conditions | Poor housekeeping / disorder                                           |
| Work Conditions | Inadequate / improper protective equipment                             |
| Work Conditions | Inadequate guards or barriers                                          |
| Work Conditions | Inadequate warning system                                              |
| Work Conditions | Hazardous environmental conditions: gases, dust, smoke, fumes, vapours |
| Work Conditions | Noise exposure                                                         |
| Work Conditions | Temperature extremes                                                   |
| Work Conditions | Inadequate or excessive illumination                                   |
| Work Conditions | Inadequate ventilation                                                 |
| Work Practices  | Operating at improper speed                                            |
| Work Practices  | Influence of alcohol/drugs suspected                                   |
| Work Practices  | Inattention / negligence                                               |
| Work Practices  | Failure to follow a specific work procedure                            |
| Work Practices  | Making safety devices inoperative                                      |
| Work Practices  | Removing safety devices                                                |
| Work Practices  | Using defective/improper equipment                                     |
| Work Practices  | Using equipment improperly                                             |
| Work Practices  | Failure to use PPE properly                                            |
| Work Practices  | Improper loading                                                       |
| Work Practices  | Improper placement                                                     |
| Work Practices  | Failure to secure / make safe                                          |
| Work Practices  | Failure to warn                                                        |
| Work Practices  | Improper lifting                                                       |
| Work Practices  | Improper position for task                                             |
| Work Practices  | Operating equipment without authority                                  |
| Work Practices  | Servicing equipment in operation                                       |
| Work Practices  | Horseplay                                                              |